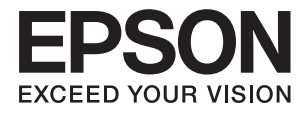

# **Manual del administrador**

# *Índice*

# *[Copyright](#page-3-0)*

## *[Marcas comerciales](#page-4-0)*

# *[Acerca de este manual](#page-5-0)*

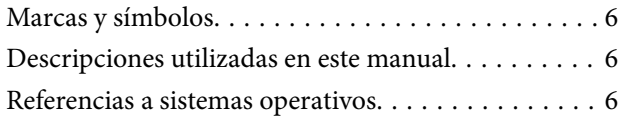

## *[Introducción](#page-7-0)*

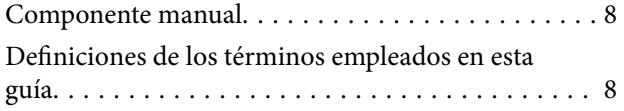

# *[Preparación](#page-9-0)*

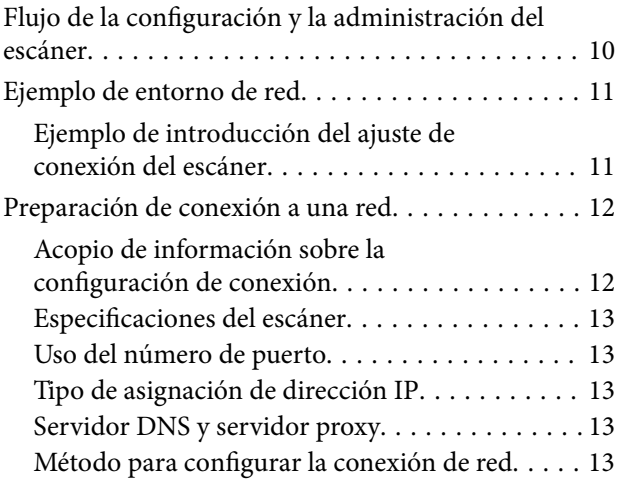

## *[Conexión](#page-14-0)*

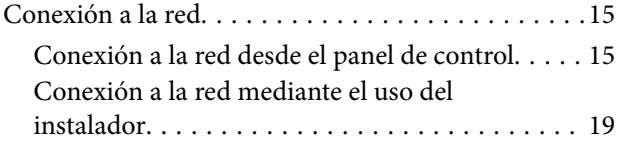

# *[Configuración de las funciones](#page-21-0)*

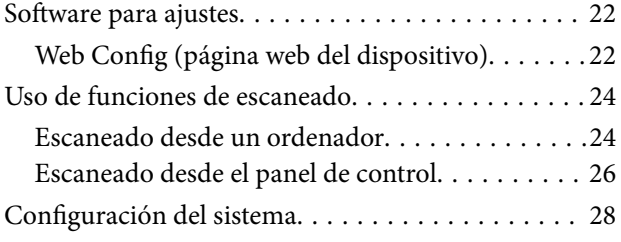

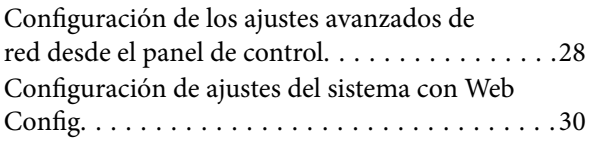

# *[Configuración de seguridad básica](#page-31-0)*

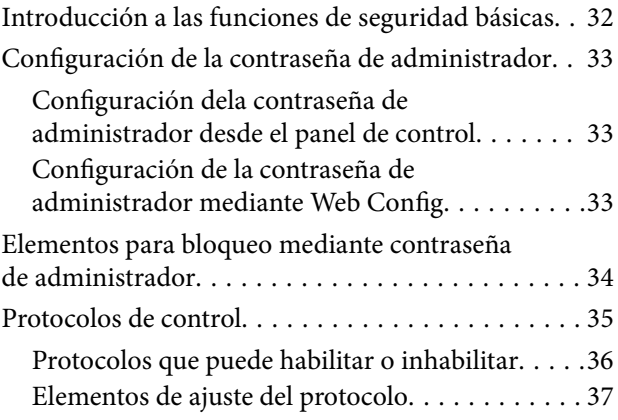

# *[Configuración de funcionamiento y](#page-39-0)  [administración](#page-39-0)*

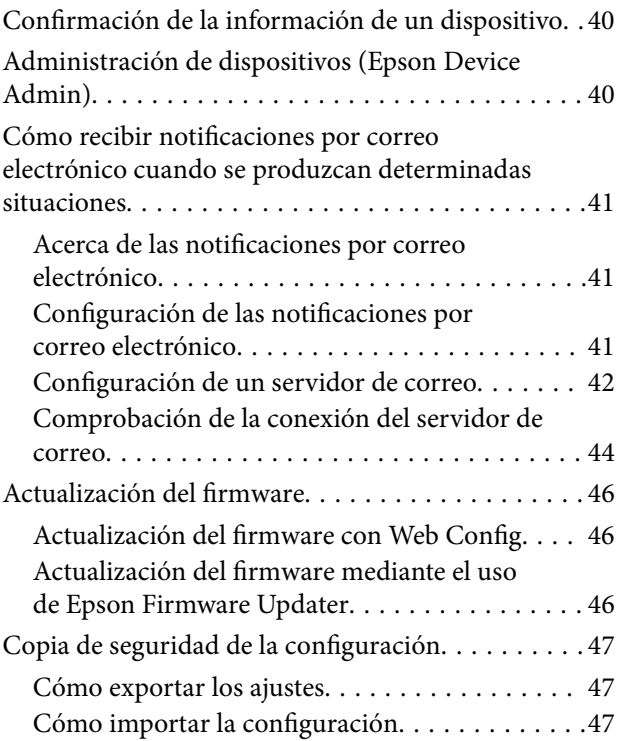

## *[Solución de problemas](#page-48-0)*

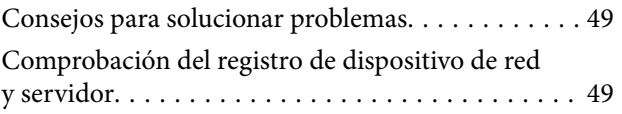

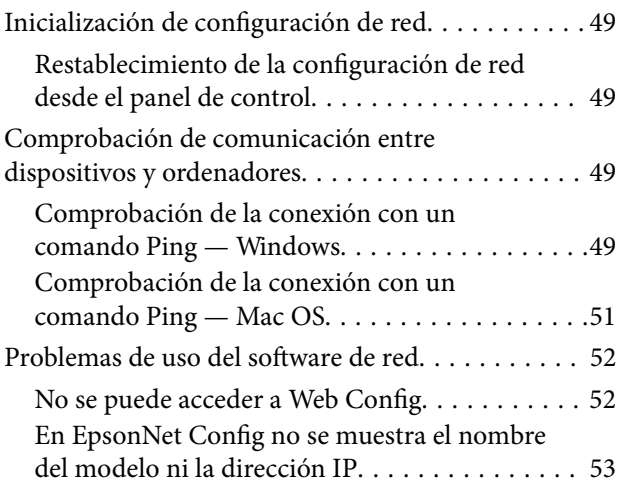

# *[Apéndice](#page-54-0)*

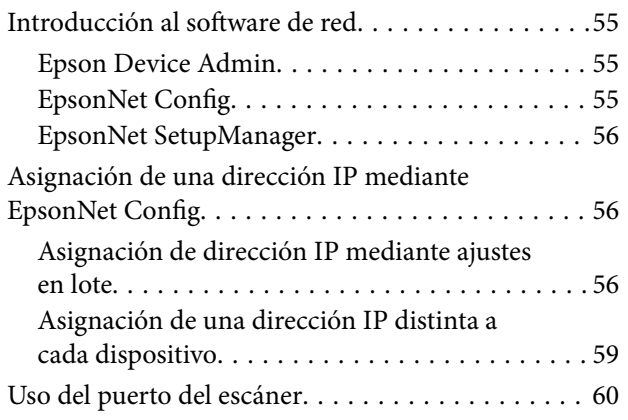

# *[Configuración de seguridad](#page-61-0)  [avanzada para Enterprise](#page-61-0)*

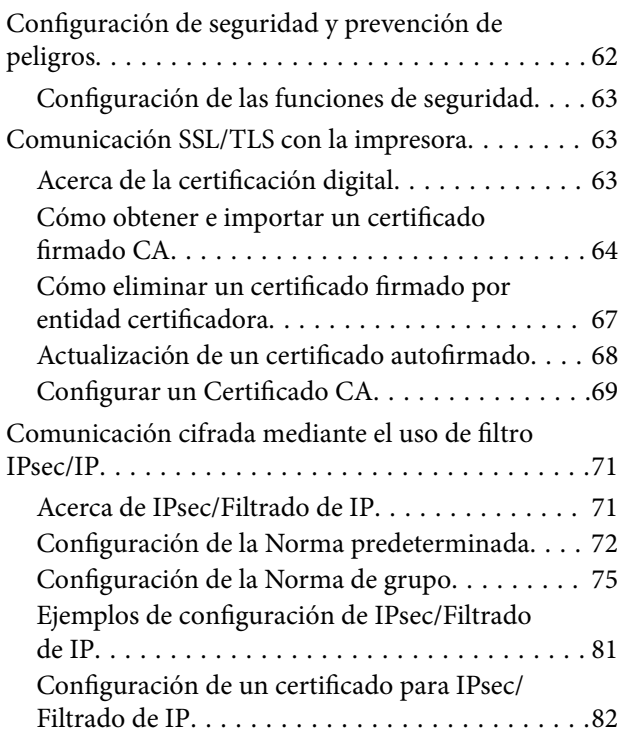

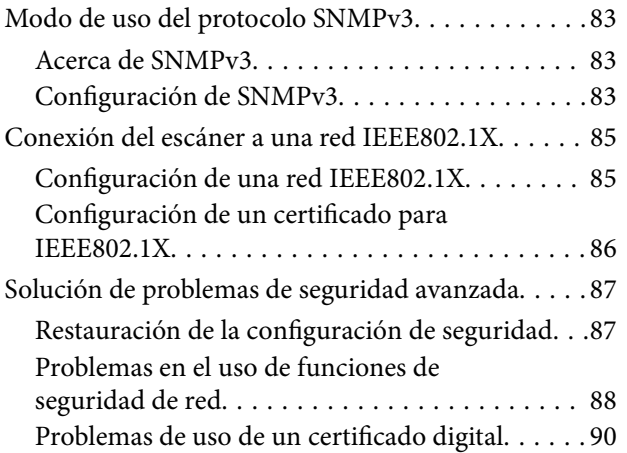

# <span id="page-3-0"></span>**Copyright**

Ninguna parte de esta publicación puede ser reproducida, almacenada en un sistema de recuperación o transmitida de ninguna forma ni por ningún medio, electrónico, mecánico, fotocopiado, grabación o de otra manera, sin el permiso previo por escrito de Seiko Epson Corporation. No se asume ninguna responsabilidad de patente con respecto al uso de la información contenida en este documento. Tampoco se asume ninguna responsabilidad por los daños resultantes del uso de la información aquí contenida. La información contenida en este manual está diseñada únicamente para su uso con este producto Epson. Epson no es responsable del uso de esta información si se aplica a otros productos.

Ni Seiko Epson Corporation ni sus afiliados serán responsables ante el comprador de este producto o de terceros por daños, pérdidas, costes o gastos incurridos por el comprador o terceros como resultado de un accidente, mal uso o abuso de este producto o de un uso no autorizado, modificaciones, reparaciones o alteraciones de este producto, o (excluyendo los EE.UU.) el incumplimiento estricto de las instrucciones de operación y mantenimiento de Seiko Epson Corporation.

Seiko Epson Corporation y sus afiliados no serán responsables de los daños o problemas derivados del uso de opciones o productos consumibles distintos de los designados como productos originales Epson o productos aprobados por Seiko Epson Corporation.

Seiko Epson Corporation no se hace responsable de los daños resultantes de las interferencias electromagnéticas que se producen por el uso de cualquier cable de interfaz distinto de los designados como productos aprobados por Seiko Epson Corporation.

©Seiko Epson Corporation 2016.

El contenido de este manual y las especificaciones de este producto están sujetos a cambios sin previo aviso.

# <span id="page-4-0"></span>**Marcas comerciales**

- ❏ EPSON® es una marca comercial registrada y EPSON EXCEED YOUR VISION o EXCEED YOUR VISION es una marca comercial de Seiko Epson Corporation.
- ❏ Epson Scan 2 software is based in part on the work of the Independent JPEG Group.
- ❏ Google Cloud Print™, Chrome™, Chrome OS™, and Android™ are trademarks of Google Inc.
- ❏ Microsoft®, Windows®, Windows Server®, and Windows Vista® are registered trademarks of Microsoft Corporation.
- ❏ Apple, Macintosh, Mac OS, OS X, AirMac, Bonjour, and Safari are trademarks of Apple Inc., registered in the U.S. and other countries. AirPrint is a trademark of Apple Inc.
- ❏ Aviso general: Los nombres de otros productos utilizados en esta documentación se citan con el mero fin de su identificación y son marcas comerciales de sus propietarios respectivos. Epson renuncia a cualquier derecho sobre esas marcas.

# <span id="page-5-0"></span>**Acerca de este manual**

# **Marcas y símbolos**

# !*Precaución:*

Instrucciones que deben seguirse estrictamente para evitar daños físicos.

#### c*Importante:*

Instrucciones que deben seguirse para evitar daños materiales en el equipo.

#### *Nota:*

Instrucciones que contienen consejos y limitaciones en el manejo del escáner.

#### **Información relacionada**

 $\rightarrow$  Si hace clic en este icono accederá a la información relacionada.

# **Descripciones utilizadas en este manual**

- ❏ Las capturas de pantalla del controlador del escáner y de Epson Scan 2 (controlador del escáner) son de Windows 10 o OS X El Capitan. El contenido que aparece en las pantallas varía según el modelo y la situación.
- ❏ Las ilustraciones utilizadas en este manual son sólo ilustrativas. Aunque puede haber ligeras diferencias según el modelo, el método de funcionamiento es el mismo.
- ❏ Algunos de los elementos de menús en la pantalla LCD varían según el modelo y la configuración.

# **Referencias a sistemas operativos**

#### **Windows**

En este manual, términos como "Windows 10", "Windows 8.1", "Windows 8", "Windows 7", "Windows Vista", "Windows XP", "Windows Server 2016", "Windows Server 2012 R2", "Windows Server 2012", "Windows Server 2008 R2", "Windows Server 2008", "Windows Server 2003 R2" y "Windows Server 2003" se refieren a los siguientes sistemas operativos. Además, "Windows" se usa para hacer referencia a todas las versiones.

- ❏ Sistema operativo Microsoft® Windows® 10
- ❏ Sistema operativo Microsoft® Windows® 8.1
- ❏ Sistema operativo Microsoft® Windows® 8
- ❏ Sistema operativo Microsoft® Windows® 7
- ❏ Sistema operativo Microsoft® Windows Vista®
- ❏ Sistema operativo Microsoft® Windows® XP
- ❏ Sistema operativo Microsoft® Windows® XP Professional x64 Edition
- ❏ Sistema operativo Microsoft® Windows Server® 2016
- ❏ Sistema operativo Microsoft® Windows Server® 2012 R2
- ❏ Sistema operativo Microsoft® Windows Server® 2012
- ❏ Sistema operativo Microsoft® Windows Server® 2008 R2
- ❏ Sistema operativo Microsoft® Windows Server® 2008
- ❏ Sistema operativo Microsoft® Windows Server® 2003 R2
- ❏ Sistema operativo Microsoft® Windows Server® 2003

#### **Mac OS**

En este manual, "Mac OS" se utiliza para referirse a macOS Sierra, OS X El Capitan, OS X Yosemite, OS X Mavericks, OS X Mountain Lion, Mac OS X v10.7.x y Mac OS X v10.6.8.

# <span id="page-7-0"></span>**Introducción**

# **Componente manual**

Este manual está dirigido al administrador del dispositivo que está a cargo de conectar la impresora o el escáner a la red y contiene información sobre cómo realizar las configuraciones para utilizar las funciones.

Consulte en la Manual de usuario la información sobre el uso de la función.

#### **Preparación**

Explica las tareas del administrador, cómo configurar los dispositivos y el software de administración.

#### **Conexión**

Explica cómo conectar un dispositivo a una red o línea telefónica. También explica el entorno de red, como el uso de un puerto para el dispositivo e información de servidor proxy y DNS.

#### **Configuración de las funciones**

Explica la configuración de cada función del dispositivo.

#### **Configuración de seguridad básica**

Explica la configuración de cada función: impresión, escaneado y envío y recepción de faxes.

#### **Configuración de funcionamiento y administración**

Explica las operaciones después de comenzar a usar los dispositivos: mantenimiento y comprobación de información.

#### **Solución de problemas**

Explica la inicialización de la configuración y la solución de problemas de la red.

#### **Configuración de seguridad avanzada para Enterprise**

Explica el método de configuración para mejorar la seguridad del dispositivo: uso del certificado CA, la comunicación SSL/TLS y el filtro IPsec/IP.

Según el modelo, algunas funciones de este capítulo no se admiten.

# **Definiciones de los términos empleados en esta guía**

En esta guía se utilizan los siguientes términos.

#### **Administrador**

La persona a cargo de la instalación y la configuración del dispositivo o de la red en una oficina u organización. En el caso de organizaciones pequeñas, es posible que esta persona esté a cargo tanto de la administración del dispositivo como de la red. En el caso de las organizaciones grandes, los administradores tienen autoridad sobre la

#### **Introducción**

red o los dispositivos en la unidad de grupo de un departamento o división y los administradores de red están a cargo de la configuración de comunicación más allá de la organización, tal como Internet.

#### **Administrador de red**

La persona a cargo de controlar la comunicación de la red. La persona que configura el router, el servidor proxy, el servidor DNS y el servidor de correo para controlar la comunicación a través de Internet o de la red.

#### **Usuario**

La persona que utiliza dispositivos tales como impresoras y escáneres.

#### **Web Config (página web del dispositivo)**

El servidor web que está integrado en el dispositivo. Se llama Web Config. Puede utilizar el navegador para comprobar y cambiar el estado del dispositivo.

#### **Herramienta**

Un término genérico para el software para configurar o administrar un dispositivo, como Epson Device Admin, EpsonNet Config, EpsonNet SetupManager, etc.

#### **Escaneado por botón de comando**

Un término genérico para el escaneado desde el panel de control del dispositivo.

#### **ASCII (American Standard Code for Information Interchange)**

Uno de los códigos de caracteres estándar. Se definen 128 caracteres, incluidos caracteres tales como el alfabeto (a– z, A–Z), números arábigos (0–9), símbolos, caracteres en blanco y caracteres de control. Cuando se describe "ASCII" en esta guía, indica el 0x20–0x7E (número hexadecimal) que se menciona a continuación y no involucra caracteres de control.

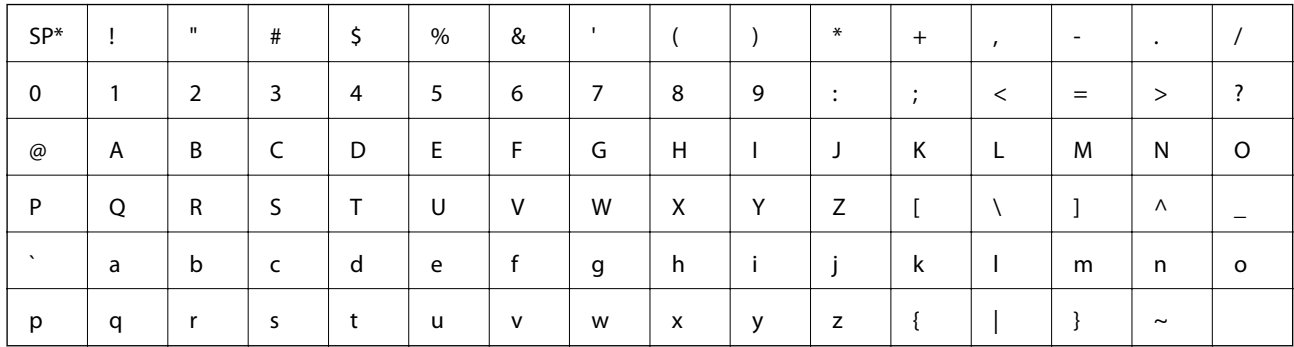

\* Carácter de espacio.

#### **Unicode (UTF-8)**

Un código estándar internacional, que cubre los principales idiomas mundiales. Cuando se describe "UTF-8" en esta guía, indica los caracteres de codificación en formato UTF-8.

# <span id="page-9-0"></span>**Preparación**

Este capítulo explica el rol del administrador y la preparación previa a la configuración.

# **Flujo de la configuración y la administración del escáner**

El administrador realiza configuración de la conexión de red, la configuración inicial y el mantenimiento del escáner para que puedan estar disponibles para los usuarios.

- 1. Preparación
	- ❏ Recopilación de información de configuración de conexión
	- ❏ Decisión sobre el método de conexión
- 2. Conexión
	- ❏ Conexión de red desde el panel de control del escáner
- 3. Configuración de las funciones
	- ❏ Configuración del controlador de escáner
	- ❏ Otras configuraciones avanzadas
- 4. Configuración de seguridad
	- ❏ Configuración de administrador
	- ❏ SSL/TLS
	- ❏ Control de protocolo
	- ❏ Configuración de seguridad avanzada (opción)
- 5. Funcionamiento y administración
	- ❏ Comprobación del estado del dispositivo
	- ❏ Manejo de la aparición de eventos
	- ❏ Copia de seguridad de la configuración del dispositivo

#### **Información relacionada**

- ◆ "Preparación" de la página 10
- ◆ ["Conexión" de la página 15](#page-14-0)
- & ["Configuración de las funciones" de la página 22](#page-21-0)
- & ["Configuración de seguridad básica" de la página 32](#page-31-0)
- & ["Configuración de funcionamiento y administración" de la página 40](#page-39-0)

<span id="page-10-0"></span>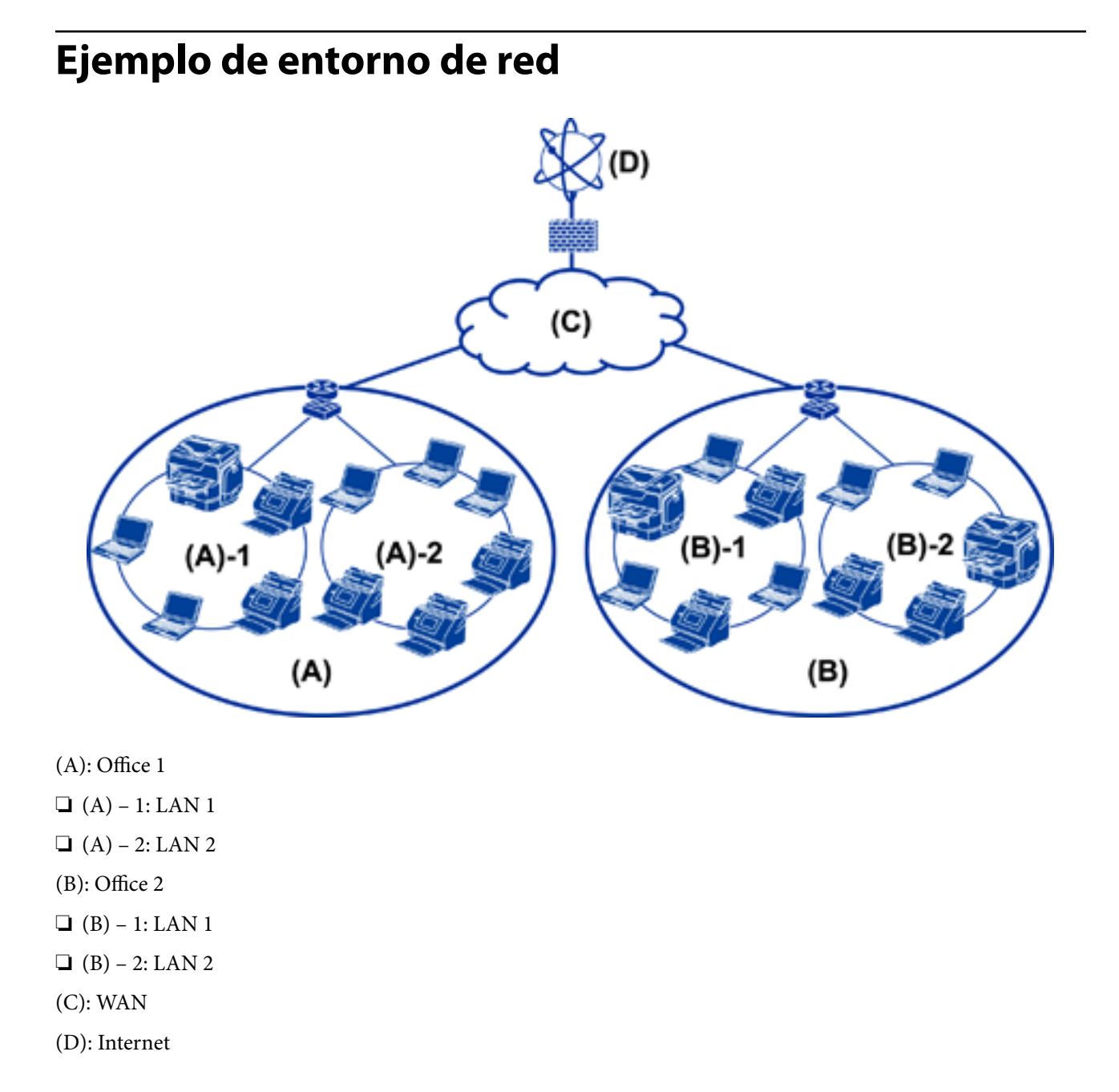

# **Ejemplo de introducción del ajuste de conexión del escáner**

Principalmente hay dos tipos de conexión en función de cómo se use el escáner. Ambos conectan el escáner a la red con el ordenador mediante el concentrador.

- ❏ Conexión servidor/cliente (escáner usando el servidor de Windows, gestión de trabajos)
- ❏ Conexión puerto a puerto (conexión directa mediante el ordenador cliente)

#### **Información relacionada**

- & ["Ajuste de la conexión servidor/cliente" de la página 12](#page-11-0)
- & ["Ajustes de la conexión puerto a puerto" de la página 12](#page-11-0)

### <span id="page-11-0"></span>**Ajuste de la conexión servidor/cliente**

Centralice la gestión del escáner y de los trabajos la con Document Capture Pro Server instalado en el servidor. Es más adecuado para trabajos que requieren varios escáneres para escanear un gran número de documentos en un formato determinado.

#### **Información relacionada**

& ["Definiciones de los términos empleados en esta guía" de la página 8](#page-7-0)

### **Ajustes de la conexión puerto a puerto**

Utilice un escáner individual con un controlador de escáner como Epson Scan 2 instalado en el ordenador cliente. La instalación de Document Capture Pro (Document Capture) en el ordenador cliente le permite ejecutar trabajos en los ordenadores cliente del escáner individual.

#### **Información relacionada**

& ["Definiciones de los términos empleados en esta guía" de la página 8](#page-7-0)

# **Preparación de conexión a una red**

# **Acopio de información sobre la configuración de conexión**

Para conexión de red debe contar con una dirección IP, dirección de puerta de enlace, etc. Compruebe lo siguiente de forma anticipada.

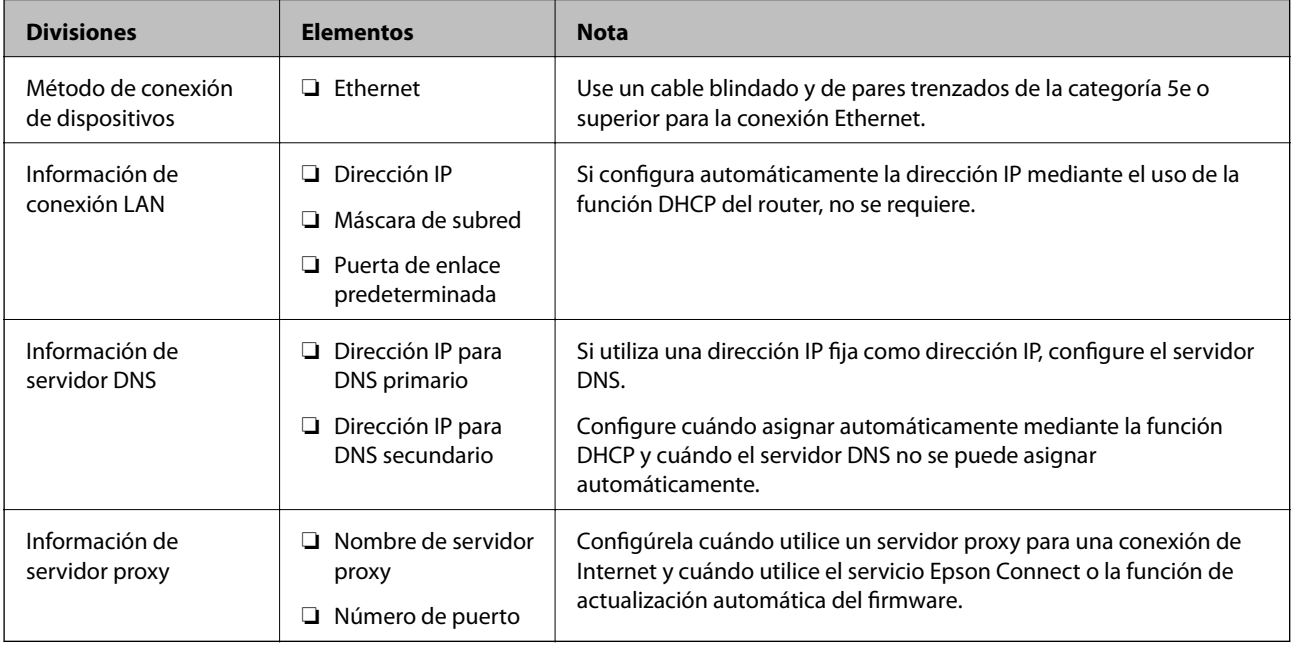

# <span id="page-12-0"></span>**Especificaciones del escáner**

Para ver la especificación de que el escáner admite el modo estándar o de conexión, consulte la Manual de usuario.

# **Uso del número de puerto**

Consulte el "Apéndice" para conocer el número de puerto que utiliza el escáner.

#### **Información relacionada**

& ["Uso del puerto del escáner" de la página 60](#page-59-0)

# **Tipo de asignación de dirección IP**

Hay dos tipos de asignación de dirección IP al escáner.

#### **Dirección IP fija:**

Asigne la dirección IP única predeterminada al escáner.

La dirección IP no se cambia aún cuando se apaga el escáner o el router, para que pueda administrar el dispositivo mediante la dirección IP.

Este tipo es adecuado para una red donde se administren varios escáneres, como es el caso de una escuela o una oficina grande.

#### **Asignación automática mediante la función DHCP:**

La dirección IP correcta se asigna automáticamente cuando la comunicación entre el escáner y el router que admite una función DHCP es satisfactoria.

Resulta conveniente cambiar la dirección IP para un dispositivo particular, reserve de antemano la dirección IP y luego asígnela.

# **Servidor DNS y servidor proxy**

Si puede utilizar un servicio de conexión de Internet, configure el servidor DNS. Si no lo configura, debe especificar la dirección IP para acceder porque podría fallar la resolución de nombre.

El servidor proxy se ubica en la puerta de enlace entre la red e Internet y se comunica con el ordenador, el escáner e Internet (servidor opuesto) en nombre de cada uno. El servidor opuesto se comunica solo con el servidor proxy. Por lo tanto, la información del escáner tal como la dirección IP y el número de puerto no se pueden leer y se espera mayor seguridad.

Puede prohibir acceso a un URL específico mediante el uso de la función de filtro, ya que el servidor proxy es capaz de comprobar el contenido de la comunicación.

# **Método para configurar la conexión de red**

Para configurar la conexión de la dirección IP, máscara de subred y puerta de enlace predeterminada del escáner, proceda de la siguiente manera.

#### **Uso del panel de control:**

Configure la configuración mediante el uso del panel de control del escáner de cada escáner. Conecte a la red después de configurar la configuración de conexión del escáner.

#### **Uso del instalador:**

Si se utiliza el instalador, la red del escáner y el ordenador cliente se establecen automáticamente. La configuración está disponible mediante el seguimiento de las instrucciones del instalador, aún si no tiene un conocimiento profundo de la red.

#### **Uso de una herramienta:**

Utilice una herramienta desde el ordenador del administrador. Puede descubrir un escáner y luego configurar el escáner o crear un archivo SYLK para configuración de ajustes en lote en escáneres. Puede configurar varios escáneres, pero es necesario que se conecten físicamente con un cable Ethernet antes de la configuración. Por lo tanto, esto se recomienda si puede realizar una conexión Ethernet para la configuración.

#### **Información relacionada**

- & ["Conexión a la red desde el panel de control" de la página 15](#page-14-0)
- & ["Conexión a la red mediante el uso del instalador" de la página 19](#page-18-0)
- & ["Asignación de una dirección IP mediante EpsonNet Config" de la página 56](#page-55-0)

# <span id="page-14-0"></span>**Conexión**

Este capítulo explica el entorno o procedimiento para conectar el escáner a la red.

# **Conexión a la red**

# **Conexión a la red desde el panel de control**

Conecte el escáner a la red mediante el uso del panel de control del escáner. En el panel de control del escáner, consulte la Manual de usuario para obtener más detalles.

# **Asignación de dirección IP**

Configure los elementos básicos, como Dirección IP, Máscara de subred y Puerta enlace predet..

- 1. Encienda el escáner.
- 2. Desplace la pantalla a la izquierda en el panel de control del escáner y luego pulse **Configuración**.

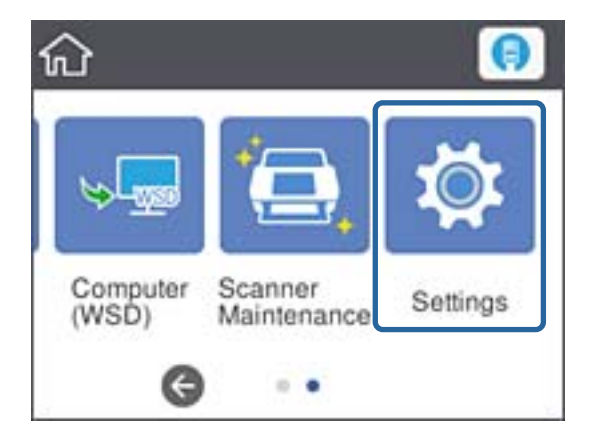

3. Pulse **Configuración de red** > **Cambiar configuración**.

Si no se muestra el elemento, realice un movimiento ascendente en la pantalla para que se muestre.

**Conexión**

4. Pulse **TCP/IP**.

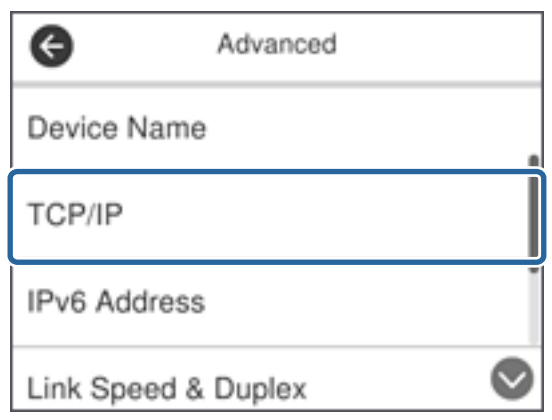

5. Seleccione **Manual** para **Obtener dirección IP**.

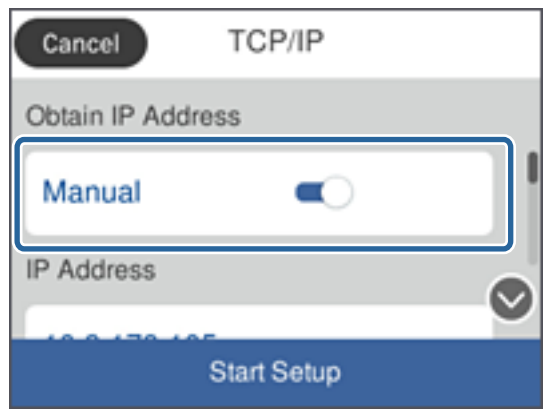

*Nota:*

Cuando establezca automáticamente una dirección IP mediante el uso de la función DHCP de router, seleccione *Automático*. En ese caso, el *Dirección IP*, *Máscara de subred* y el *Puerta enlace predet.* en el paso 6 al 7 también se establecen automáticamente, así que vaya al paso 8.

6. Pulse el campo **Dirección IP**, escriba la dirección IP con el teclado que se muestra en la pantalla y luego pulse **Aceptar**.

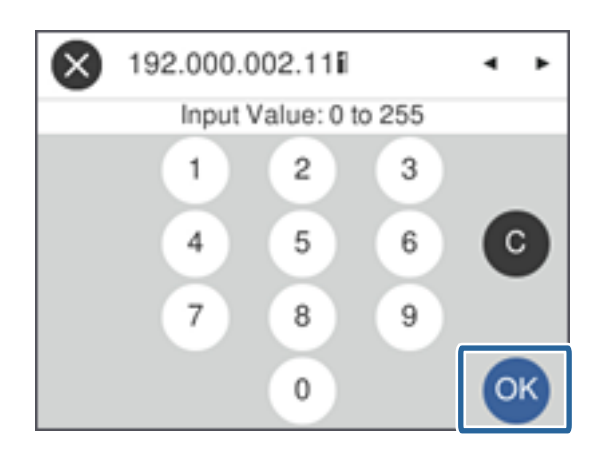

Confirme el valor reflejado en la pantalla anterior.

7. Configure **Máscara de subred** y **Puerta enlace predet.**.

Confirme el valor reflejado en la pantalla anterior.

#### *Nota:*

Si la combinación de Dirección IP, Máscara de subred y Puerta enlace predet. es incorrecta, *Iniciar configuración* no se activa y no se puede continuar con la configuración. Confirme que no haya un error de entrada.

8. Pulse el campo **DNS primario** en **Servidor DNS**, escriba la dirección IP del servidor DNS primario con el teclado que se muestra en pantalla y luego pulse **Aceptar.**.

Confirme el valor reflejado en la pantalla anterior.

*Nota:*

Cuando selecciona *Automático* en la configuración de asignación de dirección IP, puede seleccionar la configuración del servidor DNS desde *Manual* o *Automático*. Si no puede obtener la dirección del servidor DNS de forma automática, seleccione *Manual* para introducir la dirección del servidor DNS. A continuación, escriba la dirección del servidor DNS secundario en forma directa. Si selecciona *Automático*, vaya al paso 10.

9. Pulse el campo **DNS secundario**, escriba la dirección IP del servidor DNS secundario con el teclado que se muestra en pantalla y luego pulse **Aceptar.**.

Confirme el valor reflejado en la pantalla anterior.

- 10. Pulse **Iniciar configuración**.
- 11. Pulse **Cerrar** en la pantalla de confirmación.

La pantalla se cerrará automáticamente al cabo de un tiempo determinado si no pulsa **Cerrar**.

### **Conexión a Ethernet**

Conecte el escáner a la red mediante el uso del cable Ethernet y compruebe la conexión.

1. Conecte el escáner y el concentrador (interruptor L2) a través de un cable Ethernet.

El icono de la pantalla de inicio cambia a

2. Pulse  $\left| \bigoplus \right|$  en la pantalla de inicio.

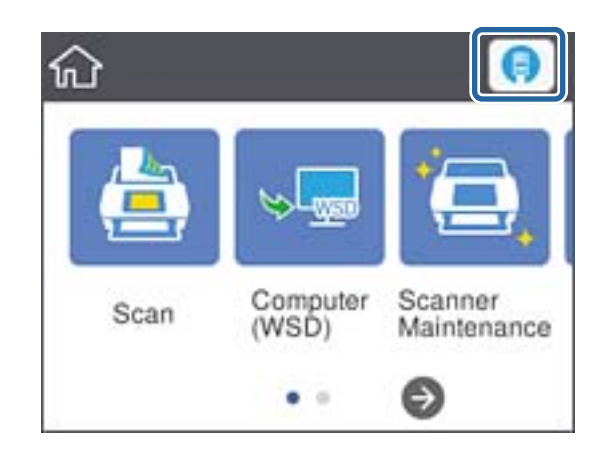

3. Desplace la pantalla hacia arriba y, a continuación, asegúrese de que el estado de la conexión y la dirección IP sean correctas.

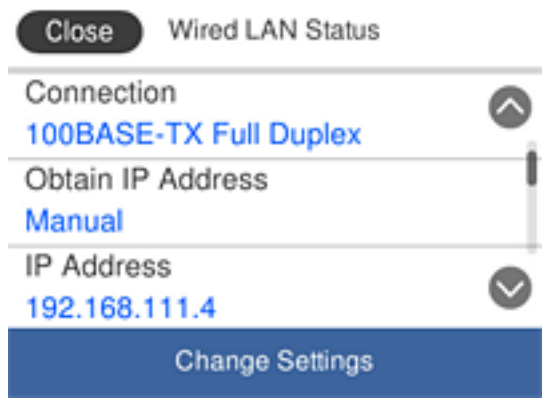

## **Configuración de servidor proxy**

El servidor proxy no se puede configurar en el panel. Configúrelo con Web Config.

- 1. Acceda a Web Config y seleccione **Configuración de red** > **Básica**.
- 2. Seleccione **Uso** en **Ajuste de Servidor proxy**.
- 3. Especifique el servidor proxy en la dirección IPv4 o en formato FQDN en **Servidor proxy**, y luego introduzca el número de puerto en **Nº puerto serv. proxy**.

Para servidores proxy que requieren autenticación, introduzca el nombre de usuario de autenticación del servidor proxy y la contraseña de autenticación del servidor proxy.

<span id="page-18-0"></span>4. Haga clic en el botón **Siguiente**.

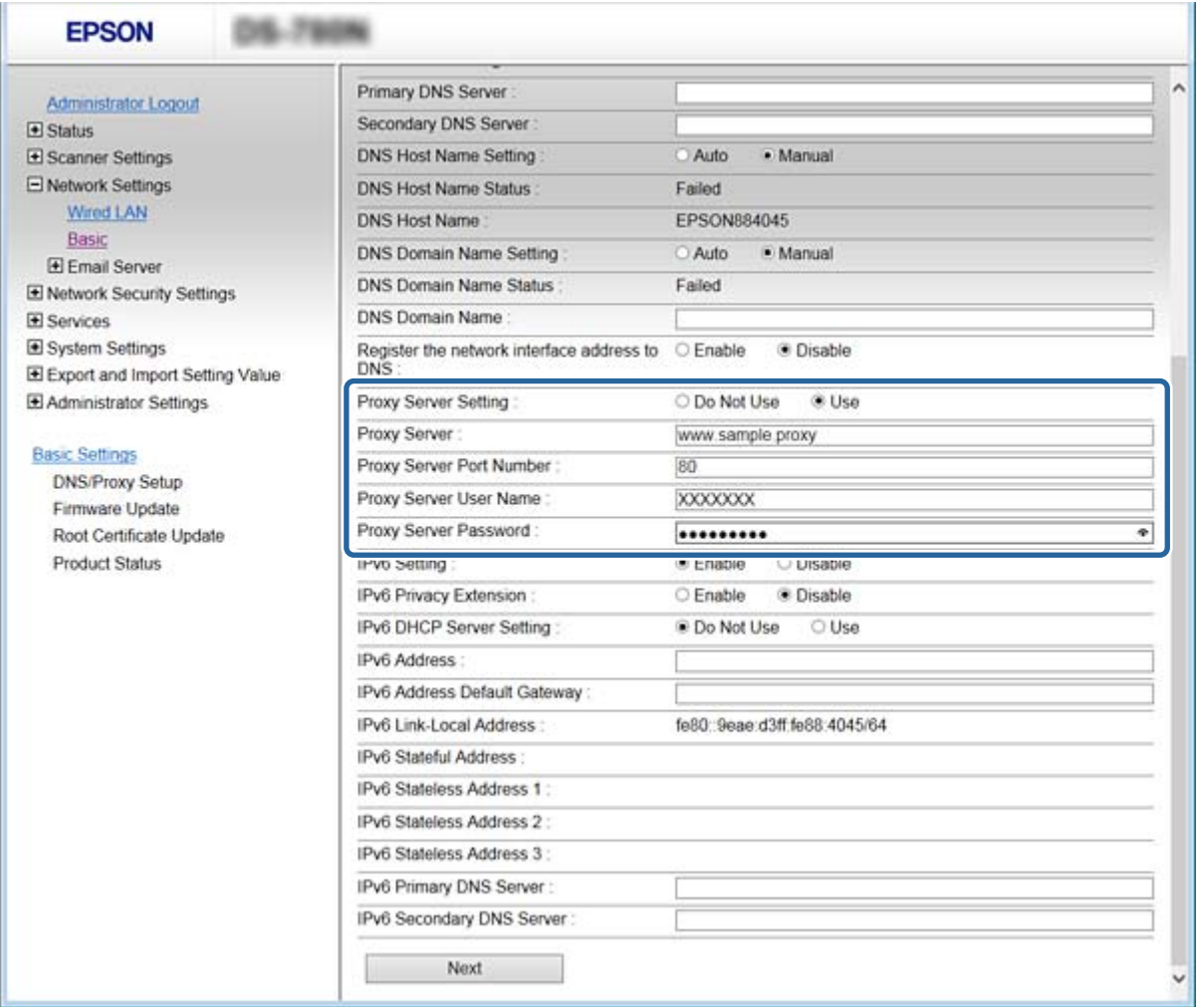

5. Confirme la configuración y, a continuación, haga clic en **Configuración**.

#### **Información relacionada**

& ["Acceso a Web Config" de la página 23](#page-22-0)

# **Conexión a la red mediante el uso del instalador**

Se recomienda el uso del instalador para conectar el escáner al ordenador. Siga uno de estos métodos para ejecutar el instalador.

❏ Configuración desde el sitio web

Acceda al siguiente sitio web y, a continuación, introduzca el nombre del producto. Vaya a **Configuración** y, a continuación, inicie la configuración.

[http://epson.sn](http://epson.sn/?q=2)

❏ Configuración del uso del disco de software (solo para modelos que viene con un disco de software y para usuarios con ordenadores con controladores de disco.)

Inserte en el ordenador el disco del software y luego siga las instrucciones que aparezcan en pantalla.

#### **Selección de los métodos de conexión**

Siga las instrucciones en la pantalla hasta que se muestre la siguiente pantalla y luego seleccione el método de conexión del escáner al ordenador.

#### ❏ Windows

Seleccione el tipo de conexión y luego haga clic en **Siguiente**.

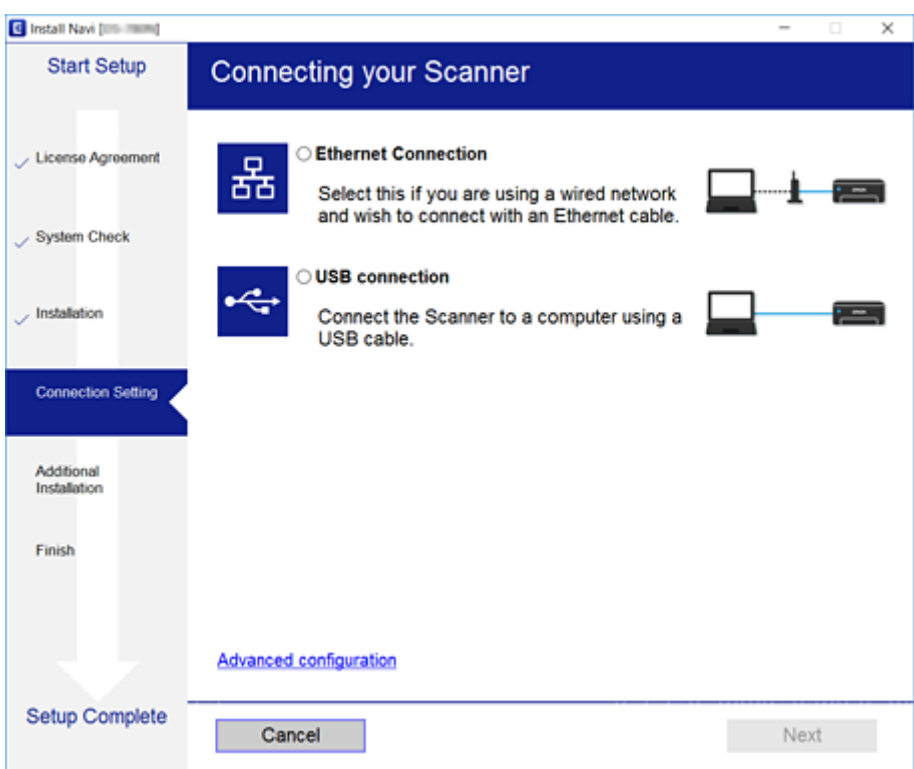

#### ❏ Mac OS

Seleccione el tipo de conexión.

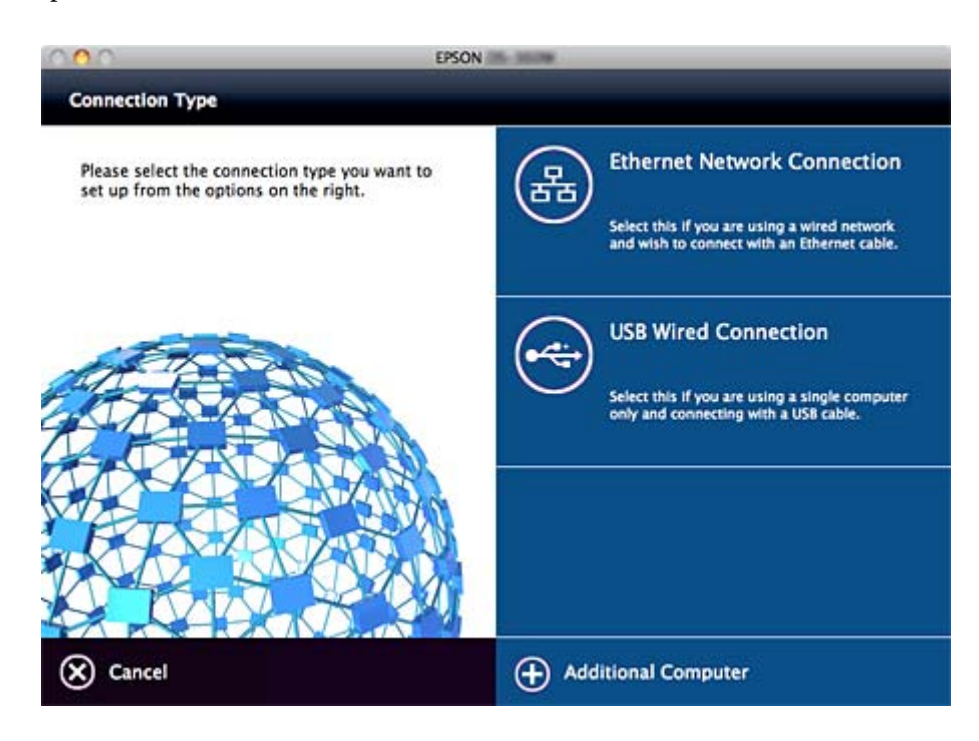

Manual del administrador

#### **Conexión**

Siga las instrucciones de la pantalla. Se instalará el software necesario.

# <span id="page-21-0"></span>**Configuración de las funciones**

Este capítulo explica las primeras configuraciones que se deben realizar para usar cada función del dispositivo.

# **Software para ajustes**

En este tema se explica el procedimiento para realizar los ajustes desde el ordenador del administrador mediante el uso de Web Config.

# **Web Config (página web del dispositivo)**

## **Acerca de Web Config**

Web Config es una aplicación basada en explorador que sirve para configurar el escáner.

Para acceder a Web Config, antes tiene que asignar una dirección IP al escáner.

#### *Nota:*

Si desea bloquear los ajustes, configure una contraseña de administrador para el escáner.

A continuación se explican las dos páginas de ajustes.

#### ❏ **Configuración básica**

Puede realizar ajustes básicos del escáner.

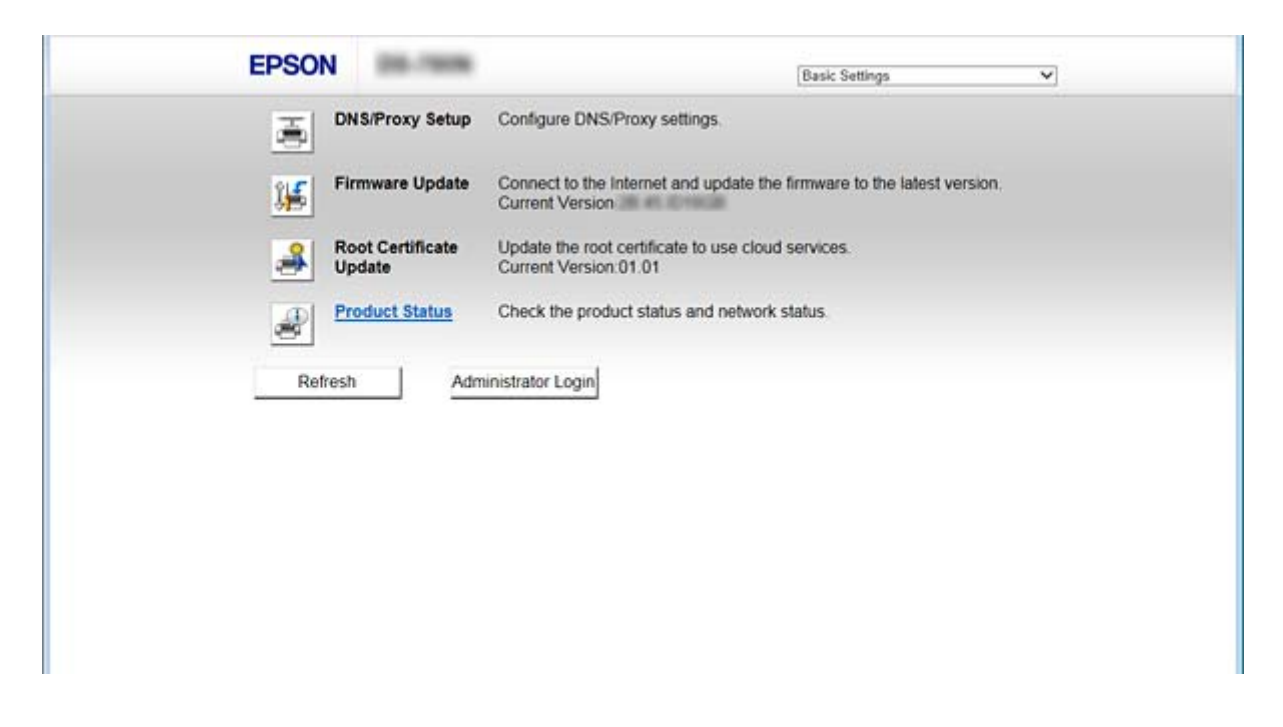

#### **Configuración de las funciones**

#### <span id="page-22-0"></span>❏ **Configuración avanzada**

Puede configurar los ajustes avanzados del escáner. Esta página está dirigida principalmente a los administradores.

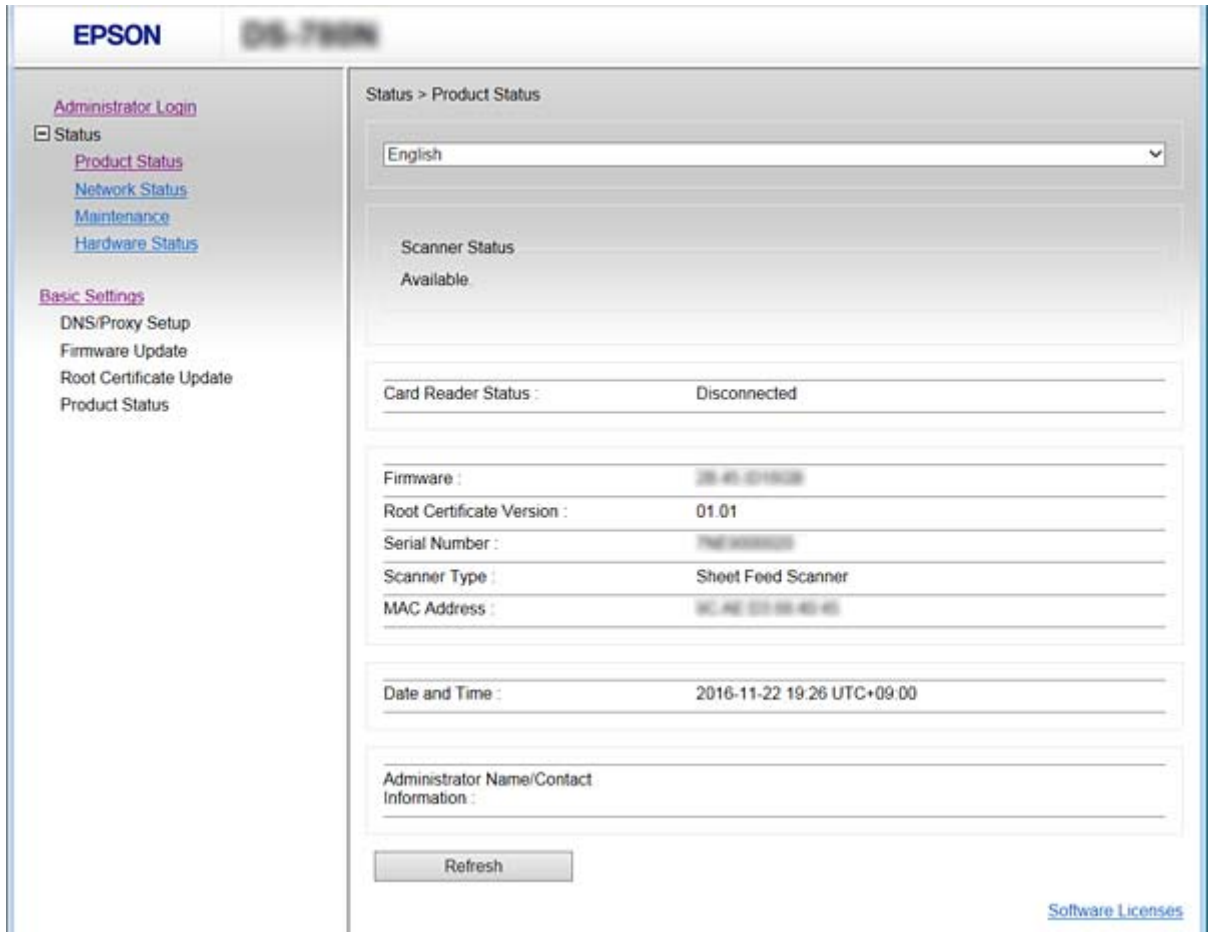

### **Acceso a Web Config**

Escriba la dirección IP del escáner en un explorador web. Debe tener habilitado JavaScript. Cuando acceda a Web Config mediante HTTPS, un mensaje de alerta aparecerá en el explorador dado que se usa un certificado autofirmado, almacenado en el escáner.

❏ Acceso a través de HTTPS

IPv4: https://<dirección IP del escáner> (no escriba las < >)

IPv6: https://[dirección IP del escáner]/ (escriba los [ ])

❏ Acceso a través de HTTP

IPv4: http://<dirección IP del escáner> (no escriba las < >) IPv6: http://[dirección IP del escáner]/ (escriba los [ ])

#### <span id="page-23-0"></span>*Nota:*

❏ Ejemplos  $IPv4$ https://192.0.2.111/ http://192.0.2.111/ IPv6: https://[2001:db8::1000:1]/ http://[2001:db8::1000:1]/

❏ Si el nombre del escáner está registrado en el servidor DNS, puede utilizar el nombre del escáner en vez de su dirección IP.

#### **Información relacionada**

- & ["Comunicación SSL/TLS con la impresora" de la página 63](#page-62-0)
- & ["Acerca de la certificación digital" de la página 63](#page-62-0)

# **Uso de funciones de escaneado**

En función de cómo utilice el escáner, instale el siguiente software y realice la configuración con él.

#### ❏ **Escanear desde el ordenador**

- ❏ Confirme la validez del servicio de exploración de red con Web Config (válido en el envío de fábrica).
- ❏ Instale Epson Scan 2 en su ordenador y configure la dirección IP
- ❏ Cuando escanee utilizando trabajos, instale Document Capture Pro (Document Capture) y establezca los ajustes del trabajo.

#### ❏ **Escanear desde el panel de control**

❏ Cuando se utiliza Document Capture Pro o Document Capture Pro Server:

Instale Document Capture Pro o Document Capture Pro Server

Configuración de DCP (modo de servidor, modo de cliente).

❏ Cuando se utiliza el protocolo WSD:

Confirme la validez de WSD en Web Config o en el panel de control (válido en el envío de fábrica) Configuración adicional del dispositivo (ordenador con Windows).

# **Escaneado desde un ordenador**

Instale el software y compruebe que el servicio de escaneado de red para escanear a través de una red desde el ordenador está activado.

#### **Información relacionada**

- & ["Software a instalarse" de la página 25](#page-24-0)
- & ["Habilitación de escáner de red" de la página 25](#page-24-0)

## <span id="page-24-0"></span>**Software a instalarse**

❏ Epson Scan 2

Este es un controlador de escáner. Si utiliza el dispositivo desde un ordenador, instale el controlador en cada ordenador cliente. Si se instala Document Capture Pro/Document Capture, puede realizar las operaciones asignadas a los botones del dispositivo.

Con EpsonNet SetupManager, los controladores de impresora también se pueden distribuir conjuntamente en paquetes.

❏ Document Capture Pro (Windows)/Document Capture (Mac OS)

Se instala en el ordenador cliente. Puede recuperar y ejecutar trabajos registrados en un ordenador con Document Capture Pro/Document Capture instalado en la red desde el ordenador y el panel de control del escáner.

También puede escanear desde el ordenador a través de la red. Epson Scan 2 es necesario para escanear.

#### **Información relacionada**

& ["EpsonNet SetupManager" de la página 56](#page-55-0)

### **Ajuste la dirección IP del escáner en Epson Scan 2**

Especifique la dirección IP del escáner para que el escáner se pueda utilizar en la red.

1. Inicie **Epson Scan 2 Utility** desde **Inicio** > **Todos los programas** > **EPSON** > **Epson Scan 2**.

Si ya hay otro escáner registrado, vaya al paso 2.

Si no está registrado, vaya al paso 4.

- 2. Haga clic en  $\blacktriangledown$  en **Escáner**.
- 3. Haga clic en **Ajustes**.
- 4. Haga clic en **Habilitar edición** y, a continuación, haga clic en **Añadir**.
- 5. Seleccione el nombre del modelo del escáner en **Modelo**.
- 6. Seleccione la dirección IP del escáner a utilizar en **Dirección** en **Buscar red**.

Haga clic en y a continuación en para actualizar la lista. Si no puede encontrar la dirección IP del escáner, seleccione **Entrar dirección** e introduzca la dirección IP.

- 7. Haga clic en **Añadir**.
- 8. Haga clic en **Aceptar**.

### **Habilitación de escáner de red**

Puede configurar el servicio de escáner de red cuando escanee desde un ordenador cliente a través de la red. Se habilita la configuración predeterminada.

1. Acceda a Web Config y seleccione **Servicios** > **Digitalización red**.

- <span id="page-25-0"></span>2. Asegúrese de haber seleccionado **Activar escaneado** de **EPSON Scan**. Si se ha seleccionado, esta tarea ha finalizado. Cierre Web Config. Si no está seleccionado, selecciónelo y vaya al paso siguiente.
- 3. Haga clic en **Siguiente**.
- 4. Haga clic en **Aceptar**.

La red se vuelve a conectar y entonces se activan los ajustes.

#### **Información relacionada**

& ["Acceso a Web Config" de la página 23](#page-22-0)

# **Escaneado desde el panel de control**

La función de escaneado a carpeta y la función de escaneado a correo electrónico mediante el panel de control del escáner, así como la transferencia de los resultados del escaneado al correo, carpetas, etc. se realizan ejecutando un trabajo desde el ordenador.

Al transferir los resultados del escaneado, configure el trabajo con Document Capture Pro Server o Document Capture Pro.

Para obtener más información sobre la configuración y los ajustes de los trabajos, consulte la documentación o la ayuda de Document Capture Pro Server o de Document Capture Pro.

#### **Información relacionada**

- & "Configuración de Document Capture Pro Server/Document Capture Pro" de la página 26
- & ["Configuración de servidores y carpetas" de la página 27](#page-26-0)

### **Software para instalar en el ordenador**

#### ❏ **Document Capture Pro Server**

Ésta es la versión de servidor de Document Capture Pro. Instálale en un servidor Windows. El servidor puede gestionar de forma centralizada varios dispositivos y trabajos. Los trabajos se pueden ejecutar simultáneamente desde varios escáneres.

Si utiliza la versión certificada de Document Capture Pro Server, puede administrar trabajos y escanear el historial vinculado a usuarios y grupos.

Para obtener información detallada sobre Document Capture Pro Server, póngase en contacto con la oficina local de Epson.

#### ❏ **Document Capture Pro (Windows)/Document Capture (Mac OS)**

Al igual que en el escaneado desde un ordenador, puede recuperar los trabajos registrados en el ordenador desde el panel de control y ejecutarlos. No es posible ejecutar simultáneamente trabajos del ordenador desde varios escáneres.

### **Configuración de Document Capture Pro Server/Document Capture Pro**

Realice los ajustes para utilizar la función de escaneado desde el panel de control del escáner.

- <span id="page-26-0"></span>1. Acceda a Web Config y seleccione **Servicios** > **Document Capture Pro**.
- 2. Seleccione **Modo funcionam.**.
	- ❏ Modo Servidor:

Seleccione esta opción cuando utilice Document Capture Pro Server o cuando utilice Document Capture Pro sólo para los trabajos que se hayan configurado para un ordenador específico.

❏ Modo Cliente:

Configure esta opción cuando seleccione la configuración de trabajo de Document Capture Pro (Document Capture) instalada en cada ordenador cliente de la red sin especificar el ordenador.

- 3. Ajuste lo siguiente en función del modo seleccionado.
	- ❏ Modo Servidor:

En **Dirección del servidor**, especifique el servidor en el que se instala Document Capture Pro Server. Puede tener de 2 a 252 caracteres en IPv4, IPv6, nombre de host, formato FQDN. En el formato FQDN, pueden usarse letras, números, alfabetos y guiones US-ASCII (excepto al principio y al final).

❏ Modo Cliente:

Especifique **Configuración de grupo** para utilizar un grupo de escáneres especificado desde Document Capture Pro (Document Capture).

4. Haga clic en **Configuración**.

#### **Información relacionada**

& ["Acceso a Web Config" de la página 23](#page-22-0)

## **Configuración de servidores y carpetas**

Document Capture Pro y Document Capture Pro Server guardan los datos escaneados en el servidor o en el ordenador cliente una vez y usan la función de transferencia para ejecutar la función de escaneado a carpeta y a correo.

Necesita la autoridad y la información para transferir desde el ordenador en el que Document Capture Pro, Document Capture Pro Server está instalado al ordenador o al servicio en la nube.

Prepare la información sobre la función que utilizará consultando lo siguiente.

Puede configurar estas funciones con Document Capture Pro o Document Capture Pro Server. Para obtener más información acerca de la configuración, consulte la documentación o ayuda de Document Capture Pro Server o Document Capture Pro.

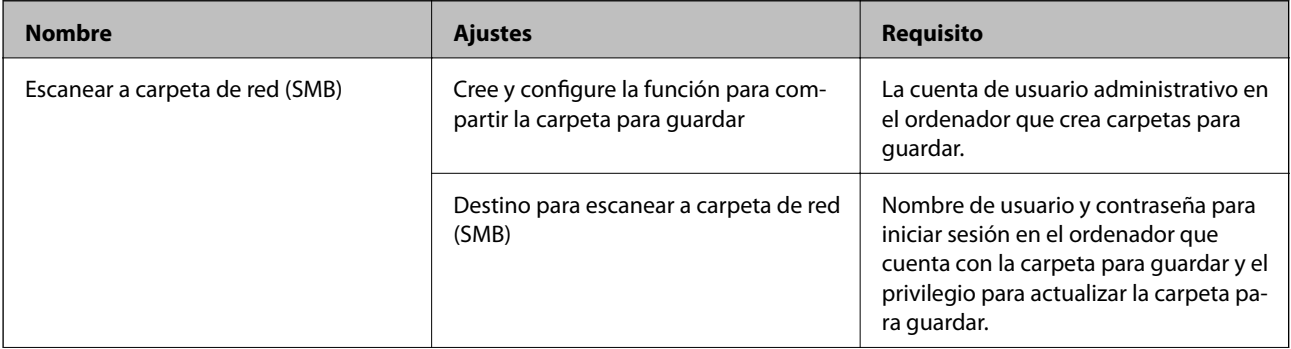

<span id="page-27-0"></span>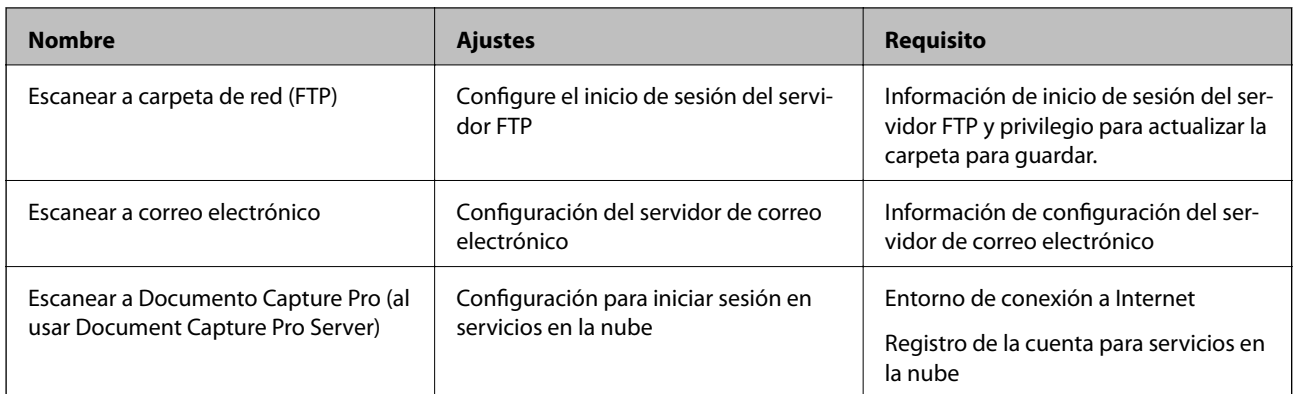

## **Usar escaneado WSD (Windows solamente)**

Si el ordenador utiliza Windows Vista o una versión posterior, puede utilizar el escaneado WSD. Cuando se pueda utilizar el protocolo WSD, aparecerá el menú **PC (WSD)** en el panel de control del escáner.

- 1. Acceda a Web Config y seleccione **Servicios** > **Protocolo**.
- 2. Confirme que **Habilitar WSD** está marcado en **Configuración WSD**. Si está marcada, la tarea está finalizada y puede cerrar Web Config. Si no está marcada, compruébelo y continúe con el siguiente paso.
- 3. Haga clic en el botón **Siguiente**.
- 4. Confirme la configuración y haga clic en **Configuración**.

# **Configuración del sistema**

# **Configuración de los ajustes avanzados de red desde el panel de control**

### **Configurar el brillo de la pantalla**

Configurar el brillo de la pantalla LCD.

- 1. Pulse **Configuración** en la pantalla de inicio.
- 2. Pulse **Config. común** > **Brillo LCD**.
- 3. Pulse  $\bigoplus$  o para ajustar el brillo. Puede ajustarlo de 1 a 9.
- 4. Pulse **Aceptar.**.

## **Configurar el sonido**

Configure el sonido de funcionamiento del panel de control y el sonido de error.

- 1. Pulse **Configuración** en la pantalla de inicio.
- 2. Pulse **Config. común** > **Sonido**.
- 3. Configure los siguientes elementos según sea necesario.
	- ❏ Sonido de funcionamiento Ajuste el volumen del sonido de funcionamiento del panel.
	- ❏ Sonido de error Configure el volumen del sonido de error.
- 4. Pulse **Aceptar.**.

#### **Información relacionada**

& ["Acceso a Web Config" de la página 23](#page-22-0)

### **Detectar la alimentación doble de originales**

Determine la función para detectar la alimentación doble del documento que se va a escanear y para detener el escaneado cuando se produce una alimentación múltiple.

Desactive esta opción si va escanear originales que requieren alimentación, como sobres o papel con pegatinas.

#### *Nota:*

También se puede establecer desde Web Config o Epson Scan 2.

- 1. Pulse **Configuración** en la pantalla de inicio.
- 2. Pulse **Configuración de digitalización externa** > **Detec. ultrasónica doble inserción**.
- 3. Pulse **Detec. ultrasónica doble inserción** para activarlo o desactivarlo.
- 4. Pulse **Cerrar**.

### **Establecer el modo de baja velocidad**

Establezca el escaneado a baja velocidad para que no se produzcan atascos de papel al escanear documentos delgados.

- 1. Pulse **Configuración** en la pantalla de inicio.
- 2. Pulse **Configuración de digitalización externa** > **Len**.
- 3. Pulse **Len** para activarlo o desactivarlo.
- 4. Pulse **Cerrar**.

# <span id="page-29-0"></span>**Configuración de ajustes del sistema con Web Config**

### **Configuración de ahorro de energía durante inactividad**

Configure el ahorro de energía para el período de inactividad del escáner. Establezca el tiempo de acuerdo con su entorno de uso.

#### *Nota:*

También puede realizar los ajustes de ahorro de energía en el panel de control del escáner.

- 1. Acceda a Web Config y seleccione **Configuración del sistema** > **Ahorro de energía**.
- 2. Introduzca el tiempo en **Temporizador de apagado** para cambiar al modo de ahorro de energía cuando haya inactividad.

Puede configurar hasta 240 minutos en un minuto.

- 3. Seleccione el tiempo de apagado para **Temporiz. de apagado aut.**.
- 4. Haga clic en **Aceptar**.

#### **Información relacionada**

& ["Acceso a Web Config" de la página 23](#page-22-0)

### **Configuración del panel de control**

Configuración del panel de control del escáner. Puede configurar de la siguiente manera.

- 1. Acceda a Web Config y seleccione **Configuración del sistema** > **Panel de control**.
- 2. Configure los siguientes elementos según sea necesario.
	- ❏ Idioma

Seleccione el idioma que se muestra en el panel de control.

❏ Bloqueo del panel

Si selecciona **ACT.**, es necesaria la contraseña de administrador cuando realice una operación que requiera la autoridad de administrador. Si la contraseña de administrador no está configurada, se desactiva el bloqueo del panel.

❏ Agotado tiempo func.

Si selecciona **ACT.**, cuando inicie sesión como administrador, después de un tiempo determinado sin actividad, la sesión se cierra automáticamente y lo dirige a la página de inicio.

Puede establecer entre 10 segundos y 240 minutos en el segundo.

3. Haga clic en **Aceptar**.

#### **Información relacionada**

& ["Acceso a Web Config" de la página 23](#page-22-0)

### **Configuración de la restricción de la interfaz externa**

Puede restringir la conexión USB desde el ordenador. Configúrelo para limitar los escaneados a los realizados a través de la red.

- 1. Acceda a Web Config y seleccione **Configuración del sistema** > **Interfaz externa**.
- 2. Seleccione **Activar** o **Desactivar**.

Para restringirlo, seleccione **Desactivar**.

3. Pulse **Aceptar**.

### **Sincronización de fecha y hora con servidor de tiempo**

Si utiliza un certificado CA, puede evitar problemas con el tiempo.

- 1. Acceda a Web Config y seleccione **Configuración del sistema** > **Fecha y hora** > **Servidor tiempo**.
- 2. Seleccione **Uso** para **Usar serv. tiempo**.
- 3. Introduzca la dirección del servidor de hora para **Dirección serv. tiempo**.

Puede utilizar el formato IPv4, IPv6 o FQDN. Escriba un máximo de 252 caracteres. Si no especifica esto, déjelo en blanco.

4. Introduzca **Intervalo de actualiz. (min.)**.

Puede configurar hasta 10.800 minutos por minuto.

5. Haga clic en **Aceptar**.

*Nota:* Puede confirmar el estado de conexión con el servidor de hora en *Estado ser. tiempo*.

#### **Información relacionada**

& ["Acceso a Web Config" de la página 23](#page-22-0)

# <span id="page-31-0"></span>**Configuración de seguridad básica**

Este capítulo explica la configuración de seguridad básica que no requiere un entorno especial.

# **Introducción a las funciones de seguridad básicas**

Presentamos las funciones de seguridad básicas de dispositivos Epson.

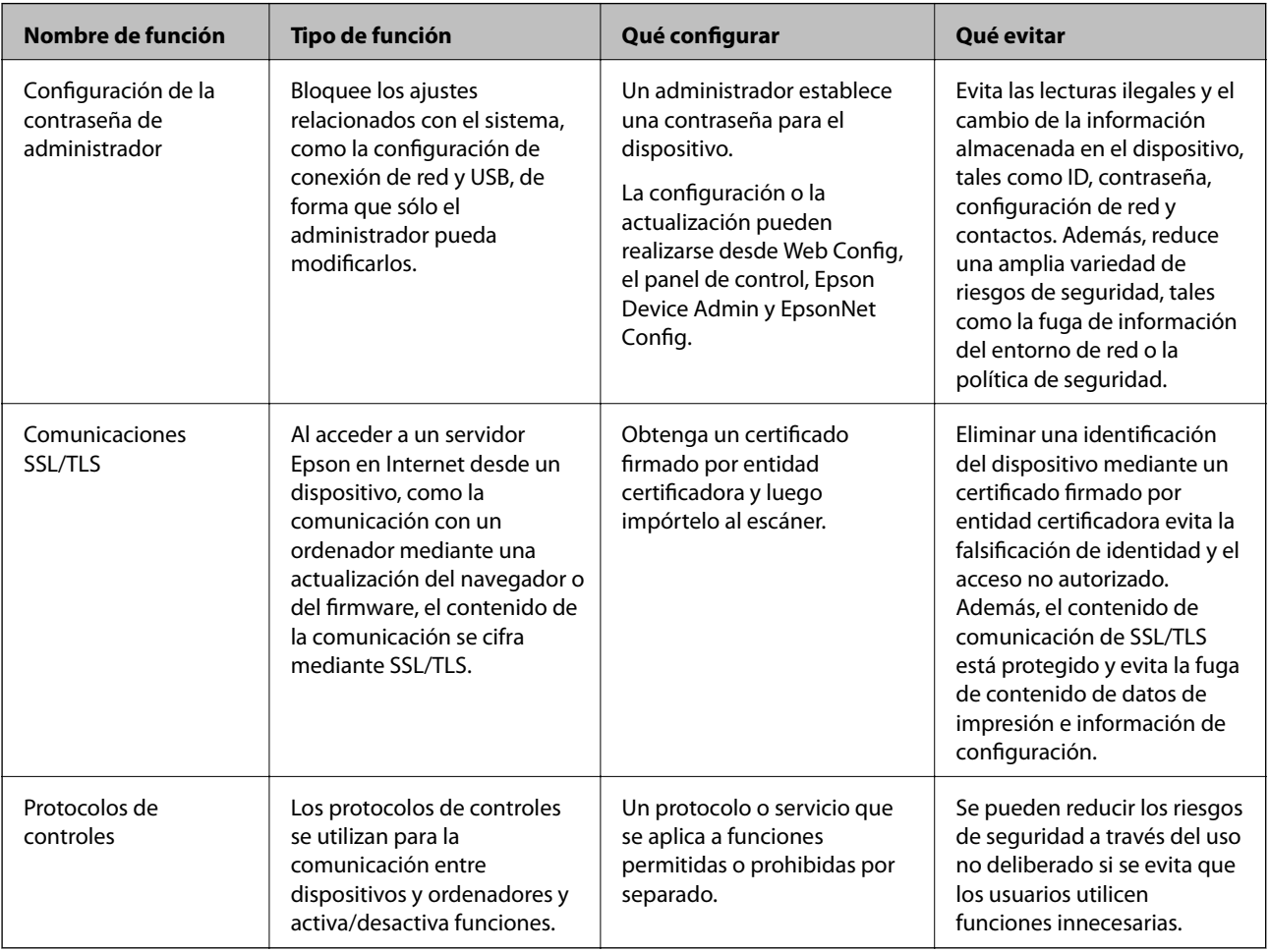

#### **Información relacionada**

- & ["Acerca de Web Config" de la página 22](#page-21-0)
- & ["EpsonNet Config" de la página 55](#page-54-0)
- & ["Epson Device Admin" de la página 55](#page-54-0)
- & ["Configuración de la contraseña de administrador" de la página 33](#page-32-0)
- & ["Protocolos de control" de la página 35](#page-34-0)

# <span id="page-32-0"></span>**Configuración de la contraseña de administrador**

Cuando configure la contraseña de administrador, los usuarios que no sean administradores no podrán cambiar los ajustes de administración del sistema. Puede establecer y cambiar la contraseña de administrador a través de Web Config, el panel de control del escáner o el software (Epson Device Admin o EpsonNet Config). Cuando utilice el software, consulte la documentación para cada software.

#### **Información relacionada**

- & "Configuración dela contraseña de administrador desde el panel de control" de la página 33
- & "Configuración de la contraseña de administrador mediante Web Config" de la página 33
- ◆ ["EpsonNet Config" de la página 55](#page-54-0)
- & ["Epson Device Admin" de la página 55](#page-54-0)

# **Configuración dela contraseña de administrador desde el panel de control**

Puede configurar la contraseña de administrador desde el panel de control del escáner.

- 1. Pulse **Configuración** en la pantalla de inicio.
- 2. Pulse **Admin. del sistema** > **Configuración admin.**.

Si no se muestra el elemento, realice un movimiento ascendente en la pantalla para que se muestre el elemento.

- 3. Pulse **Contraseña admin** > **Registrar**.
- 4. Escriba la nueva contraseña y, a continuación, pulse **Aceptar.**.
- 5. Escriba la contraseña una vez más y, a continuación, pulse **Aceptar.**.
- 6. Pulse **Aceptar.** en la pantalla de confirmación.

Se muestra la pantalla de configuración del administrador.

7. Pulse **Configuración bloqueo** y, a continuación, **Aceptar.** en la pantalla de confirmación.

Configuración bloqueo está establecido en **Act.**y, cuando opere el elemento de menú bloqueado, se le solicitará la contraseña de administrador.

#### *Nota:*

- ❏ Si configura *Configuración* > *Config. común* > *Agotado tiempo func.* en *Act.*, el escáner cerrará su sesión después de un período de inactividad del panel de control.
- ❏ Puede cambiar o eliminar la contraseña de administrador seleccionando *Cambiar* o *Restablecer* en la pantalla *Contraseña admin* y escribiendo la contraseña de administrador.

# **Configuración de la contraseña de administrador mediante Web Config**

Puede configurar la contraseña de administrador mediante el uso de Web Config.

- <span id="page-33-0"></span>1. Acceda a Web Config y seleccione **Configuración del administrador** > **Cambiar la Información de autenticación del administrador**.
- 2. Introduzca una contraseña en **Contraseña nueva** y en **Confirme la contraseña nueva**. Si fuera necesario, escriba el nombre del usuario.

Para crear una contraseña nueva, introduzca la contraseña actual.

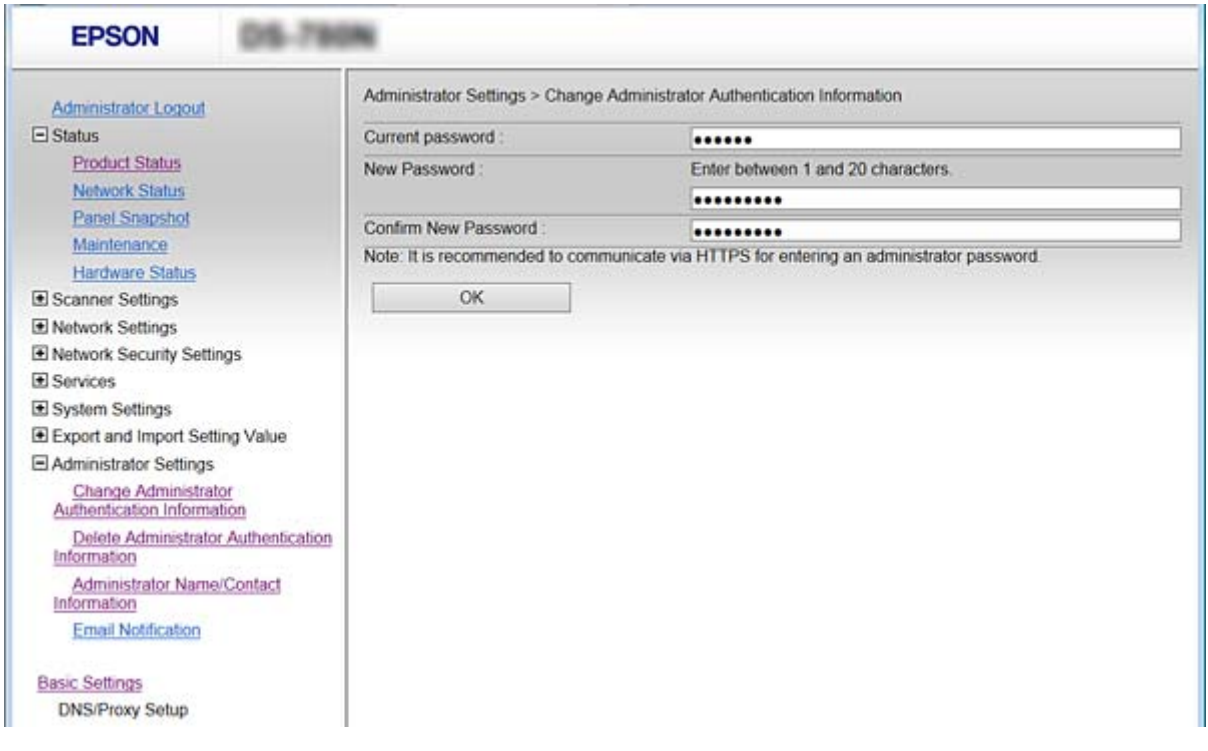

#### 3. Seleccione **Aceptar**.

*Nota:*

- ❏ Para establecer o cambiar los elementos bloqueados del menú, haga clic en *Inicio de sesión de administrador* y luego escriba la contraseña de administrador.
- ❏ Para eliminar la contraseña de administrador, haga clic en *Configuración del administrador* > *Borrar la Información de autenticación del administrador* y, a continuación, introduzca la contraseña de administrador.

#### **Información relacionada**

& ["Acceso a Web Config" de la página 23](#page-22-0)

# **Elementos para bloqueo mediante contraseña de administrador**

Los administradores cuentan con privilegios de cambios y configuración para todas las funciones de los dispositivos.

Además, si establece la contraseña de administrador en el dispositivo, puede bloquearlo para que no se puedan modificar los elementos relacionados con la administración del dispositivo.

A continuación se mencionan son elementos que puede controlar un administrador.

#### **Configuración de seguridad básica**

<span id="page-34-0"></span>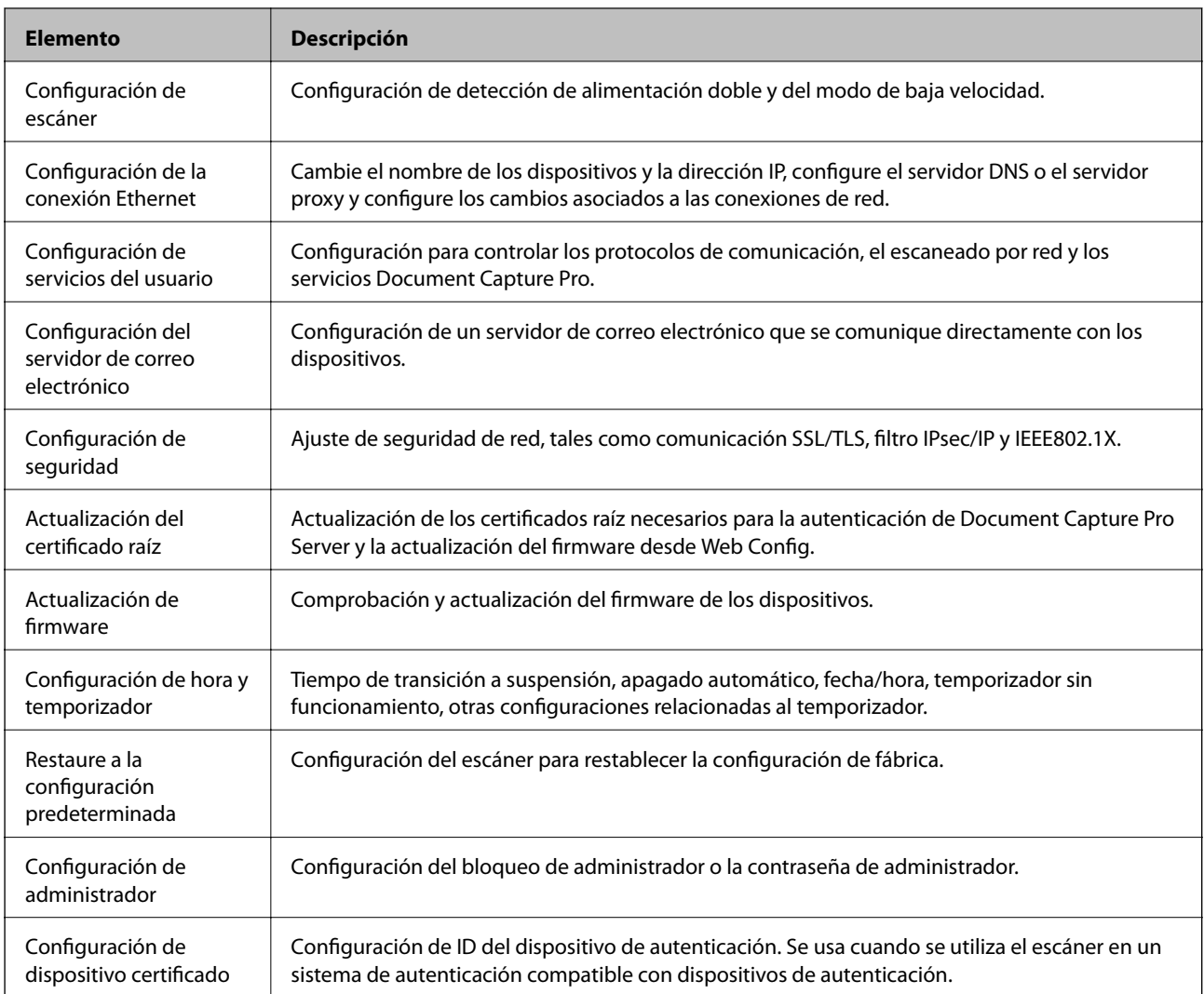

# **Protocolos de control**

Puede escanear utilizando las siguientes vías y protocolos. También puede utilizar la exploración de redes desde un número no especificado de equipos de red. Por ejemplo, se permite el escaneo utilizando sólo vías y protocolos especificados. Puede reducir los riesgos de seguridad no deliberados restringiendo el escaneado desde ciertas vías o controlando las funciones disponibles.

Configure las opciones de ajuste del protocolo.

- 1. Acceda a Web Config y seleccione **Servicios** > **Protocolo**.
- 2. Configure cada elemento.
- 3. Haga clic en **Siguiente**.
- 4. Haga clic en **Aceptar**.

Se aplicará la configuración al escáner.

#### <span id="page-35-0"></span>**Información relacionada**

- $\blacktriangleright$  ["Acceso a Web Config" de la página 23](#page-22-0)
- & "Protocolos que puede habilitar o inhabilitar" de la página 36
- & ["Elementos de ajuste del protocolo" de la página 37](#page-36-0)

# **Protocolos que puede habilitar o inhabilitar**

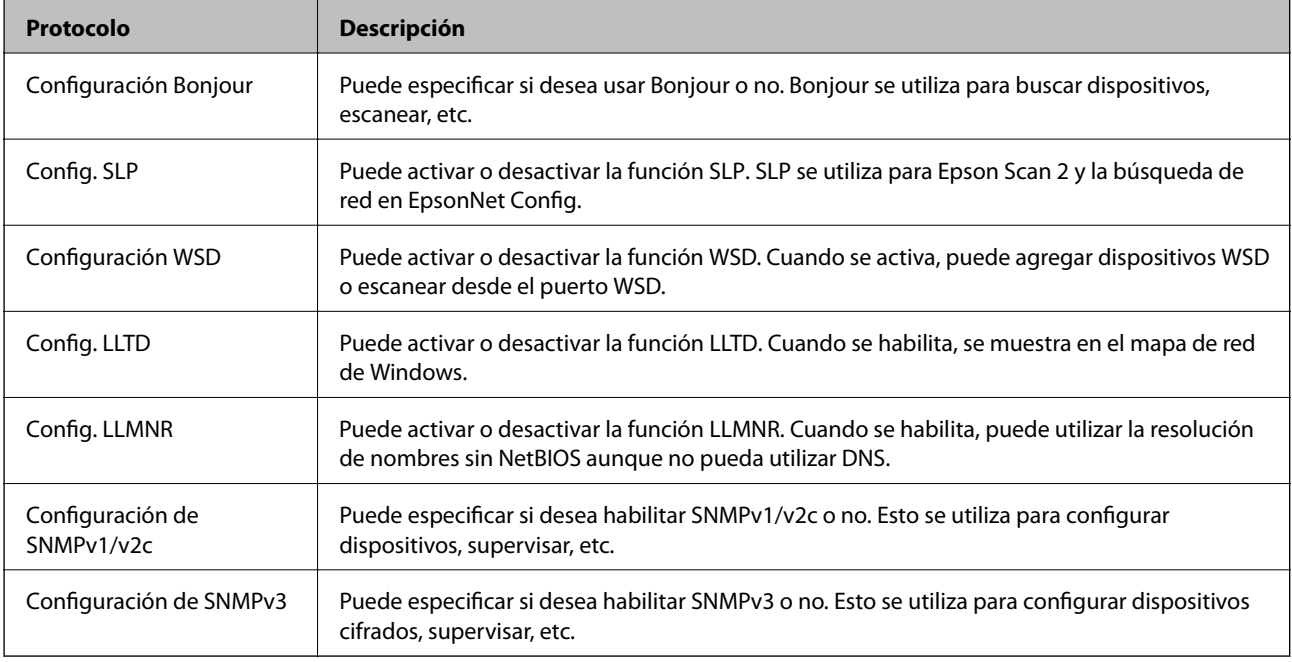

#### **Información relacionada**

- & ["Protocolos de control" de la página 35](#page-34-0)
- & ["Elementos de ajuste del protocolo" de la página 37](#page-36-0)
## **Elementos de ajuste del protocolo**

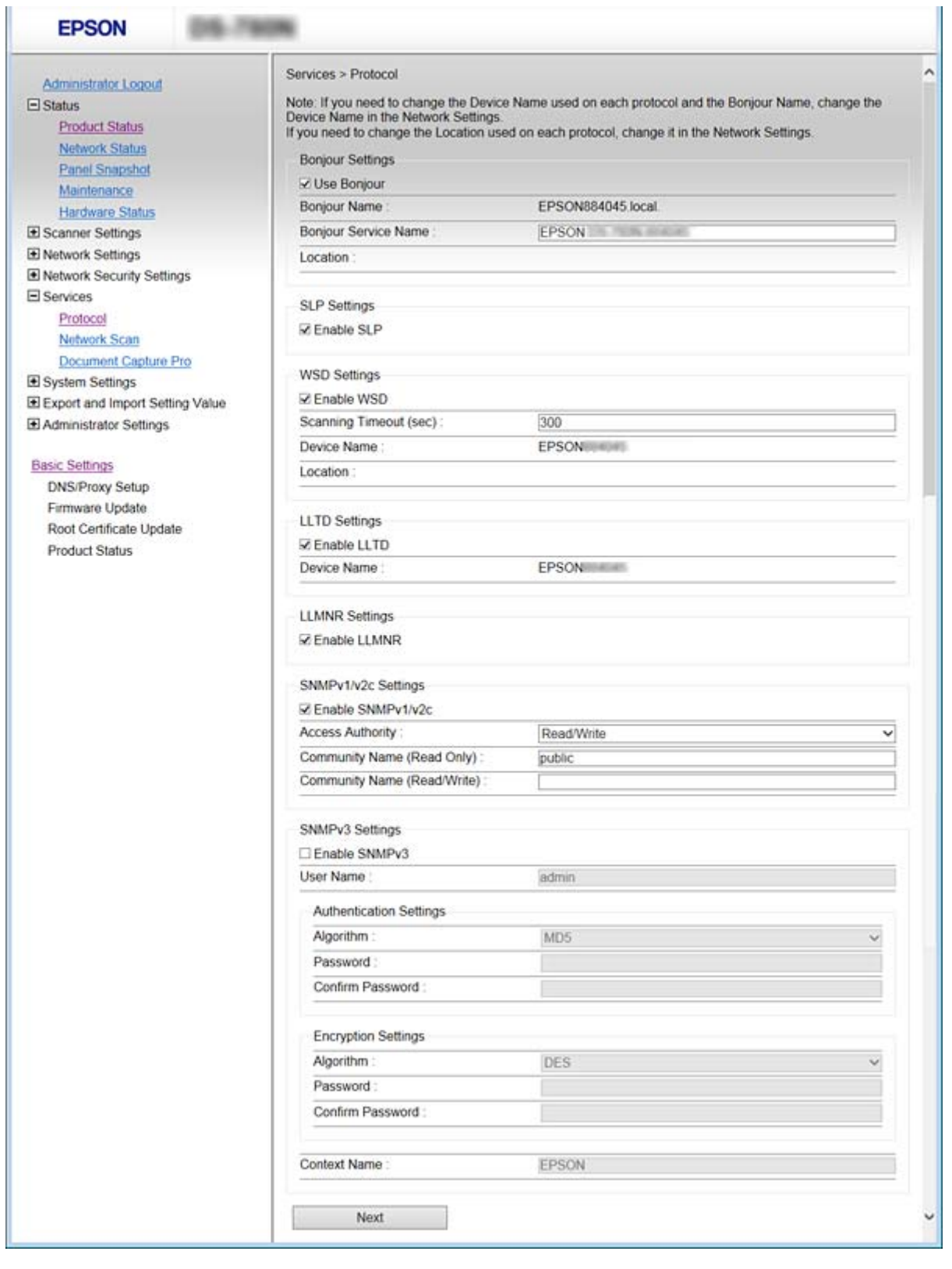

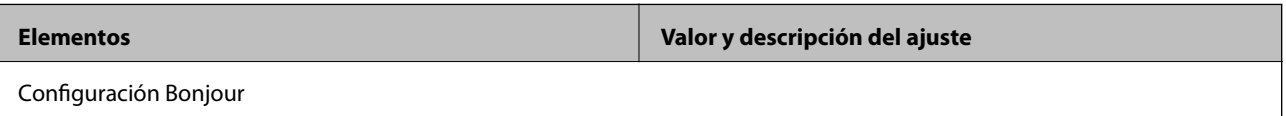

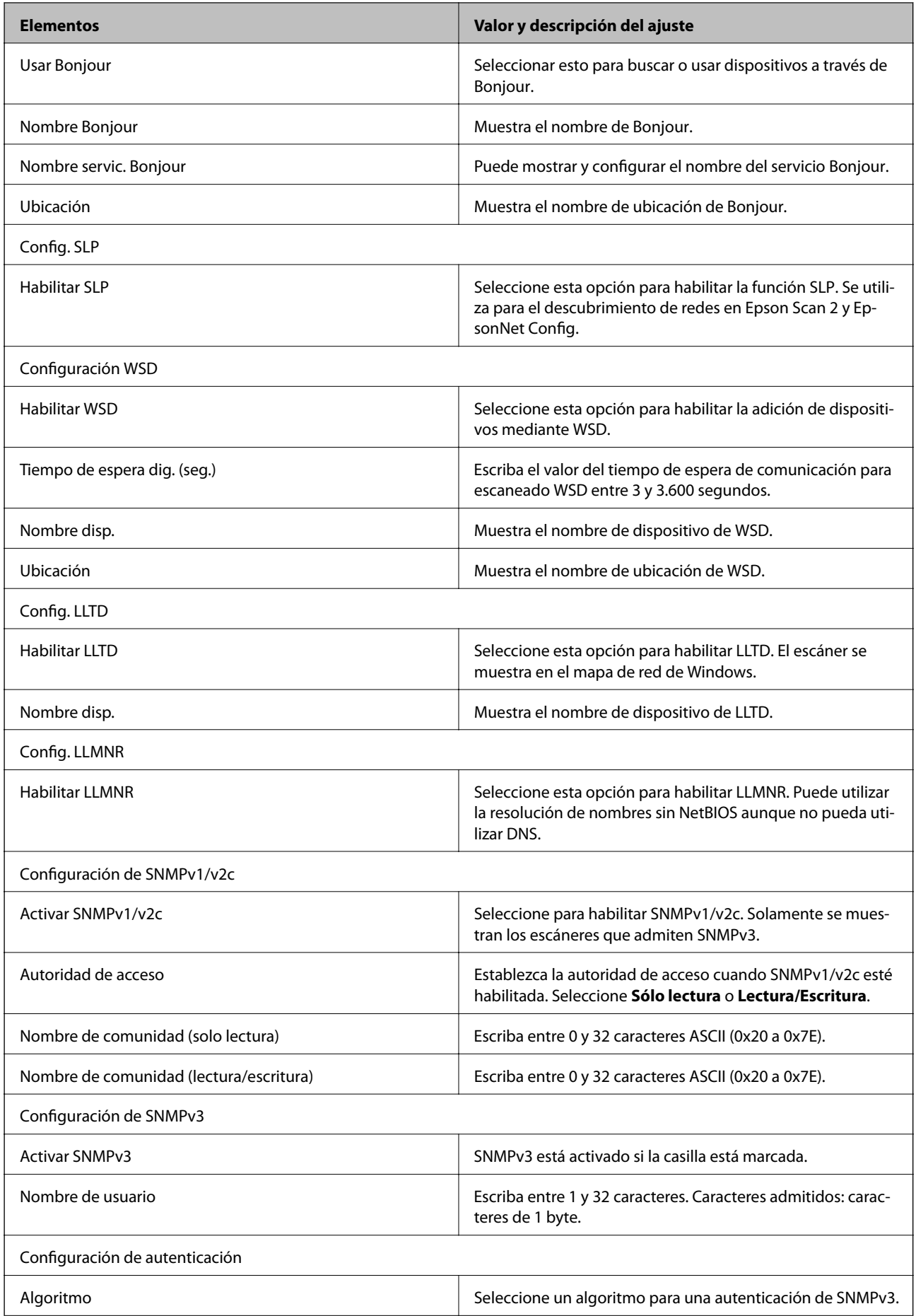

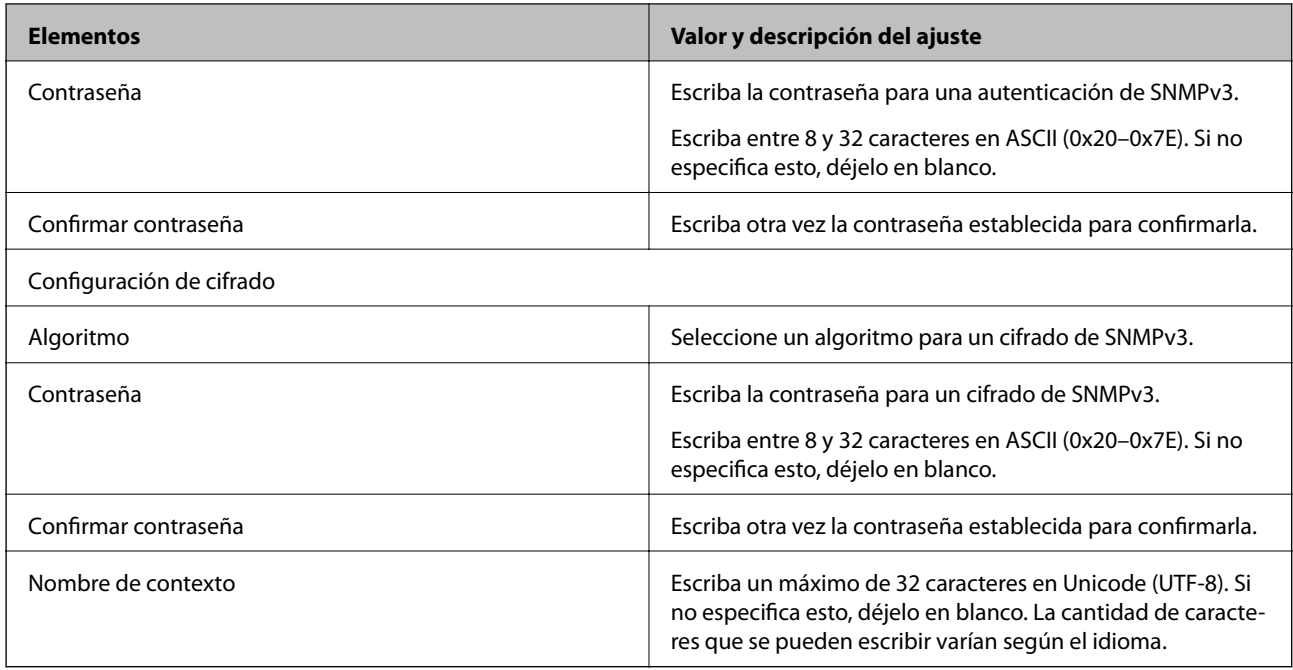

### **Información relacionada**

- & ["Protocolos de control" de la página 35](#page-34-0)
- $\blacklozenge$  ["Protocolos que puede habilitar o inhabilitar" de la página 36](#page-35-0)

Este capítulo explica los elementos relacionados con la administración y el funcionamiento diario del dispositivo.

## **Confirmación de la información de un dispositivo**

Puede comprobar la siguiente información del dispositivo de funcionamiento desde **Estado** mediante el uso de Web Web Config.

❏ Estado del producto

Compruebe el idioma, el estado, el número del producto, la dirección MAC, etc.

❏ Estado de la red

Compruebe la información del estado de conexión de red, la dirección IP, el servidor DNS, etc.

❏ Instantánea del panel

Muestre una instantánea de imagen de pantalla que se muestra en el panel de control del dispositivo.

❏ Mantenimiento

Compruebe la fecha de inicio, la información del escaneo, etc.

❏ Estado del hardware Compruebe el estado del escáner.

### **Información relacionada**

& ["Acceso a Web Config" de la página 23](#page-22-0)

# **Administración de dispositivos (Epson Device Admin)**

Mediante Epson Device Admin puede administrar y usar varios dispositivos. Epson Device Admin le permite administrar dispositivos ubicados en otra red. A continuación se describen las principales funciones de administración.

Para obtener más información acerca de las funciones y del uso del software, consulte la documentación o la Ayuda de Epson Device Admin.

❏ Descubrimiento de dispositivos

Puede descubrir dispositivos en la red y luego registrarlos en una lista. Si los dispositivos Epson tales como impresoras y escáneres están conectados al mismo segmento de red que el ordenador de administrador, puede encontrarlos aún si no se les ha asignado una dirección IP.

También puede descubrir dispositivos que están conectados a ordenadores en la red con cables USB. Es necesario instalar Epson Device USB Agent en el ordenador.

❏ Configuración de dispositivos

Puede hacer una plantilla que contenga elementos de configuración, tales como la interfaz de red y la fuente de papel, y aplicarla a otros dispositivos a modo de configuración compartida. Cuando se conecta a la red, puede asignar una dirección IP a un dispositivo que no tenga una dirección IP asignada.

❏ Supervisión de dispositivos

Puede adquirir regularmente el estado e información detallada para dispositivos en la red. También puede controlar dispositivos que estén conectados a ordenadores en la red con cables USB y dispositivos de otras compañías que hayan sido registradas a la lista de dispositivo. Para controlar dispositivos conectados mediante cables USB, necesita instalar el Epson Device USB Agent.

❏ Administración de alertas

Puede controlar alertas acerca del estado de dispositivos y consumibles. El sistema envía automáticamente notificaciones por correo electrónico al administrador de acuerdo con las condiciones establecidas.

❏ Administración de informes

Puede crear informes regulares a medida que el sistema acumula datos sobre el uso del dispositivo y los consumibles. Luego puede guardar los informes crearos y enviarlos por correo electrónico.

**Información relacionada**

& ["Epson Device Admin" de la página 55](#page-54-0)

# **Cómo recibir notificaciones por correo electrónico cuando se produzcan determinadas situaciones**

### **Acerca de las notificaciones por correo electrónico**

Puede utilizar esta función para recibir alertas por correo electrónico cuando se produzca un error. Puede registrar un máximo de 5 direcciones de correo electrónico y elegir las alertas de errores que desea recibir.

Para utilizar esta función, debe configurar el servidor de correo.

### **Información relacionada**

& ["Configuración de un servidor de correo" de la página 42](#page-41-0)

### **Configuración de las notificaciones por correo electrónico**

Para poder utilizar esta función, tiene que configurar un servidor de correo.

- 1. Acceda a Web Config y seleccione **Configuración del administrador** > **Notificación por correo electrónico**.
- 2. Introduzca una dirección de correo electrónico en la que desee recibir las notificaciones.
- 3. Seleccione el idioma de las notificaciones de correo electrónico.

<span id="page-41-0"></span>4. Marque las casillas de las notificaciones que desea recibir.

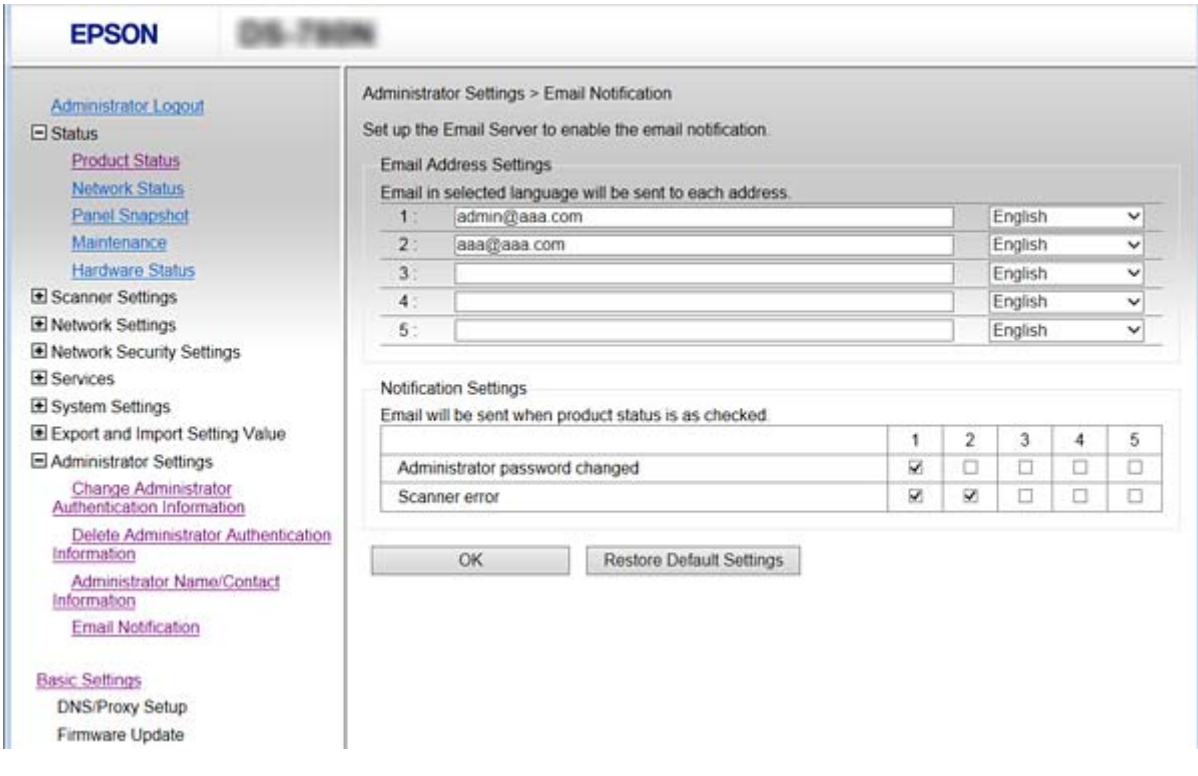

5. Haga clic en **Aceptar**.

#### **Información relacionada**

- & ["Acceso a Web Config" de la página 23](#page-22-0)
- & "Configuración de un servidor de correo" de la página 42

### **Configuración de un servidor de correo**

Compruebe lo siguiente antes de realizar la configuración.

- ❏ El escáner está conectado a una red.
- ❏ La información del servidor de correo electrónico del ordenador.
- 1. Acceda a Web Config y seleccione **Configuración de red** > **Servidor correo electrónico** > **Básica**.
- 2. Introduzca un valor para cada opción.
- 3. Seleccione **Aceptar**.

Se mostrarán los ajustes que ha seleccionado.

#### **Información relacionada**

- & ["Acceso a Web Config" de la página 23](#page-22-0)
- & ["Opciones de ajuste del servidor de correo" de la página 43](#page-42-0)

### <span id="page-42-0"></span>**Opciones de ajuste del servidor de correo**

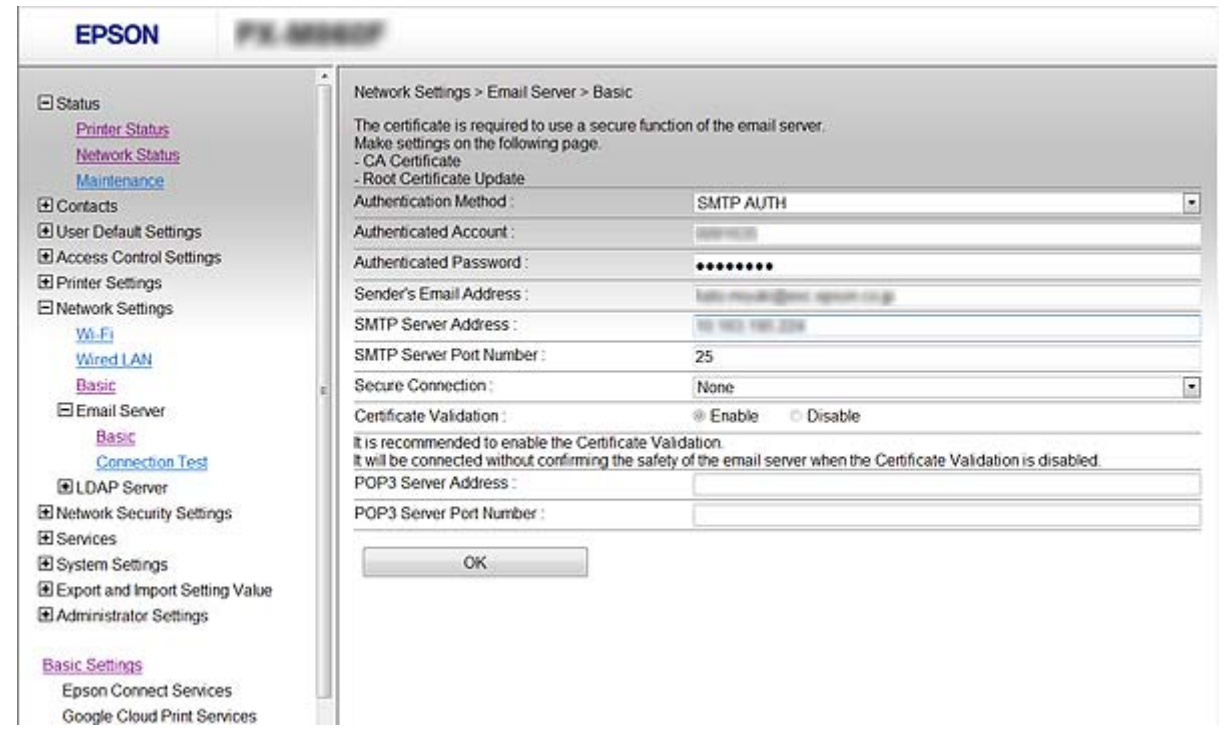

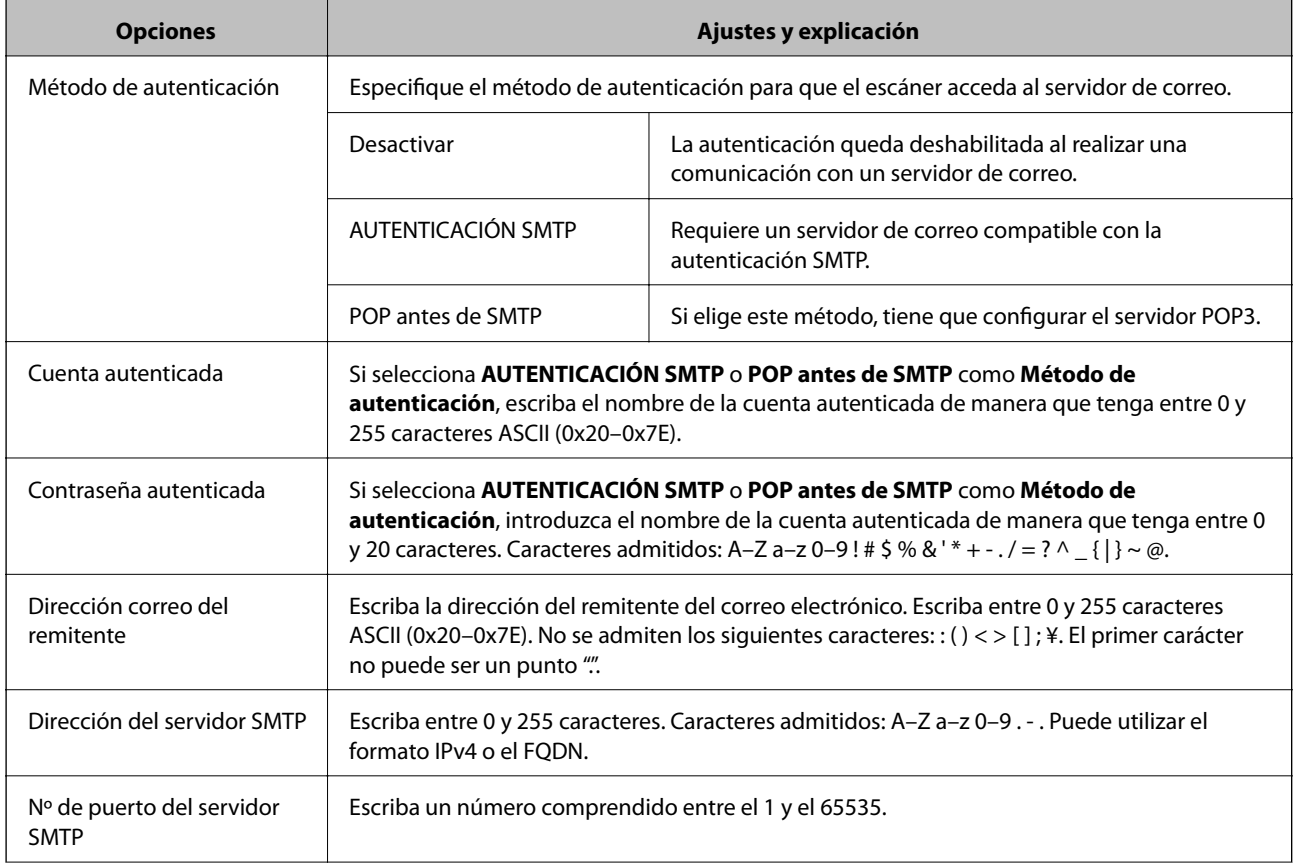

<span id="page-43-0"></span>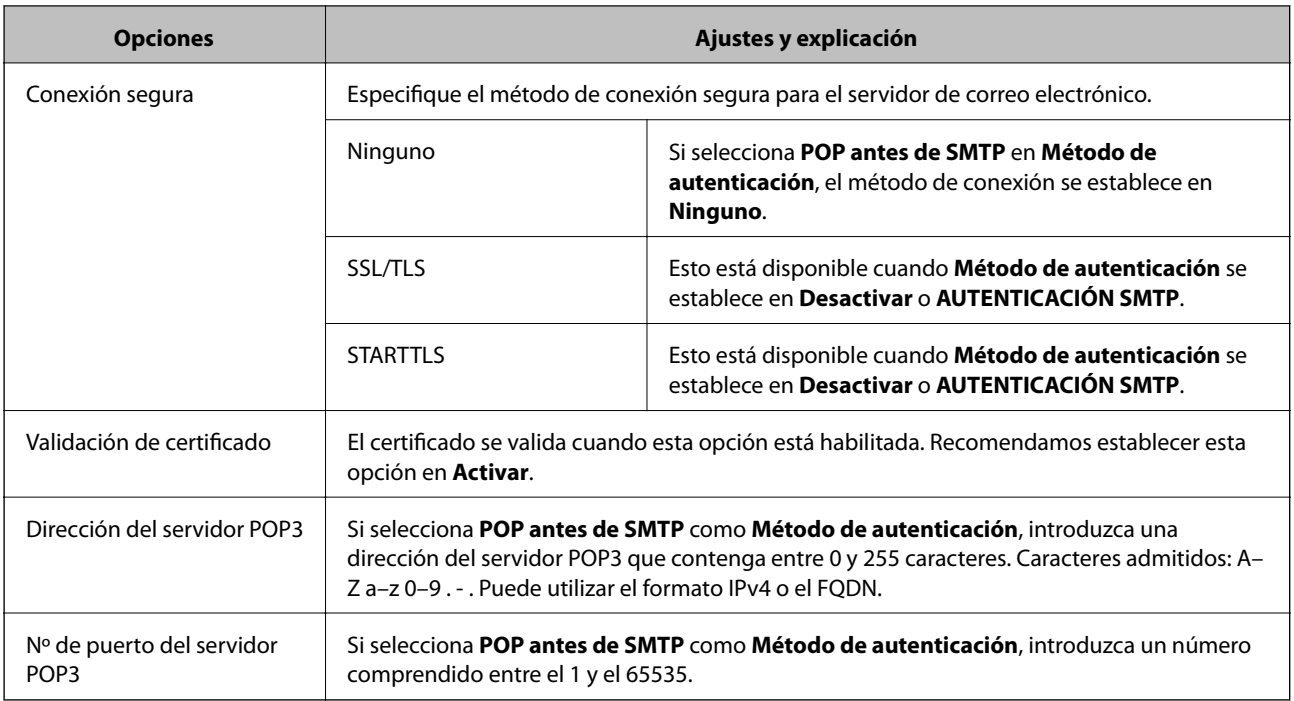

### **Información relacionada**

& ["Configuración de un servidor de correo" de la página 42](#page-41-0)

### **Comprobación de la conexión del servidor de correo**

- 1. Acceda a Web Config y seleccione **Configuración de red** > **Servidor correo electrónico** > **Prueba de conex.**.
- 2. Seleccione **Iniciar**.

La prueba de conexión al servidor de correo se inicia. Cuando termine la prueba, se mostrará el informe.

### **Información relacionada**

- & ["Acceso a Web Config" de la página 23](#page-22-0)
- & "Referencias de la prueba de conexión del servidor de correo" de la página 44

### **Referencias de la prueba de conexión del servidor de correo**

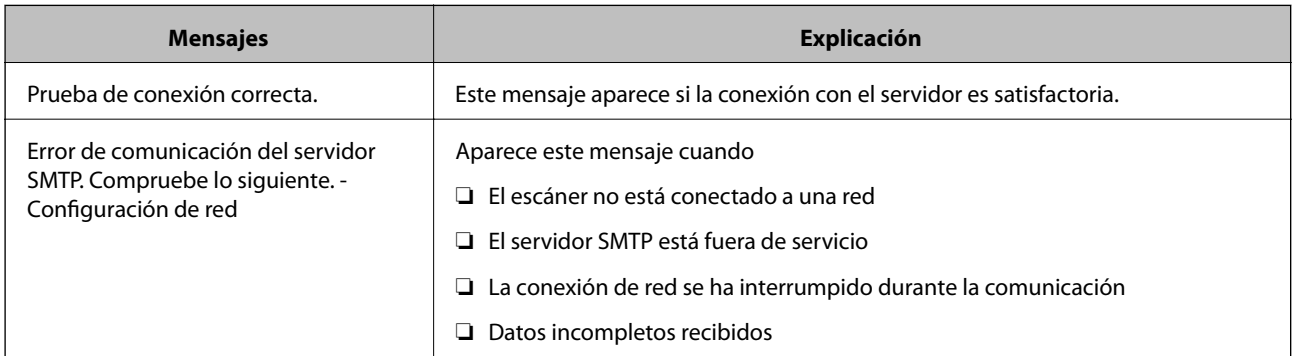

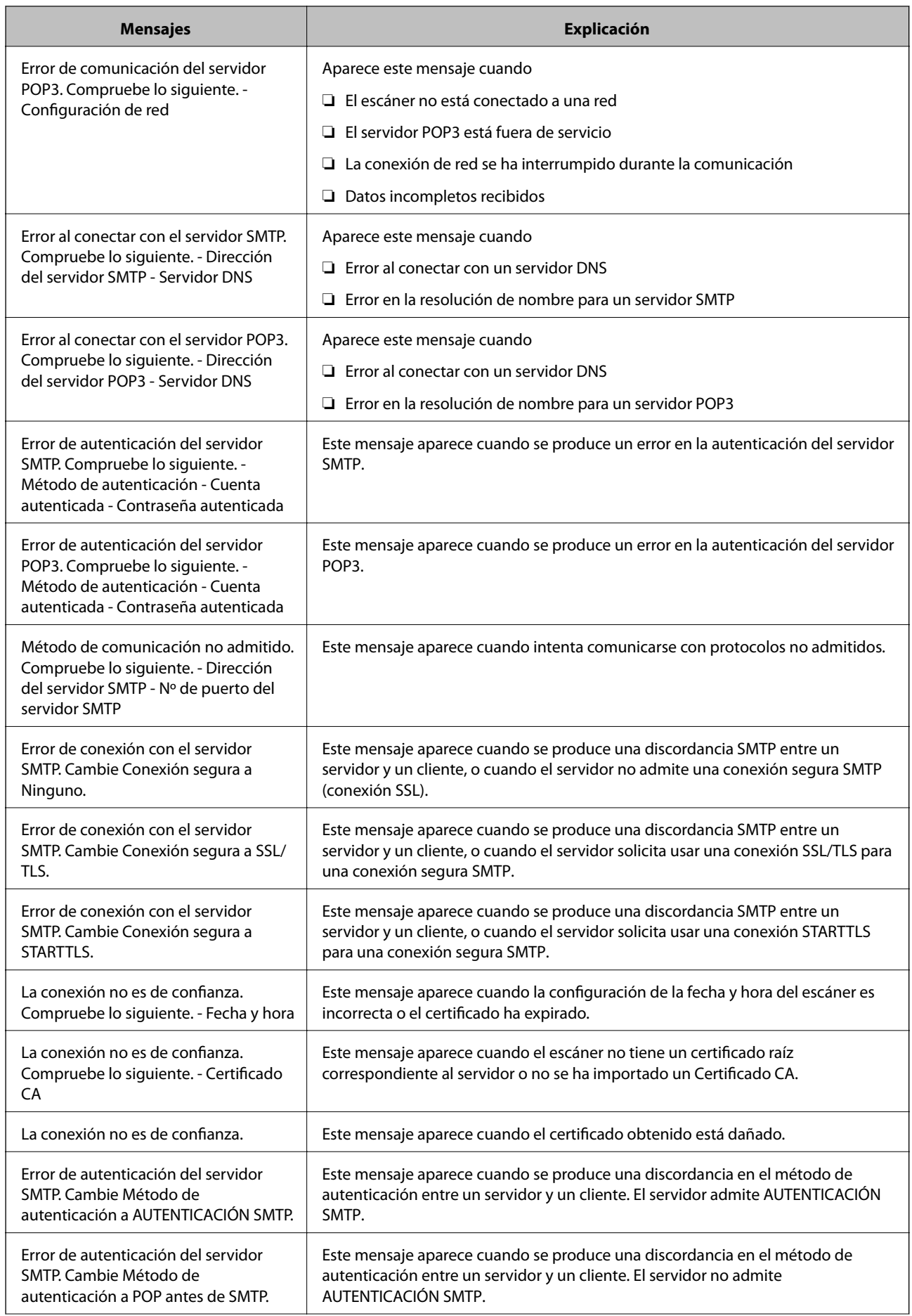

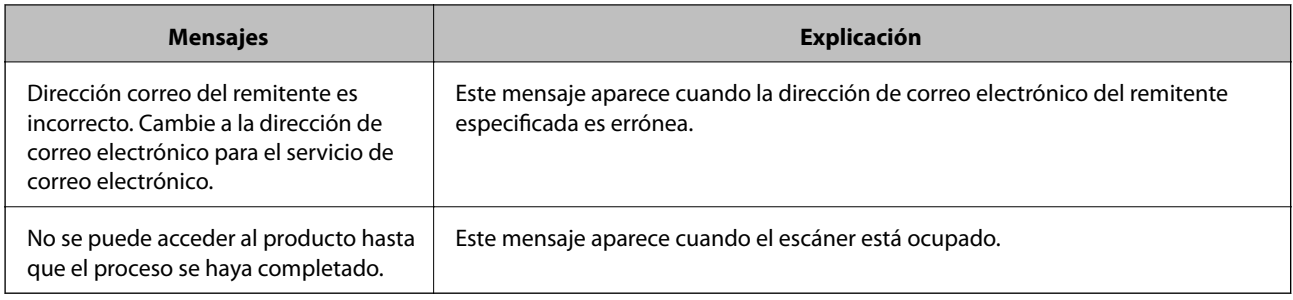

### **Información relacionada**

& ["Comprobación de la conexión del servidor de correo" de la página 44](#page-43-0)

## **Actualización del firmware**

### **Actualización del firmware con Web Config**

Actualiza el firmware usando Web Config. El dispositivo se debe conectar a Internet.

- 1. Acceda a Web Config y seleccione **Configuración básica** > **Actualización del firmware**.
- 2. Haga clic en **Iniciar**.

Se inicia la confirmación del firmware y, si hay un firmware actualizado, se muestra la información del mismo.

3. Haga clic en **Iniciar** y siga las instrucciones de la pantalla.

#### *Nota:*

También puede actualizar el firmware utilizando Epson Device Admin. Puede confirmar visualmente la información del firmware en la lista de dispositivos. Resulta útil cuando desea actualizar el firmware de varios dispositivos. Consulte la ayuda de Epson Device Admin para obtener más información.

### **Información relacionada**

- & ["Acceso a Web Config" de la página 23](#page-22-0)
- & ["Epson Device Admin" de la página 55](#page-54-0)

### **Actualización del firmware mediante el uso de Epson Firmware Updater**

Puede descargar el firmware del dispositivo desde el sitio web de Epson en el ordenador y luego conectar el dispositivo y el ordenador con un cable USB para actualizar el firmware. Si no puede realizar la actualización a través de la red, intente este método.

- 1. Acceda al sitio web de Epson y descargue el firmware.
- 2. Conecte el ordenador que contenga el firmware descargado en el dispositivo con un cable USB.
- 3. Haga doble clic sobre el archivo .exe descargado. Epson Firmware Updater se iniciará.
- 4. Siga las instrucciones de la pantalla.

# **Copia de seguridad de la configuración**

Puede copiar los elementos a los otros escáneres mediante la exportación de elementos de ajuste en Web Config.

### **Cómo exportar los ajustes**

Exporte ajustes específicos del escáner.

- 1. Acceda a Web Config y seleccione **Exportar e importar valor de configuración** > **Exportar**.
- 2. Seleccione los ajustes que desea exportar.

Seleccione los ajustes que desea exportar. Si selecciona la categoría principal, también se seleccionarán las subcategorías. Sin embargo, la subcategorías que provocan errores por estar duplicadas dentro de la misma red (como direcciones IP, etc.) no se pueden seleccionar.

3. Escriba una contraseña para cifrar el archivo exportado.

Necesita la contraseña para importar el archivo. Deje esto en blanco si no desea cifrar el archivo.

4. Haga clic en **Exportar**.

#### c*Importante:*

Si desea exportar la configuración de red del escáner, como el nombre y la dirección IP del escáner, pulse *Habilitar para seleccionar la configuración individual del dispositivo* y seleccione más elementos. Utilice solamente los valores seleccionados para el escáner de reemplazo.

#### **Información relacionada**

& ["Acceso a Web Config" de la página 23](#page-22-0)

### **Cómo importar la configuración**

Importe el archivo de Web Config exportado al escáner.

#### c*Importante:*

Cuando importe valores que incluyan información individual como el nombre o la dirección IP del escáner, asegúrese de que la misma dirección IP no existe en la misma red. Si la dirección IP se solapa, el escáner no reflejará el valor.

- 1. Acceda a Web Config y seleccione **Exportar e importar valor de configuración** > **Importar**.
- 2. Seleccione el archivo exportado y, a continuación, escriba la contraseña cifrada.

### Manual del administrador

### **Configuración de funcionamiento y administración**

- 3. Haga clic en **Siguiente**.
- 4. Seleccione los ajustes que desea importar y haga clic en **Siguiente**.
- 5. Haga clic en **Aceptar**.

Se aplicará la configuración al escáner.

### **Información relacionada**

 $\blacktriangleright$  ["Acceso a Web Config" de la página 23](#page-22-0)

# **Solución de problemas**

# **Consejos para solucionar problemas**

Encontrará más información en el siguientes manual.

❏ Manual de usuario

Instrucciones sobre el uso del escáner, el mantenimiento y la resolución de problemas.

# **Comprobación del registro de dispositivo de red y servidor**

En caso de problemas con la conexión de red, es posible que se pueda identificar la causa confirmando el registro del servidor de correo, del servidor LDAP, etc., comprobando el estado mediante el registro de la red de los registros y comandos del equipo del sistema, como los enrutadores.

# **Inicialización de configuración de red**

### **Restablecimiento de la configuración de red desde el panel de control**

Puede recuperar todos los ajustes predeterminados de la red.

- 1. Pulse **Configuración** en la pantalla de inicio.
- 2. Pulse **Admin. del sistema** > **Restaurar configuración pred.** > **Configuración de red**.
- 3. Revise el mensaje y luego pulse **Sí**.
- 4. Cuando se muestre un mensaje de finalización, pulse **Cerrar**.

La pantalla se cerrará automáticamente al cabo de un tiempo determinado si no pulsa **Cerrar**.

# **Comprobación de comunicación entre dispositivos y ordenadores**

### **Comprobación de la conexión con un comando Ping — Windows**

Puede usar un comando Ping para comprobar que el ordenador esté conectado al escáner. Siga los siguientes pasos para comprobar la conexión mediante un comando Ping.

1. Averigüe la dirección IP del escáner para la conexión que quiera comprobar.

Puede comprobarlo usando Epson Scan 2.

- 2. En el ordenador, abra la pantalla del símbolo del sistema.
	- ❏ Windows 10

Haga clic con el botón derecho en el botón de Inicio o manténgalo pulsado y, a continuación, seleccione **Símbolo del sistema**.

❏ Windows 8.1/Windows 8/Windows Server 2012 R2/Windows Server 2012

Abra la pantalla de la aplicación y seleccione **Símbolo del sistema**.

❏ Windows 7/Windows Server 2008 R2/Windows Vista/Windows Server 2008 o anteriores

Haga clic en el botón de Inicio, seleccione **Todos los programas** o **Programas** > **Accesorios** > **Símbolo del sistema**.

3. Escriba "ping xxx.xxx.xxx.xxx" y pulse la tecla Intro.

Escriba la dirección IP del escáner para xxx.xxx.xxx.xxx.

4. Compruebe el estado de la comunicación.

Si hay comunicación entre el escáner y el ordenador, aparecerá el siguiente mensaje.

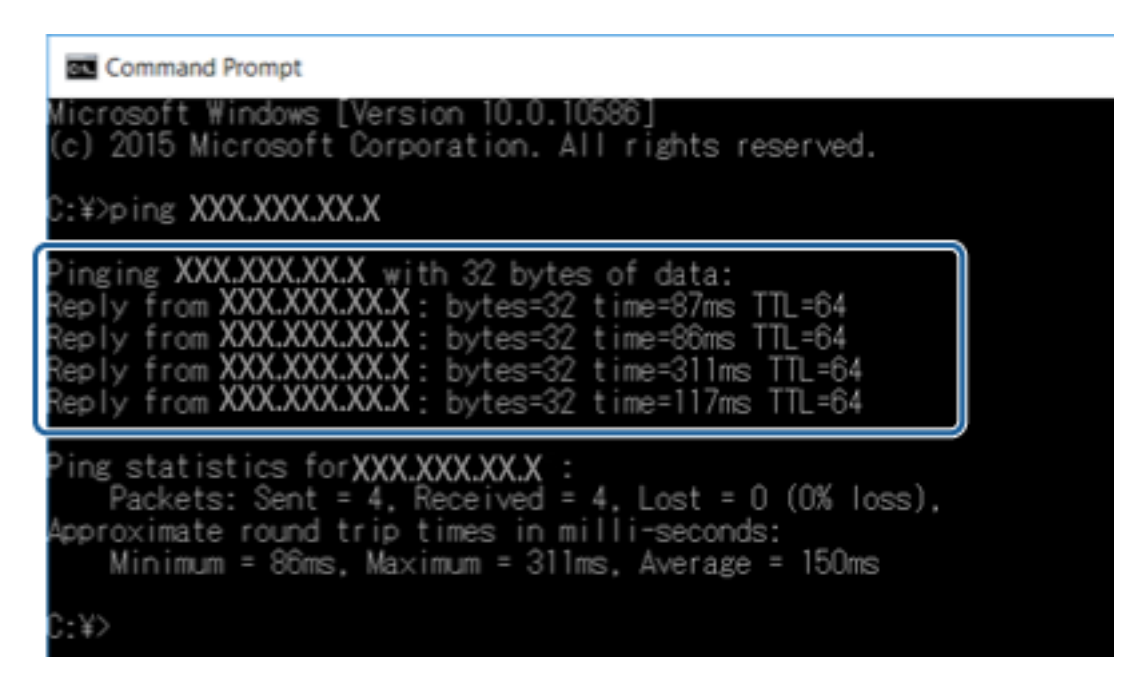

Si no hay comunicación entre el escáner y el ordenador, aparecerá el siguiente mensaje.

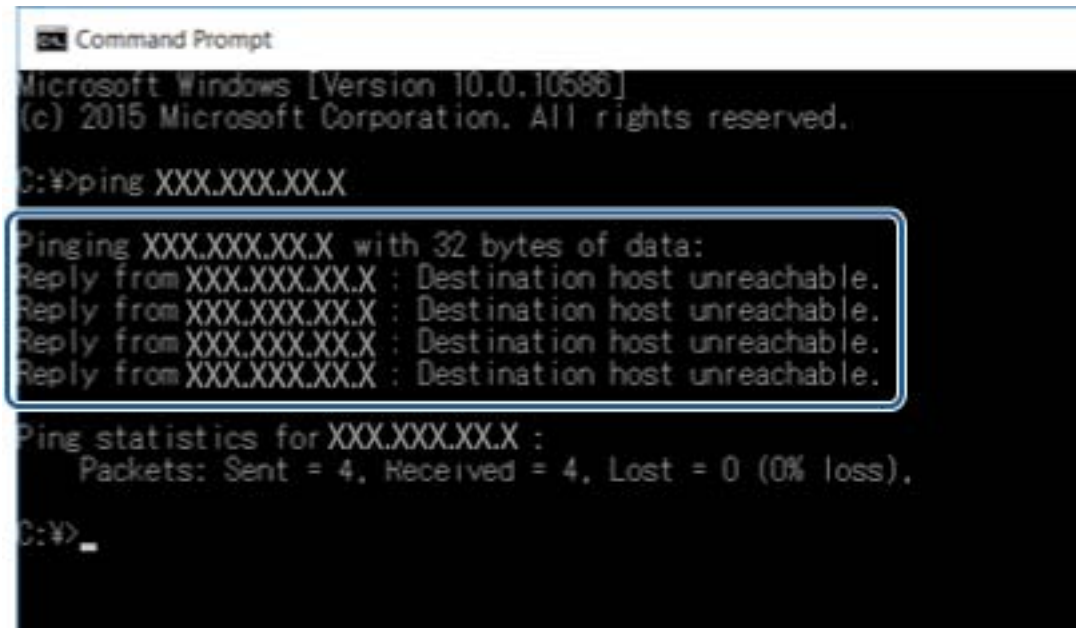

### **Comprobación de la conexión con un comando Ping — Mac OS**

Puede usar un comando Ping para comprobar que el ordenador esté conectado al escáner. Siga los siguientes pasos para comprobar la conexión mediante un comando Ping.

1. Averigüe la dirección IP del escáner para la conexión que quiera comprobar.

Puede comprobarlo con Epson Scan 2.

2. Ejecute Network Utility.

Escriba "Network Utility" en **Spotlight**.

3. Haga clic en la ficha **Ping**, escriba la dirección IP que averiguó en el paso 1 y haga clic en **Ping**.

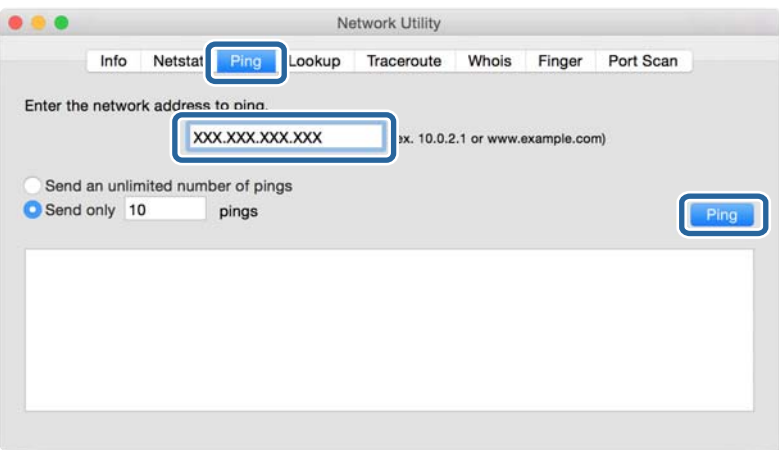

4. Compruebe el estado de la comunicación.

Si hay comunicación entre el escáner y el ordenador, aparecerá el siguiente mensaje.

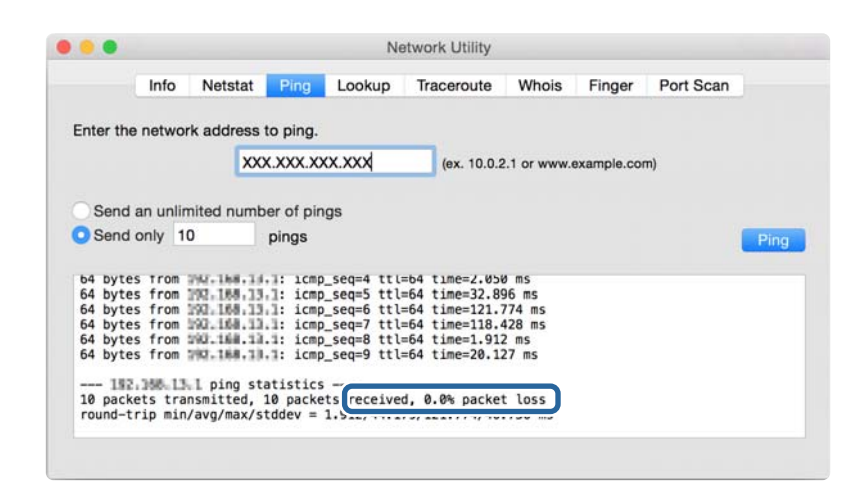

Si no hay comunicación entre el escáner y el ordenador, aparecerá el siguiente mensaje.

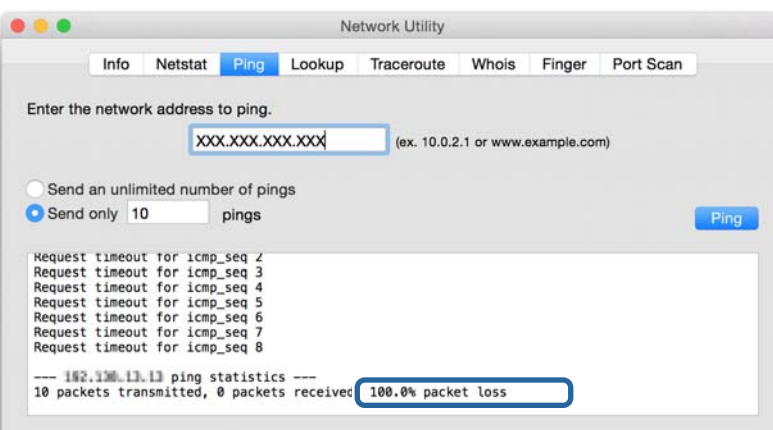

### **Problemas de uso del software de red**

### **No se puede acceder a Web Config**

#### **¿Está bien configurada la dirección IP del escáner?**

Configure la dirección IP utilizando Epson Device Admin o EpsonNet Config.

#### **¿Admite su navegador cifrado masivo para Intensidad de cifrado para SSL/TLS?**

Los cifrados masivos para Intensidad de cifrado para SSL/TLS son los siguientes. Solamente se puede acceder a Web Config con un navegador que admita los siguientes cifrados masivos. Averigüe qué cifrados admite su navegador.

- ❏ 80 bits: AES256/AES128/3DES
- ❏ 112 bits:AES256/AES128/3DES
- ❏ 128 bits: AES256/AES128

❏ 192 bits: AES256

❏ 256 bits: AES256

### **Cuando accedo a Web Config con una comunicación SSL (https), aparece el mensaje "Sin actualizar".**

Si el certificado ha caducado, vuelva a obtenerlo. Si el mensaje aparece antes de su fecha de caducidad, compruebe que la fecha del escáner esté correctamente configurada.

#### **Cuando accedo a Web Config con una comunicación SSL (https), aparece el mensaje "El nombre del certificado de seguridad no coincide con···".**

La dirección IP del escáner indicada en **Nombre común** para crear el certificado autofirmado o la CSR no coincide con la dirección escrita en el navegador. Obtenga un certificado e impórtelo otra vez o cambie el nombre del escáner.

### **Se accede al escáner a través de un servidor proxy.**

Si utiliza un servidor proxy con su escáner, tiene que configurar los ajustes de proxy de su navegador.

❏ Windows:

Seleccione **Panel de control** > **Redes e Internet** > **Opciones de Internet** > **Conexiones** > **Configuración de LAN** > **Servidor proxy** y establezca en la configuración que no se utilice el servidor proxy para las direcciones locales.

❏ Mac OS:

Seleccione **Preferencias del Sistema** > **Red** > **Avanzado** > **Proxies** y registre la dirección local para **Omitir ajustes proxy para estos servidores y dominios**.

Por ejemplo:

192.168.1.\*: dirección local 192.168.1.XXX, máscara de subred 255.255.255.0

192.168.\*.\*: dirección local 192.168.XXX.XXX, máscara de subred 255.255.0.0

#### **Información relacionada**

- & ["Acceso a Web Config" de la página 23](#page-22-0)
- & ["Asignación de dirección IP" de la página 15](#page-14-0)
- & ["Asignación de una dirección IP mediante EpsonNet Config" de la página 56](#page-55-0)

### **En EpsonNet Config no se muestra el nombre del modelo ni la dirección IP**

#### **¿Cuando apareció un recordatorio importante de Seguridad de Windows o la pantalla de Firewall usted seleccionó Bloquear, Cancelar o Apagar?**

Si seleccionó **Bloquear**, **Cancelar** o **Apagar**, la dirección IP y el nombre del modelo no se mostrarán ni en EpsonNet Config ni en EpsonNet Setup.

Para evitar esto, registre EpsonNet Config como una excepción con el Firewall de Windows y un software de seguridad. Si utiliza un antivirus o un programa de seguridad, ciérrelo y luego intente usar EpsonNet Config.

### **¿El tiempo de espera del error de comunicación es demasiado breve?**

Ejecute EpsonNet Config y seleccione **Tools** > **Options** > **Timeout**. Aumente el tiempo en el ajuste de **Communication Error**. Tenga presente que al aumentar ese tiempo, EpsonNet Config funcionará con más lentitud.

### **Información relacionada**

- & ["Cómo ejecutar EpsonNet Config en Windows" de la página 56](#page-55-0)
- & ["Cómo ejecutar EpsonNet Config en Mac OS" de la página 56](#page-55-0)

# <span id="page-54-0"></span>**Apéndice**

# **Introducción al software de red**

A continuación se describe el software que configura y administra dispositivos.

### **Epson Device Admin**

Epson Device Admin es una aplicación que le permite instalar dispositivos en la red para luego configurar y administrar los dispositivos. Puede adquirir información detallada sobre los dispositivos, como el estado y los consumibles, enviar notificaciones de alerta y crear informes para el uso de dispositivo. ´También puede hacer una plantilla que contenga elementos de configuración y aplicarla a otros dispositivos a modo de configuración compartida. Puede descargar Epson Device Admin desde el sitio web de soporte de Epson. Para obtener más información, consulte el manual o la ayuda de Epson Device Admin.

### **Ejecución de Epson Device Admin (solo para Windows)**

Seleccione **Todos los programas** > **EPSON** > **Epson Device Admin** > **Epson Device Admin**.

*Nota:* Si aparece la alerta del Firewall, permita el acceso a Epson Device Admin.

### **EpsonNet Config**

Con EpsonNet Config, el administrador puede configurar los ajustes de red del escáner (asignarle una dirección IP y cambiar el modo de conexión, por ejemplo). La función de configuración en lote está disponible para Windows. Para obtener más información, consulte el manual o la ayuda de EpsonNet Config.

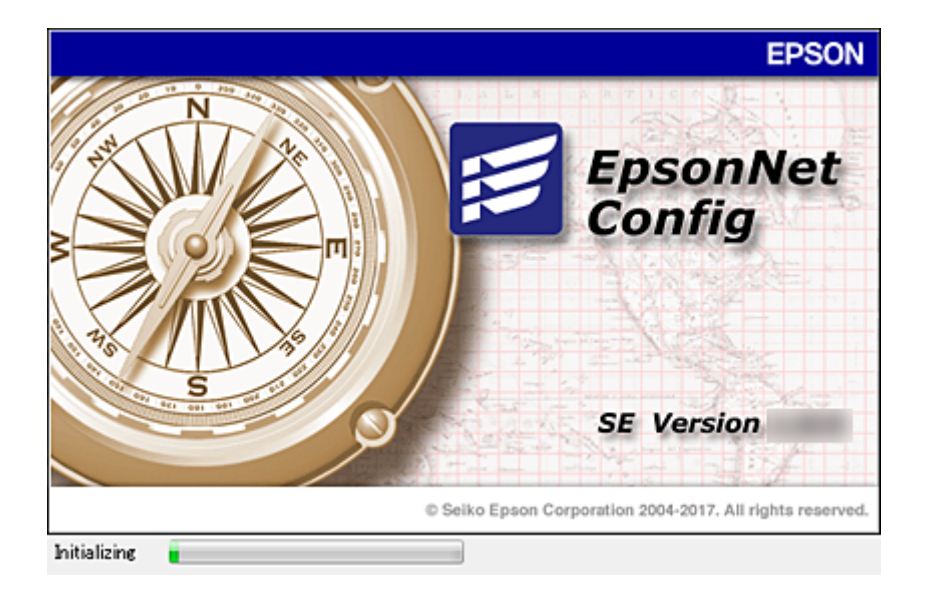

### <span id="page-55-0"></span>**Cómo ejecutar EpsonNet Config en Windows**

Seleccione **Todos los programas** > **EpsonNet** > **EpsonNet Config SE** > **EpsonNet Config**.

*Nota:* Si aparece la alerta del Firewall de Windows, permita el acceso a EpsonNet Config.

### **Cómo ejecutar EpsonNet Config en Mac OS**

Seleccione **Ir a** > **Aplicaciones** > **Epson Software** > **EpsonNet** > **EpsonNet Config SE** > **EpsonNet Config**.

### **EpsonNet SetupManager**

Con EpsonNet SetupManager puede crear un paquete básico de instalación de escáneres (que instale y configure el controlador del escáner y que instale Document Capture Pro, por ejemplo). Este software permite al administrador crear paquetes de software únicos y repartirlos entre grupos.

Para obtener más información, consulte el sitio web Epson de su zona.

# **Asignación de una dirección IP mediante EpsonNet Config**

Puede asignar una dirección IP al escáner mediante EpsonNet Config. EpsonNet Config le permite asignar una dirección IP al escáner al que no se ha asignado ninguna tras la conexión a través de un cable Ethernet.

### **Asignación de dirección IP mediante ajustes en lote**

### **Creación de archivo para ajustes en lote**

Mediante el uso de la dirección MAC y el nombre de modelo como claves, puede crear un nuevo archivo SYLK para configurar la dirección IP.

- 1. Abra una aplicación de hoja de cálculo (como Microsoft Excel) o un editor de texto.
- 2. Escriba "Info\_MACAddress", "Info\_ModelName" y "TCPIP\_IPAddress" en la primera fila como los nombre de elemento de configuración.

Escriba elementos de configuración para la siguientes cadenas de texto. Para que distinga entre mayúsculas y minúsculas y entre caracteres de uno y dos bytes, si tan solo un carácter es diferente, no se reconocerá el elemento.

Escriba el nombre del elemento de configuración tal como se describe a continuación; de otra manera, EpsonNet Config no puede reconocer los elementos de configuración.

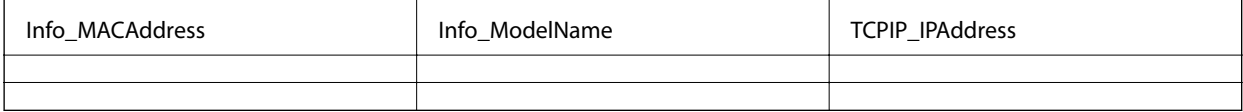

3. Escriba la dirección MAC, el nombre del modelo y la dirección IP para cada interfaz de red.

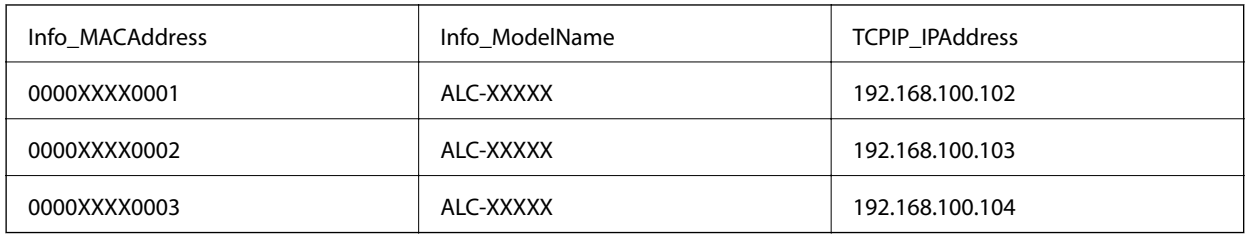

4. Escriba un nombre y guarde como archivo SYLK (\*.slk).

### **Configuración de ajustes en lote mediante el uso de archivo de configuración**

Asignación de direcciones IP en el archivo de configuración (archivo SYLK) a la vez. Debe crear el archivo de configuración antes de realizar la asignación.

- 1. Conecte todos los dispositivos a la red con un cable Ethernet.
- 2. Encienda el escáner.
- 3. Inicie EpsonNet Config.

Se muestra una lista de escáneres en la red. Es posible que demore un tiempo antes de que se muestre.

- 4. Haga clic en **Tools** > **Batch Settings**.
- 5. Haga clic en **Open**.
- 6. En la pantalla de selección de archivos, seleccione el archivo SYLK (\*.slk) que contiene la configuración y luego haga clic en **Open**.

7. Seleccione los dispositivos para los que desea realizar ajustes en lote con la columna **Status** ajustada en **Unassigned**, y **Process Status** en **Assign Successful**.

Para realizar varias selecciones, pulse Ctrl o flecha hacia arriba y haga clic o arrastre su mouse.

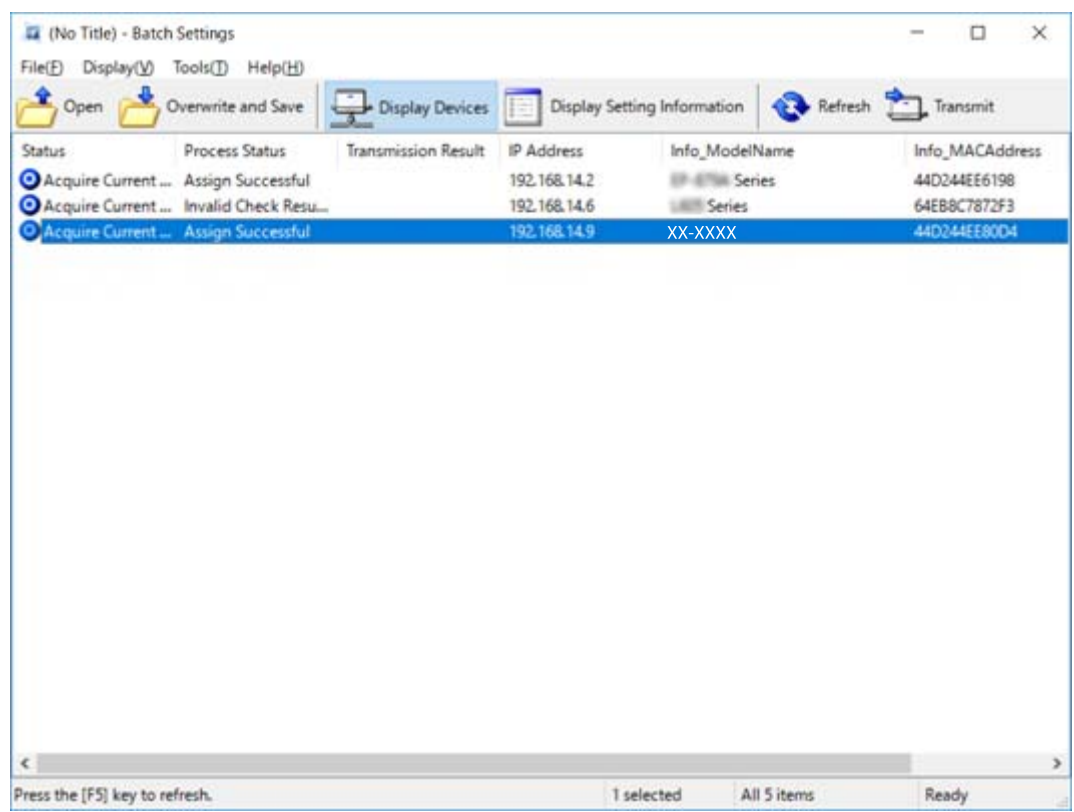

- 8. Haga clic en **Transmit**.
- 9. Cuando se muestra la pantalla de introducción de contraseña, escriba la contraseña y luego haga clic en **OK**. Transmita la configuración.

*Nota:*

La información se transmite a la interfaz de red hasta que finaliza la barra de progreso. No apague el dispositivo ni el adaptador inalámbrico y no envíe ningún dato al dispositivo.

10. En la pantalla **Transmitting Settings**, haga clic en **OK**.

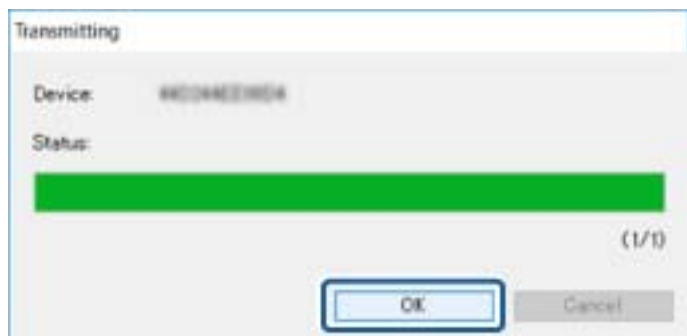

### **Apéndice**

11. Compruebe el estado del dispositivo que configuró.

En el caso de los dispositivos que muestran  $\bigotimes$  o  $\bigcup$ , compruebe el contenido del archivo de configuración o asegúrese de que el dispositivo se haya reiniciado normalmente.

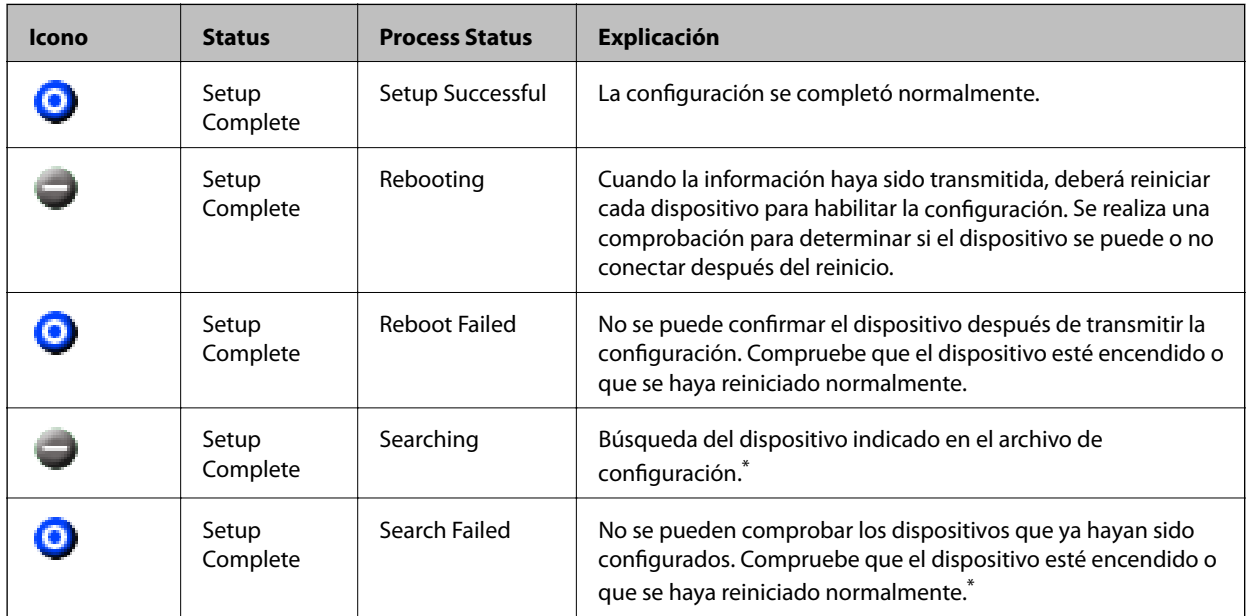

\* Solo cuando se muestre la información de configuración.

### **Información relacionada**

- & ["Cómo ejecutar EpsonNet Config en Windows" de la página 56](#page-55-0)
- & ["Cómo ejecutar EpsonNet Config en Mac OS" de la página 56](#page-55-0)

### **Asignación de una dirección IP distinta a cada dispositivo**

Asigne una dirección IP al escáner mediante EpsonNet Config.

- 1. Encienda el escáner.
- 2. Conecte el escáner a la red con un cable Ethernet.
- 3. Inicie EpsonNet Config.

Se muestra una lista de escáneres en la red. Es posible que demore un tiempo antes de que se muestre.

4. Haga doble clic en el escáner al que desea asignar.

#### *Nota:*

Si ha conectado diversos escáneres del mismo modelo, puede identificar el escáner mediante el uso de la dirección MAC.

5. Seleccione **Network** > **TCP/IP** > **Basic**.

6. Introduzca las direcciones para **IP Address**, **Subnet Mask**, y **Default Gateway**.

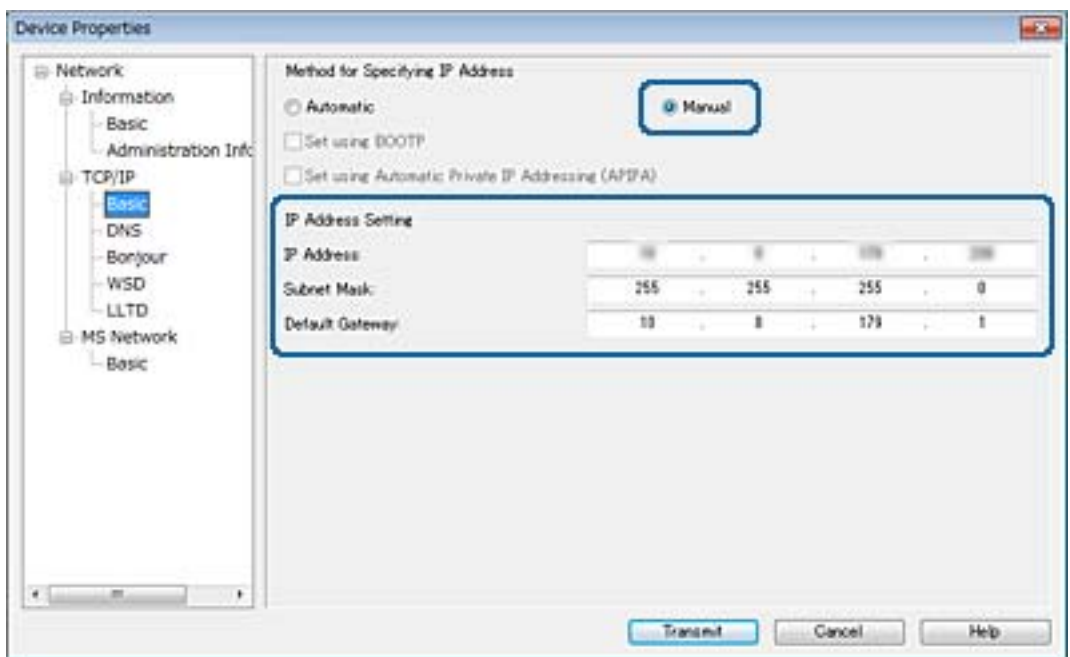

*Nota:*

Escriba una dirección fija cuando conecte el escáner a una red segura.

7. Haga clic en **Transmit**.

Aparece una pantalla que confirma la transmisión de la información.

8. Haga clic en **OK**.

Aparecerá la pantalla de finalización de la transmisión.

#### *Nota:*

La información se transmite al dispositivo y, a continuación, se muestra un mensaje indicando que la configuración ha finalizado correctamente. No apague el dispositivo y no envíe ningún dato al servicio.

9. Haga clic en **OK**.

#### **Información relacionada**

- & ["Cómo ejecutar EpsonNet Config en Windows" de la página 56](#page-55-0)
- & ["Cómo ejecutar EpsonNet Config en Mac OS" de la página 56](#page-55-0)

# **Uso del puerto del escáner**

El escáner admite los siguientes puertos. Estos puertos deberían estar disponibles mediante el administrador de red según sea necesario.

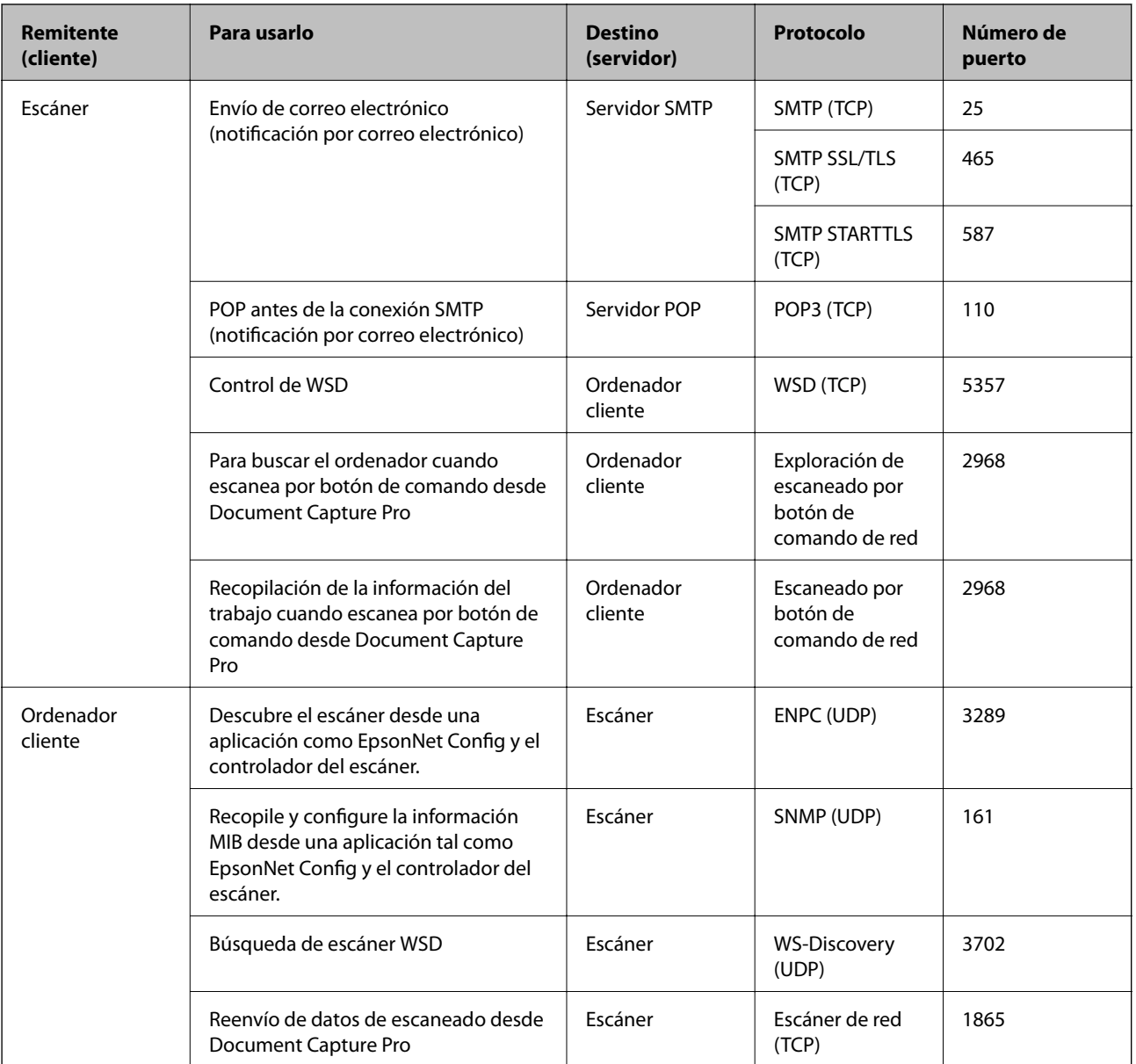

En este capítulo, se describen las funciones de seguridad avanzada.

# **Configuración de seguridad y prevención de peligros**

Cuando un dispositivo se conecta a una red, se puede acceder a él desde una ubicación remota. Además, muchas personas pueden compartir el dispositivo, lo cual resulta útil para mejorar la conveniencia y la eficacia operativa. Sin embargo, los riesgos tales como el acceso ilegal, el uso ilegal y la alteración de datos han aumentado. Si utiliza el dispositivo en un entorno en el cual se puede acceder a Internet, los riesgos son aún mayores.

A fines de evitar este riesgo, los dispositivos Epson cuentan con una variedad de tecnologías de seguridad.

Configure el dispositivo según sea necesario, de acuerdo con las condiciones del entorno que se han construido con la información de entorno del cliente.

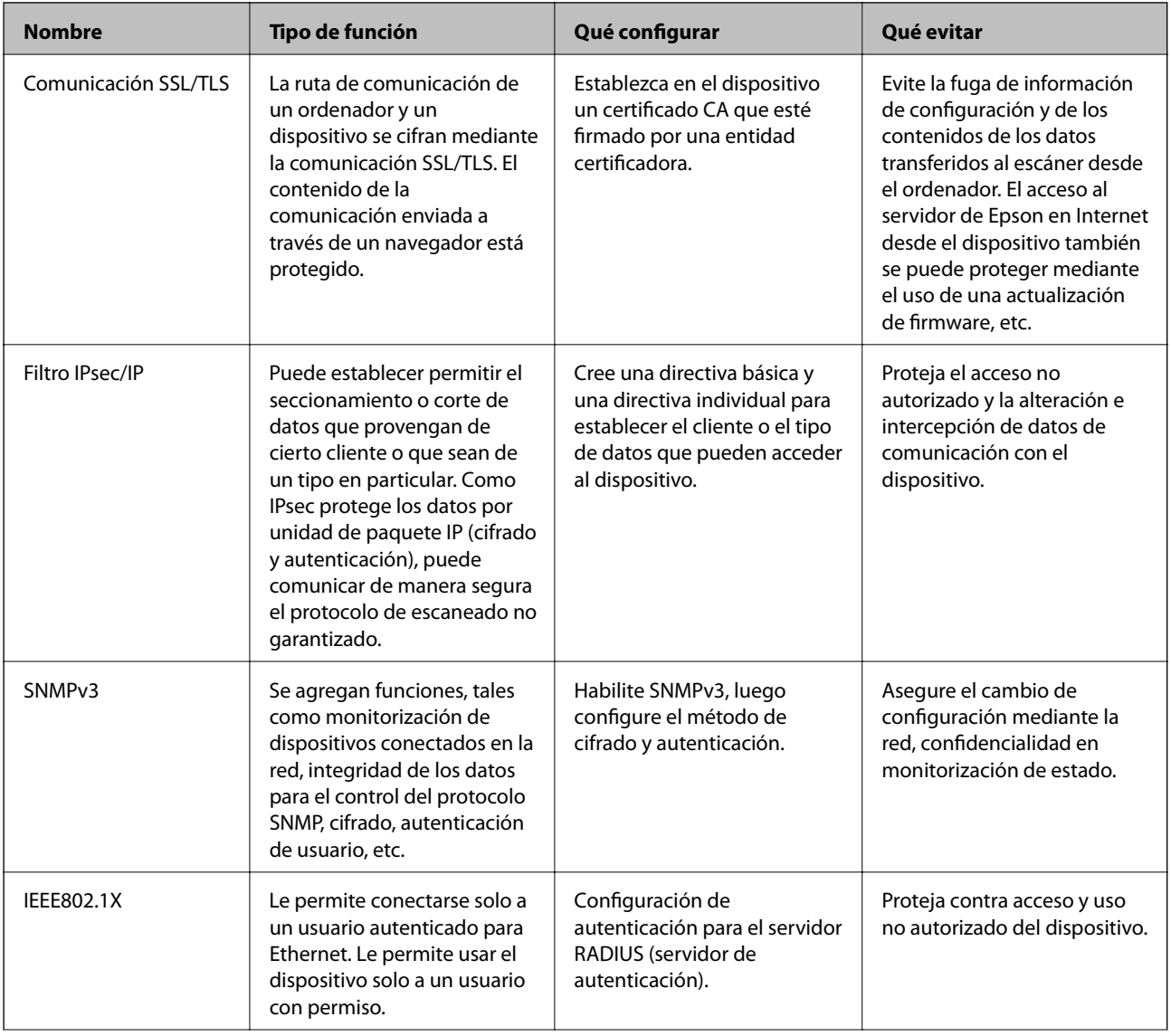

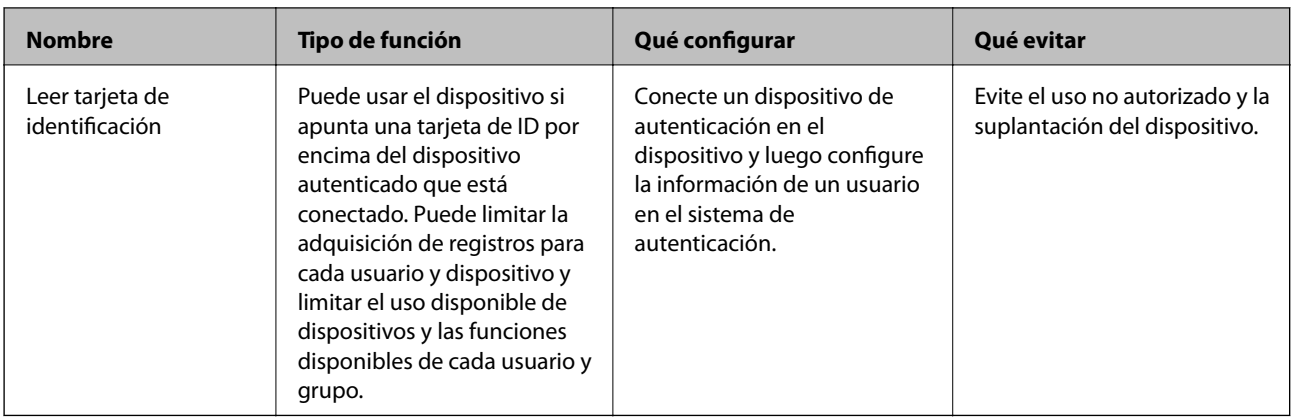

### **Información relacionada**

- & "Comunicación SSL/TLS con la impresora" de la página 63
- & ["Comunicación cifrada mediante el uso de filtro IPsec/IP" de la página 71](#page-70-0)
- & ["Modo de uso del protocolo SNMPv3" de la página 83](#page-82-0)
- & ["Conexión del escáner a una red IEEE802.1X" de la página 85](#page-84-0)

### **Configuración de las funciones de seguridad**

Cuando se configura el filtro IPsec/IP o IEEE802.1X, se recomienda acceder a Web Config mediante el uso de SSL/TLS para comunicar la información de configuración y reducir los riesgos de seguridad tales como alteración o intercepción.

# **Comunicación SSL/TLS con la impresora**

Cuando se establece el certificado de servidor mediante el uso de la comunicación SSL/TLS (capa de puertos seguros/seguridad de la capa de transporte) con el escáner, puede cifrar la ruta de comunicación entre ordenadores. Haga esto si desea evitar el acceso remoto y sin autorización.

### **Acerca de la certificación digital**

❏ Certificado firmado por una entidad certificadora (CA)

Debe solicitar a una CA (entidad certificadora) un certificado CA (firmado por entidad certificadora). Si utiliza un certificado firmado por entidad certificadora, puede garantizar la seguridad de las comunicaciones. Puede utilizar un certificado firmado por entidad certificadora para cada función de seguridad.

❏ Certificado CA (de entidad certificadora)

Un certificado CA (de entidad certificadora) indica que un tercero ha verificado la identidad de un servidor. Es un componente clave en la seguridad de toda red fiable. Debe obtener un certificado CA (de entidad certificadora) para la autenticación de servidores a una entidad certificadora que los expenda.

❏ Certificado autofirmado

Un certificado autofirmado es aquel que emite el escáner con su propia firma. Es un certificado no fiable y no puede evitar la suplantación de identidad. Si utiliza un certificado así para la certificación SSL/TLS, los navegadores a veces muestran una alerta de seguridad. Solamente puede usar este certificado para una comunicación SSL/TLS.

#### <span id="page-63-0"></span>**Información relacionada**

- & "Cómo obtener e importar un certificado firmado CA" de la página 64
- & ["Cómo eliminar un certificado firmado por entidad certificadora" de la página 67](#page-66-0)
- & ["Actualización de un certificado autofirmado" de la página 68](#page-67-0)

### **Cómo obtener e importar un certificado firmado CA**

### **Cómo obtener un certificado firmado por entidad certificadora**

Para obtener un certificado firmado por entidad certificadora, cree una CSR (Solicitud de firma de certificado) y envíela a una entidad certificadora (CA). Puede crear una CSR mediante Web Config y un ordenador.

Siga estos pasos para crear una CSR y obtener un certificado firmado por entidad certificadora a través de Web Config. Cuando se crea una CSR a través de Web Config, el certificado tiene el formato PEM/DER.

- 1. Acceda a Web Config y seleccione **Configuración de seguridad de red**. Acontinuación, seleccione **SSL/TLS** > **Certificado** o **IPsec/Filtrado de IP** > **Certificado del cliente** o **IEEE802.1X** > **Certificado del cliente**.
- 2. Haga clic en **Generar** en **CSR**.

Se abrirá la página de creación de CSR.

3. Introduzca un valor para cada opción.

#### *Nota:*

La longitud de la clave y las abreviaturas disponibles varían según la entidad certificadora. Cree una solicitud conforme a las normas de cada entidad certificadora.

4. Haga clic en **Aceptar**.

Aparecerá un mensaje para confirmar que ha terminado.

- 5. Seleccione **Configuración de seguridad de red**. A continuación, seleccione **SSL/TLS** > **Certificado**, o bien **IPsec/Filtrado de IP** > **Certificado del cliente** o **IEEE802.1X** > **Certificado del cliente**.
- 6. Haga clic en el botón de descarga de **CSR** correspondiente al formato especificado por la entidad certificadora para descargarse una CSR en un ordenador.

#### c*Importante:*

No genere una CSR de nuevo. Si lo hace, quizá no pueda importar un Certificado firmado CA expedido.

7. Envíe la CSR a una entidad certificadora y obtenga un Certificado firmado CA.

Siga las normas de cada entidad certificadora sobre el método y la forma de envío.

8. Guarde el Certificado firmado CA en un ordenador conectado al escáner.

El Certificado firmado CA se considera obtenido cuando se guarda en un destino.

#### **Información relacionada**

- & ["Acceso a Web Config" de la página 23](#page-22-0)
- & ["Ajustes de una CSR" de la página 65](#page-64-0)

<span id="page-64-0"></span>& ["Cómo importar un certificado firmado por entidad certificadora" de la página 66](#page-65-0)

### *Ajustes de una CSR*

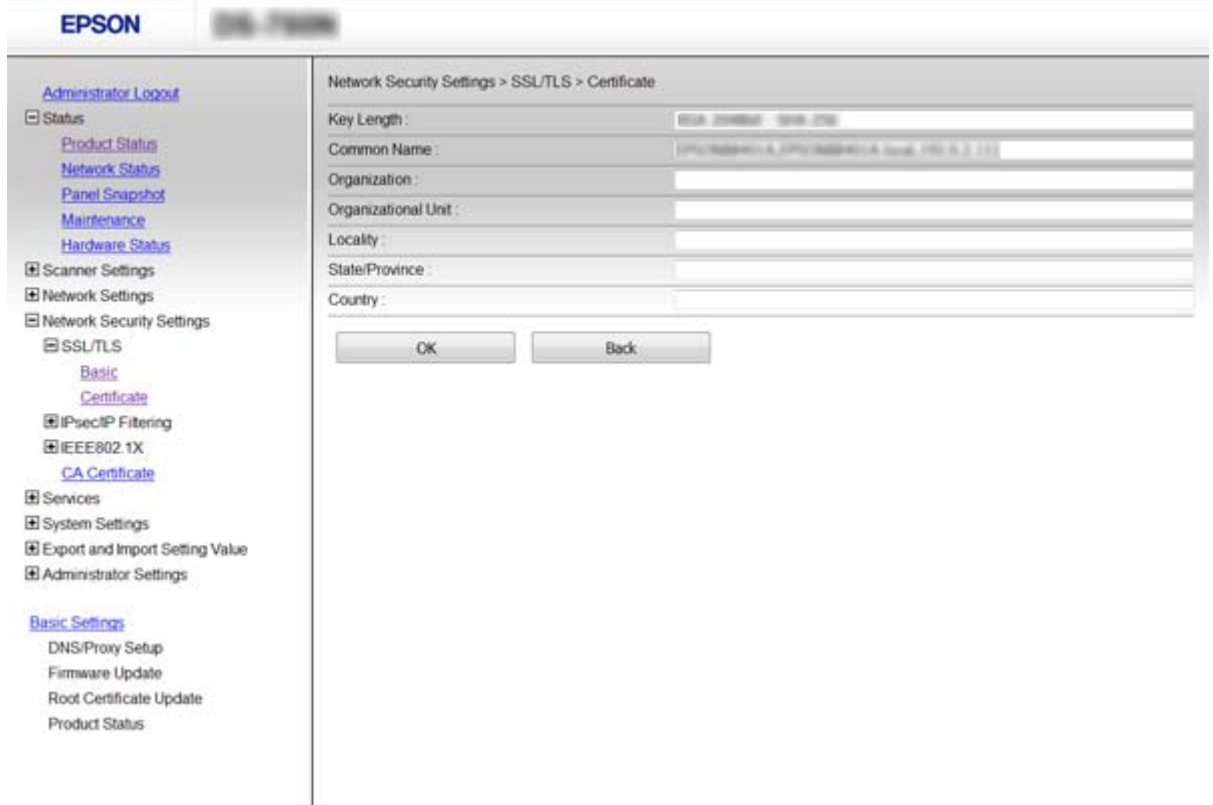

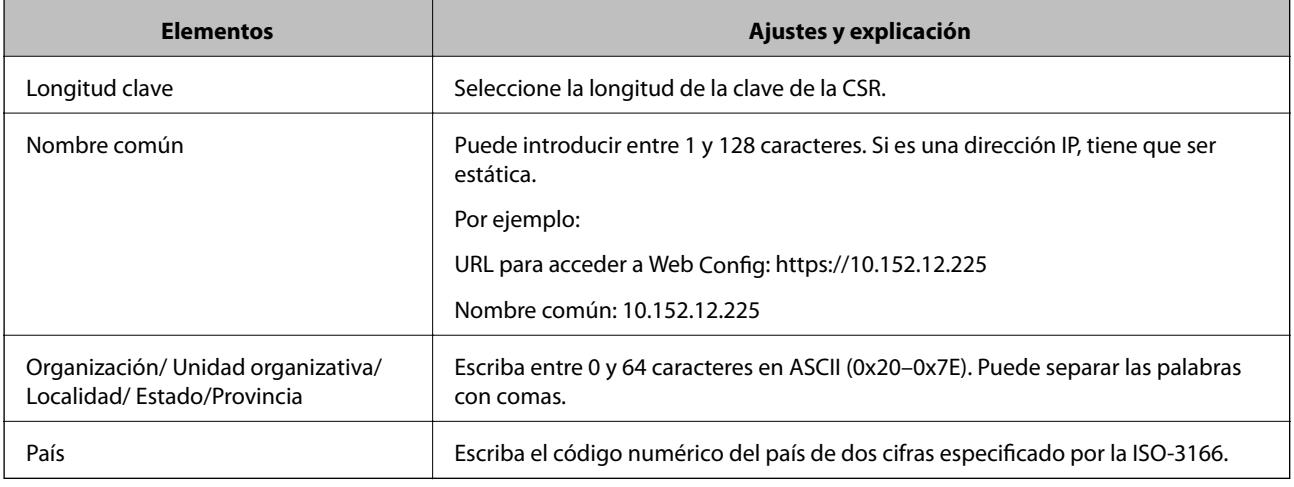

### **Información relacionada**

& ["Cómo obtener un certificado firmado por entidad certificadora" de la página 64](#page-63-0)

### <span id="page-65-0"></span>**Cómo importar un certificado firmado por entidad certificadora**

### c*Importante:*

- ❏ Confirme que la fecha y la hora del escáner estén bien configuradas.
- ❏ Si ha obtenido el certificado mediante una CSR (solicitud de firma de certificado) creada con Web Config, puede importarlo una vez.
- 1. Acceda a Web Config y seleccione **Configuración de seguridad de red**. A continuación, seleccione **SSL/TLS** > **Certificado**, o bien **IPsec/Filtrado de IP** > **Certificado del cliente** o **IEEE802.1X** > **Certificado del cliente**.
- 2. Haga clic en **Importar**.

Se abrirá la página de importación de certificados.

3. Introduzca un valor para cada opción.

Las opciones de configuración varían según dónde haya creado la CSR y el formato de archivo del certificado. Tenga en cuenta lo siguiente cuando configure las opciones.

- ❏ Un certificado de formato PEM/DER obtenido a través de Web Config
	- ❏ **Clave privada**: no hay que configurarlo porque el escáner cuenta con una clave privada.
	- ❏ **Contraseña**: no configure esta opción.
	- ❏ **Certificado CA 1**/**Certificado CA 2**: opcional
- ❏ Un certificado de formato PEM/DER obtenido a través de un ordenador
	- ❏ **Clave privada**: es necesario configurarla.
	- ❏ **Contraseña**: no configure esta opción.
	- ❏ **Certificado CA 1**/**Certificado CA 2**: opcional
- ❏ Un certificado de formato PKCS#12 obtenido a través de un ordenador
	- ❏ **Clave privada**: no configure esta opción.
	- ❏ **Contraseña**: opcional
	- ❏ **Certificado CA 1**/**Certificado CA 2**: no configure esta opción.
- 4. Haga clic en **Aceptar**.

Aparecerá un mensaje para confirmar que ha terminado.

*Nota:* Haga clic en *Confirmar* para confirmar los datos del certificado.

### **Información relacionada**

- & ["Acceso a Web Config" de la página 23](#page-22-0)
- & ["Ajustes de la importación de certificados firmados CA" de la página 67](#page-66-0)

### <span id="page-66-0"></span>*Ajustes de la importación de certificados firmados CA*

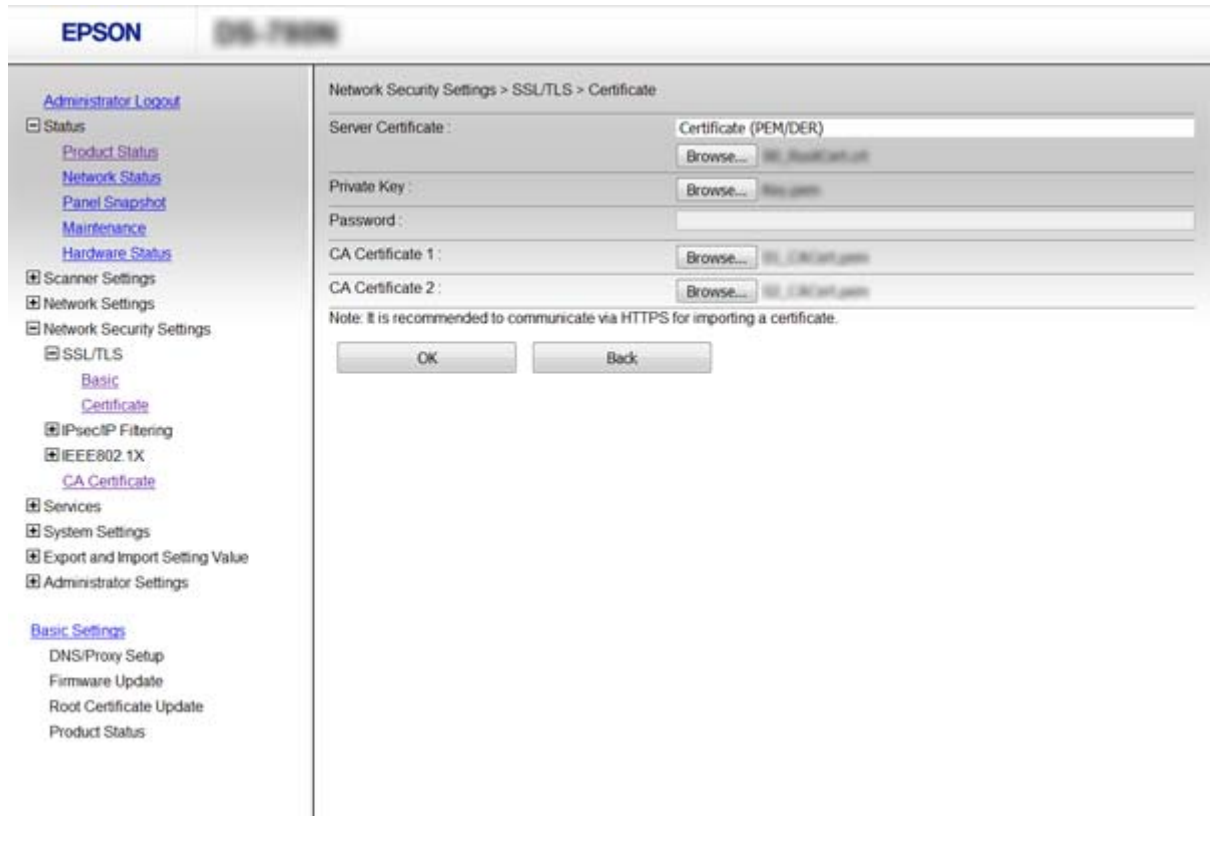

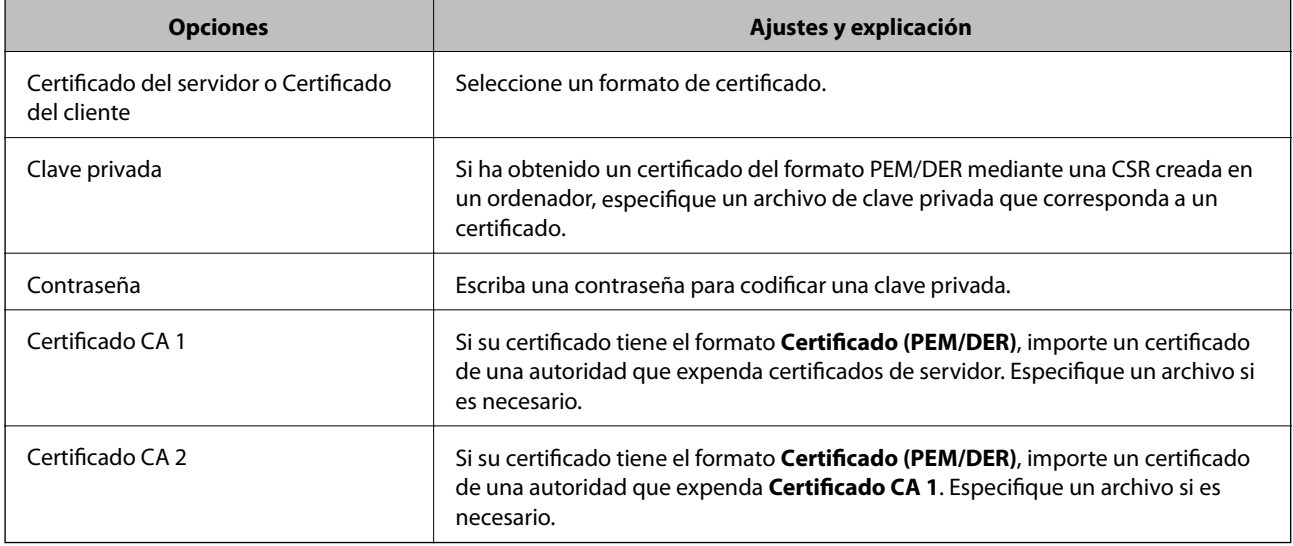

### **Información relacionada**

& ["Cómo importar un certificado firmado por entidad certificadora" de la página 66](#page-65-0)

### **Cómo eliminar un certificado firmado por entidad certificadora**

Puede eliminar un certificado importado cuando haya caducado o cuando ya no necesite una conexión cifrada.

### <span id="page-67-0"></span>c*Importante:*

Si ha obtenido el certificado mediante una CSR creada con Web Config, no podrá volver a importar un certificado eliminado. En ese caso, cree una CSR y vuelva a obtener un certificado.

- 1. Acceda a Web Config y, a continuación, seleccione **Configuración de seguridad de red**. A continuación, seleccione **SSL/TLS** > **Certificado** o **IPsec/Filtrado de IP** > **Certificado del cliente** o **IEEE802.1X** > **Certificado del cliente**.
- 2. Haga clic en **Eliminar**.
- 3. Confirme que desea eliminar el certificado en el mensaje mostrado.

### **Información relacionada**

& ["Acceso a Web Config" de la página 23](#page-22-0)

### **Actualización de un certificado autofirmado**

Si el escáner es compatible con la función de servidor HTTPS, puede actualizar un certificado autofirmado. Si accede a Web Config con un certificado de firma propia, se mostrará un mensaje de advertencia.

Utilice un certificado autofirmado temporalmente hasta que obtenga e importe un certificado firmado por entidad certificadora.

- 1. Acceda a Web Config y seleccione **Configuración de seguridad de red** > **SSL/TLS** > **Certificado**.
- 2. Haga clic en **Actualizar**.
- 3. Introduzca **Nombre común**.

Introduzca una dirección IP o un identificador (un nombre FQDN, por ejemplo) para el escáner. Puede introducir entre 1 y 128 caracteres.

#### *Nota:*

Separe las palabras del nombre (CN) con comas.

4. Especifique el periodo de validez del certificado.

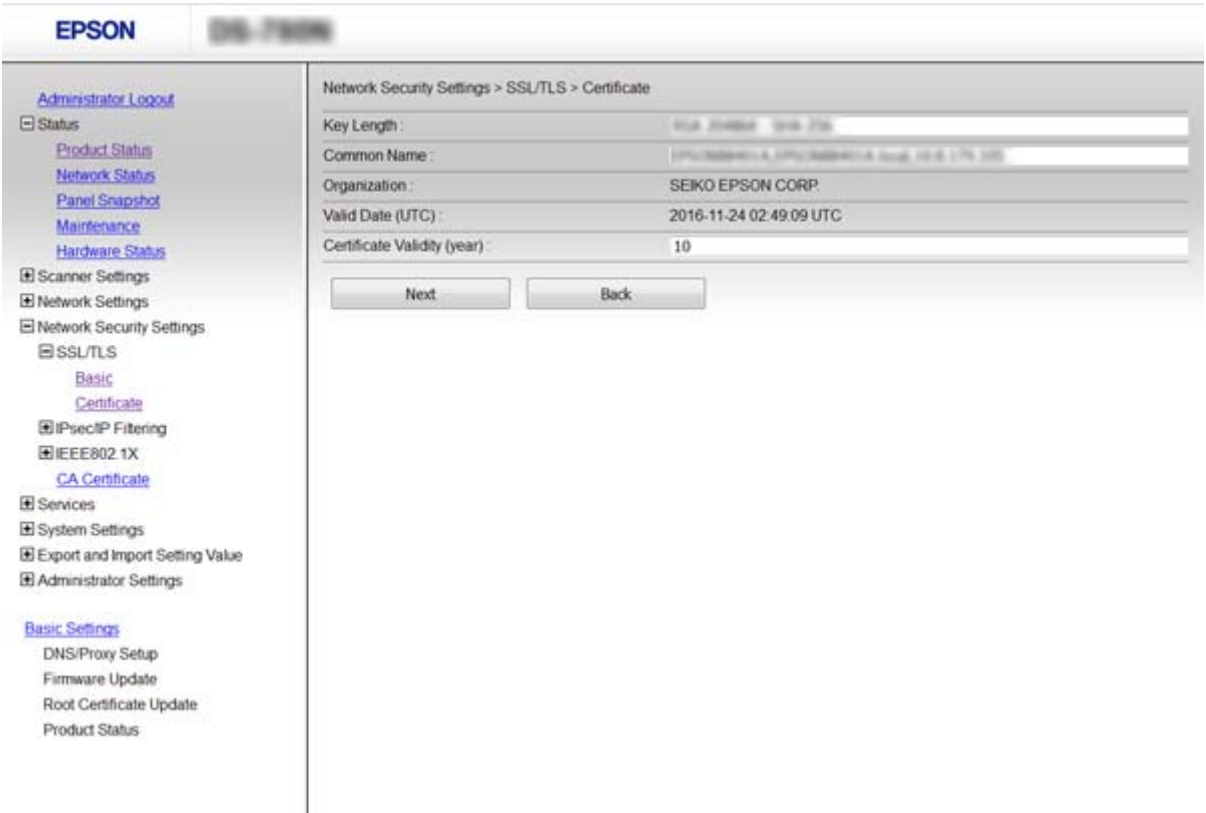

5. Haga clic en **Siguiente**.

Aparecerá un mensaje de confirmación.

6. Haga clic en **Aceptar**.

Se actualizará el escáner.

#### *Nota:*

Haga clic en *Confirmar* para confirmar los datos del certificado.

#### **Información relacionada**

& ["Acceso a Web Config" de la página 23](#page-22-0)

### **Configurar un Certificado CA**

Puede importar, mostrar y eliminar un Certificado CA.

### **Cómo importar un Certificado CA**

- 1. Acceda a Web Config y seleccione **Configuración de seguridad de red** > **Certificado CA**.
- 2. Haga clic en **Importar**.

3. Especifique el Certificado CA que desee importar.

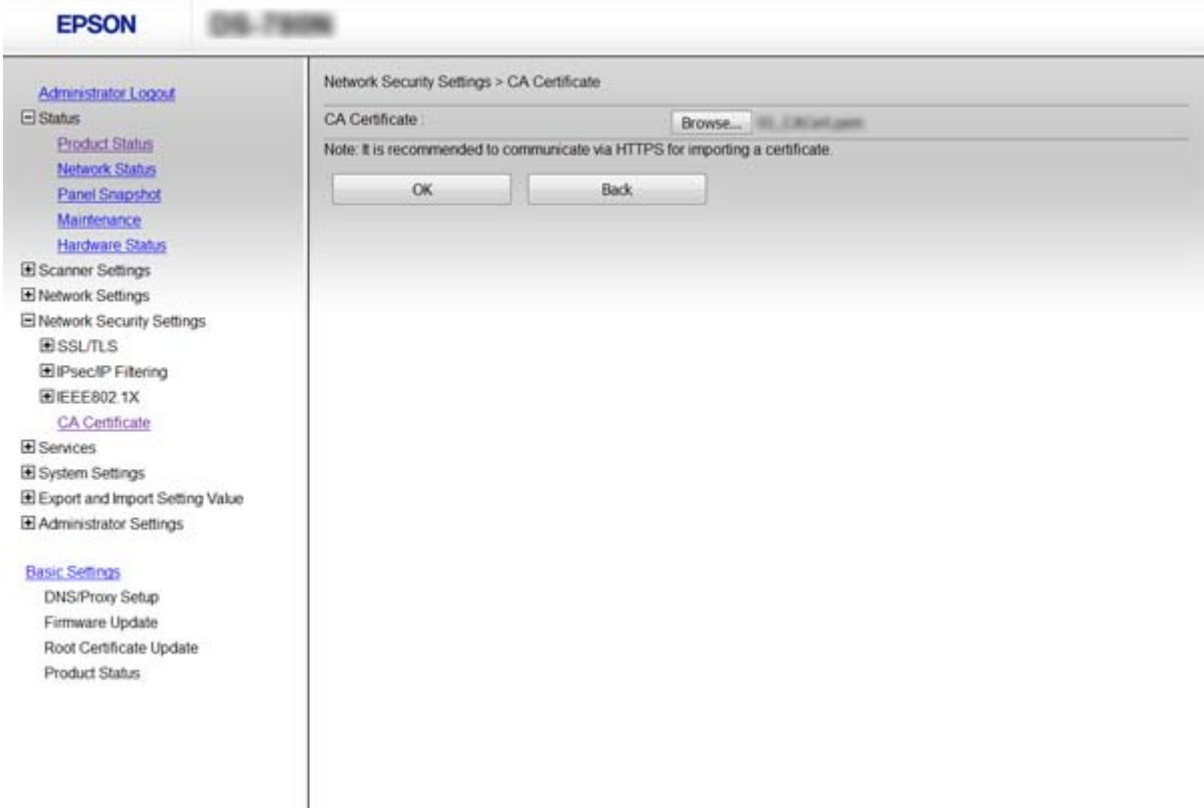

#### 4. Haga clic en **Aceptar**.

Cuando la importación se complete, volverá a la pantalla **Certificado CA** y se mostrará el Certificado CA importado.

### **Información relacionada**

& ["Acceso a Web Config" de la página 23](#page-22-0)

### **Cómo eliminar un Certificado CA**

Puede eliminar el Certificado CA importado.

1. Acceda a Web Config y seleccione **Configuración de seguridad de red** > **Certificado CA**.

<span id="page-70-0"></span>2. Haga clic en **Eliminar** junto al Certificado CA que desee eliminar.

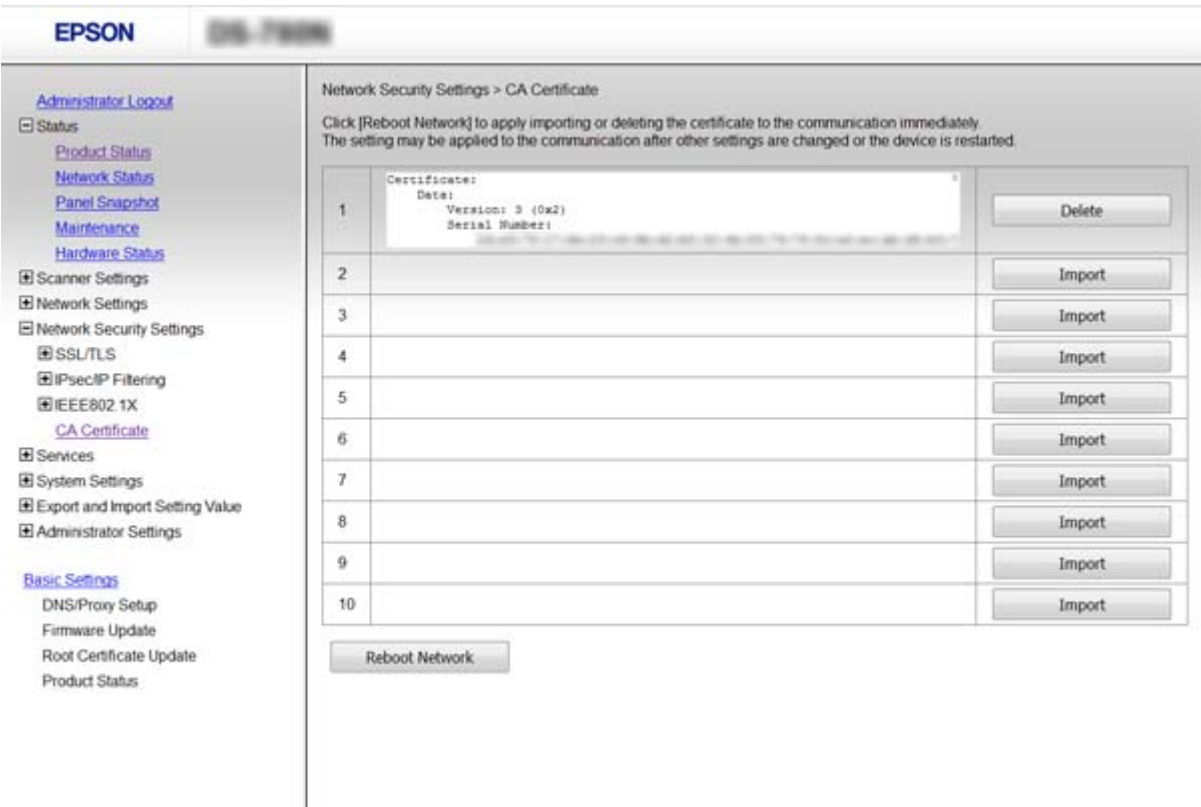

3. Confirme que desea eliminar el certificado en el mensaje mostrado.

#### **Información relacionada**

& ["Acceso a Web Config" de la página 23](#page-22-0)

# **Comunicación cifrada mediante el uso de filtro IPsec/IP**

### **Acerca de IPsec/Filtrado de IP**

Si el escáner cuenta con filtro de IPsec/IP, puede filtrar el tráfico en función de las direcciones IP, los servicios y el puerto. Si combina los filtros, puede configurar el escáner para que acepte o bloquee determinados clientes y datos. Además, el nivel de seguridad aumenta si utiliza una IPsec.

Para filtrar el tráfico, tiene que configurar la directiva predeterminada. Se trata de las normas que se aplican a todo usuario o grupo que se conecta al escáner. Si quiere controlar con más precisión a usuarios y grupos de usuarios, configure directivas de grupo. Una directiva de grupo consta de una o varias reglas que se aplican a un usuario o a un grupo de usuarios. El escáner controla los paquetes IP que coinciden con las directivas configuradas. Los paquetes IP se autentifican por orden: primero las directivas de grupo 1–10 y luego las directivas predeterminadas.

#### *Nota:*

Los ordenadores con Windows Vista o posterior o Windows Server 2008 o posterior admiten IPsec.

### **Configuración de la Norma predeterminada**

- 1. Acceda a Web Config y seleccione **Configuración de seguridad de red** > **IPsec/Filtrado de IP** > **Básica**.
- 2. Introduzca un valor para cada opción.
- 3. Haga clic en **Siguiente**.

Aparecerá un mensaje de confirmación.

4. Haga clic en **Aceptar**.

Se actualizará el escáner.

#### **Información relacionada**

- & ["Acceso a Web Config" de la página 23](#page-22-0)
- & "Configurar elementos de Norma predeterminada" de la página 72

### **Configurar elementos de Norma predeterminada**

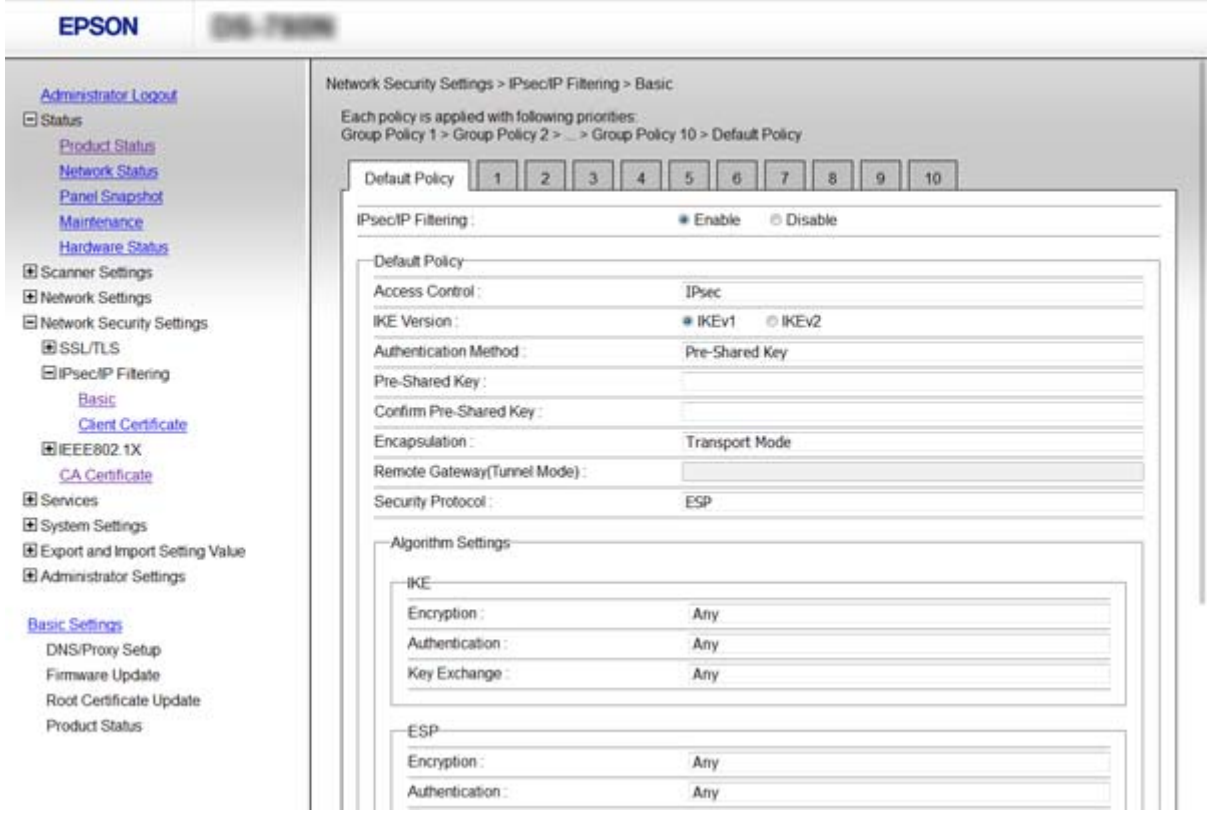

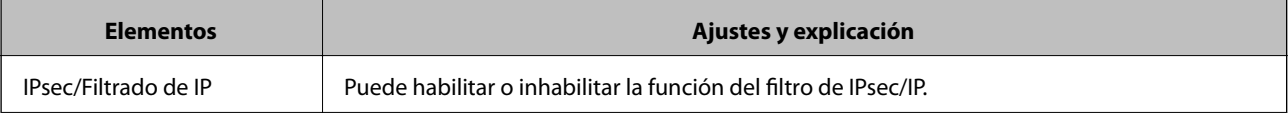
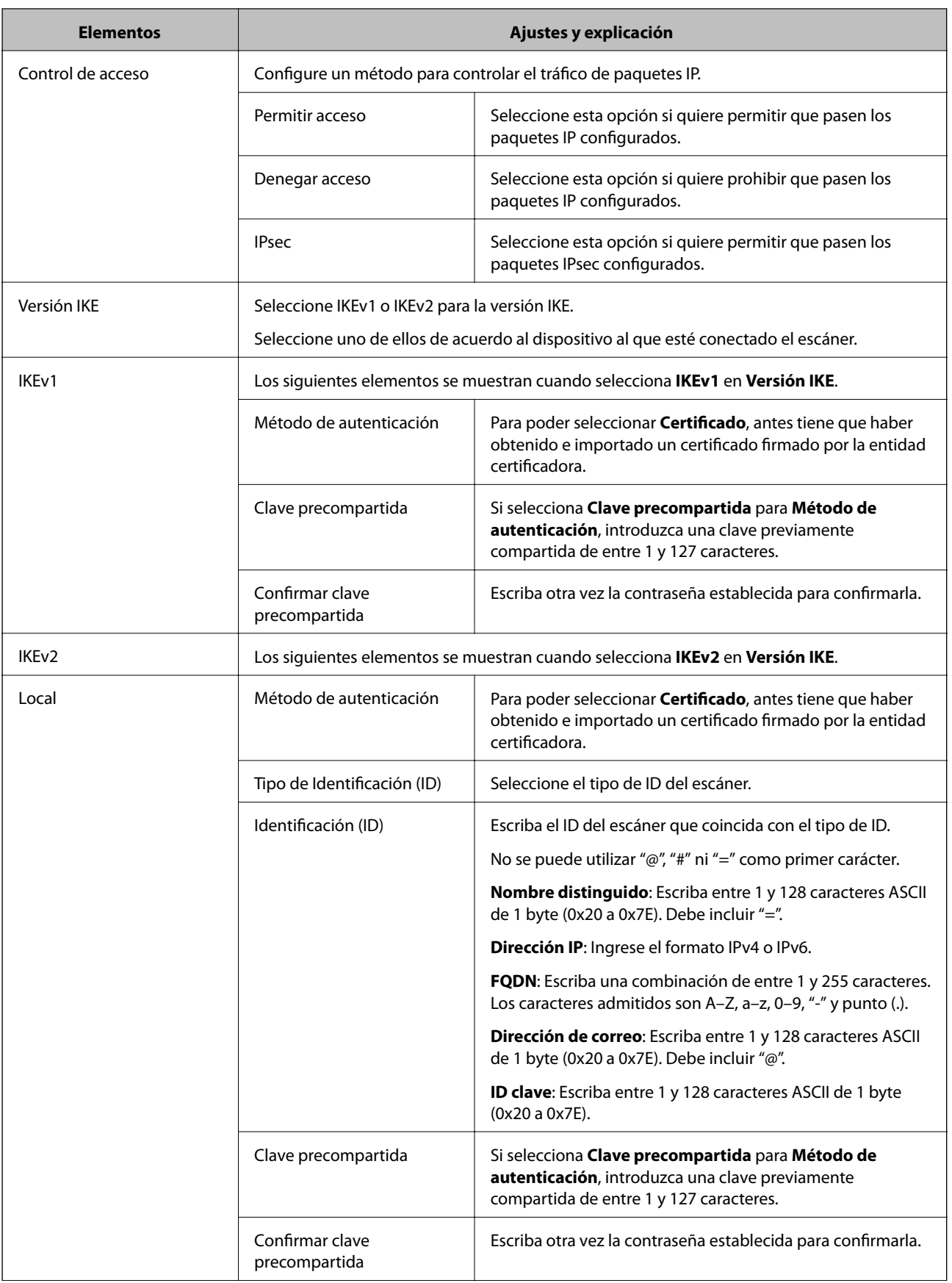

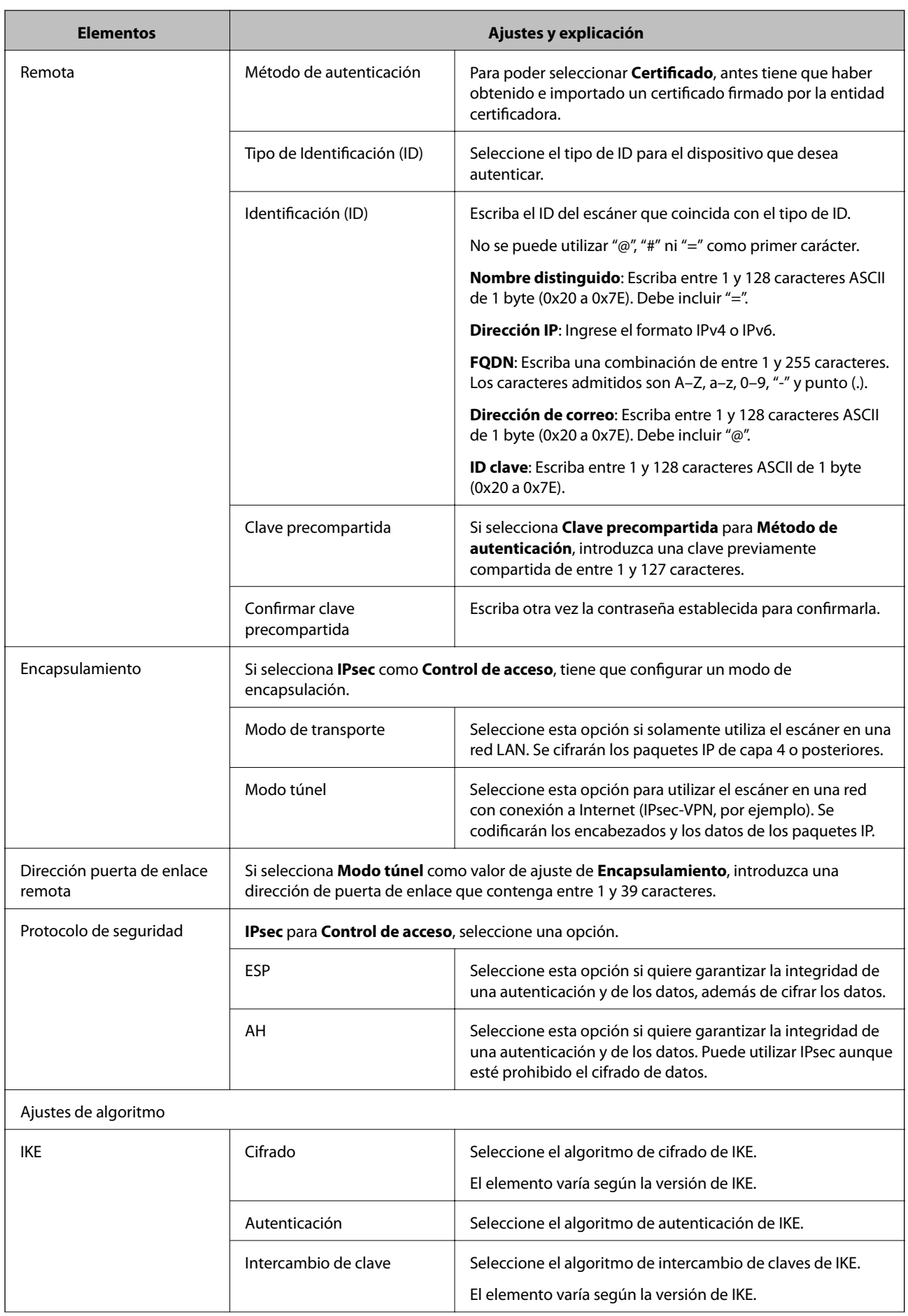

<span id="page-74-0"></span>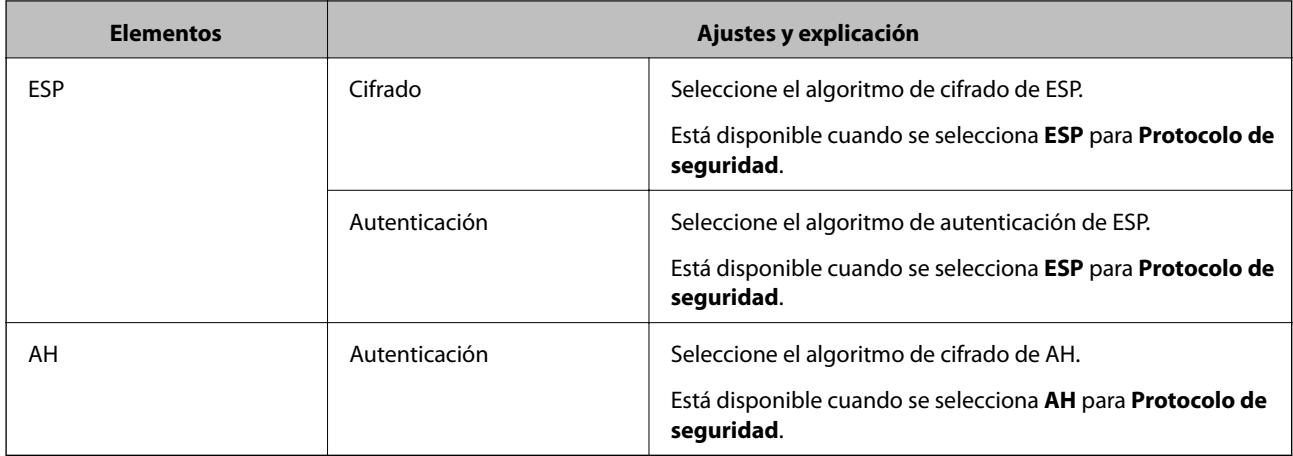

### **Información relacionada**

& ["Configuración de la Norma predeterminada" de la página 72](#page-71-0)

## **Configuración de la Norma de grupo**

- 1. Acceda a Web Config y seleccione **Configuración de seguridad de red** > **IPsec/Filtrado de IP** > **Básica**.
- 2. Haga clic en la pestaña numerada que desee configurar.
- 3. Introduzca un valor para cada opción.
- 4. Haga clic en **Siguiente**.

Aparecerá un mensaje de confirmación.

5. Haga clic en **Aceptar**.

Se actualizará el escáner.

- & ["Acceso a Web Config" de la página 23](#page-22-0)
- & ["Configurar elementos de Norma de grupo" de la página 76](#page-75-0)

## <span id="page-75-0"></span>**Configurar elementos de Norma de grupo**

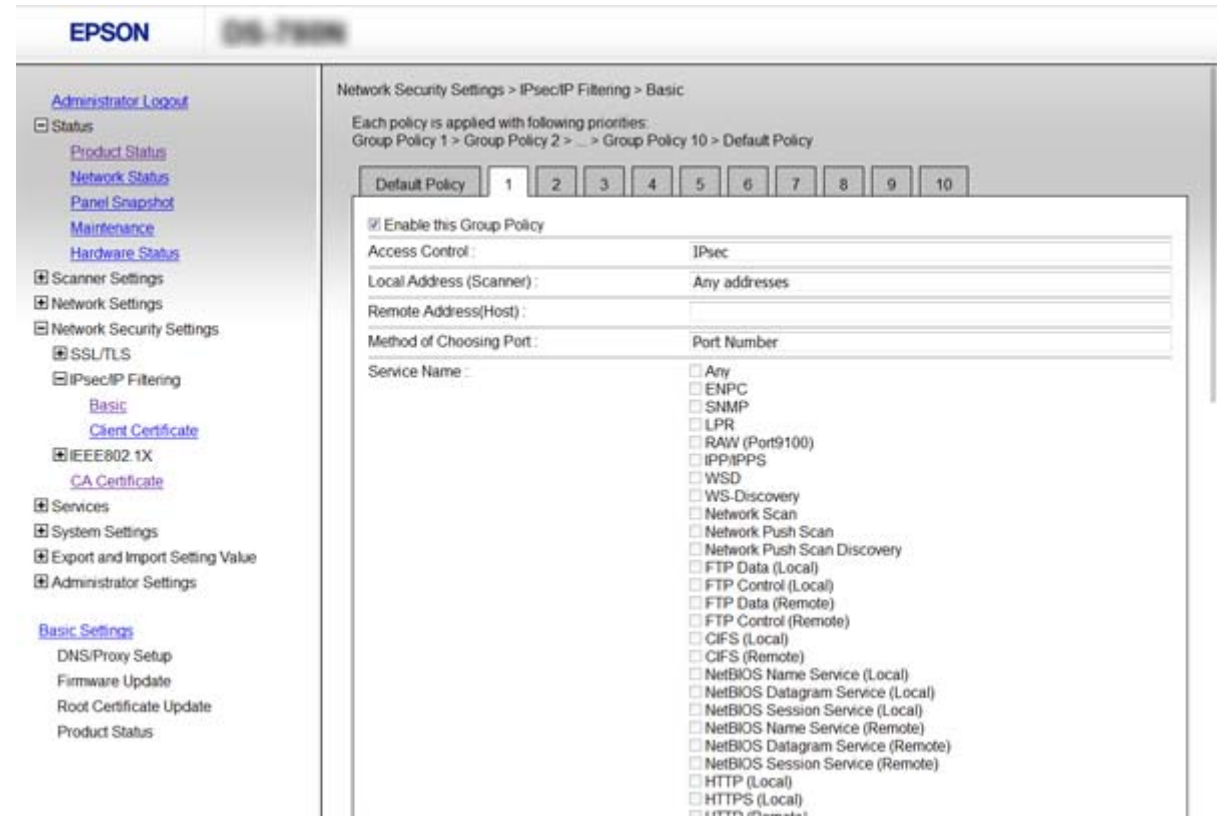

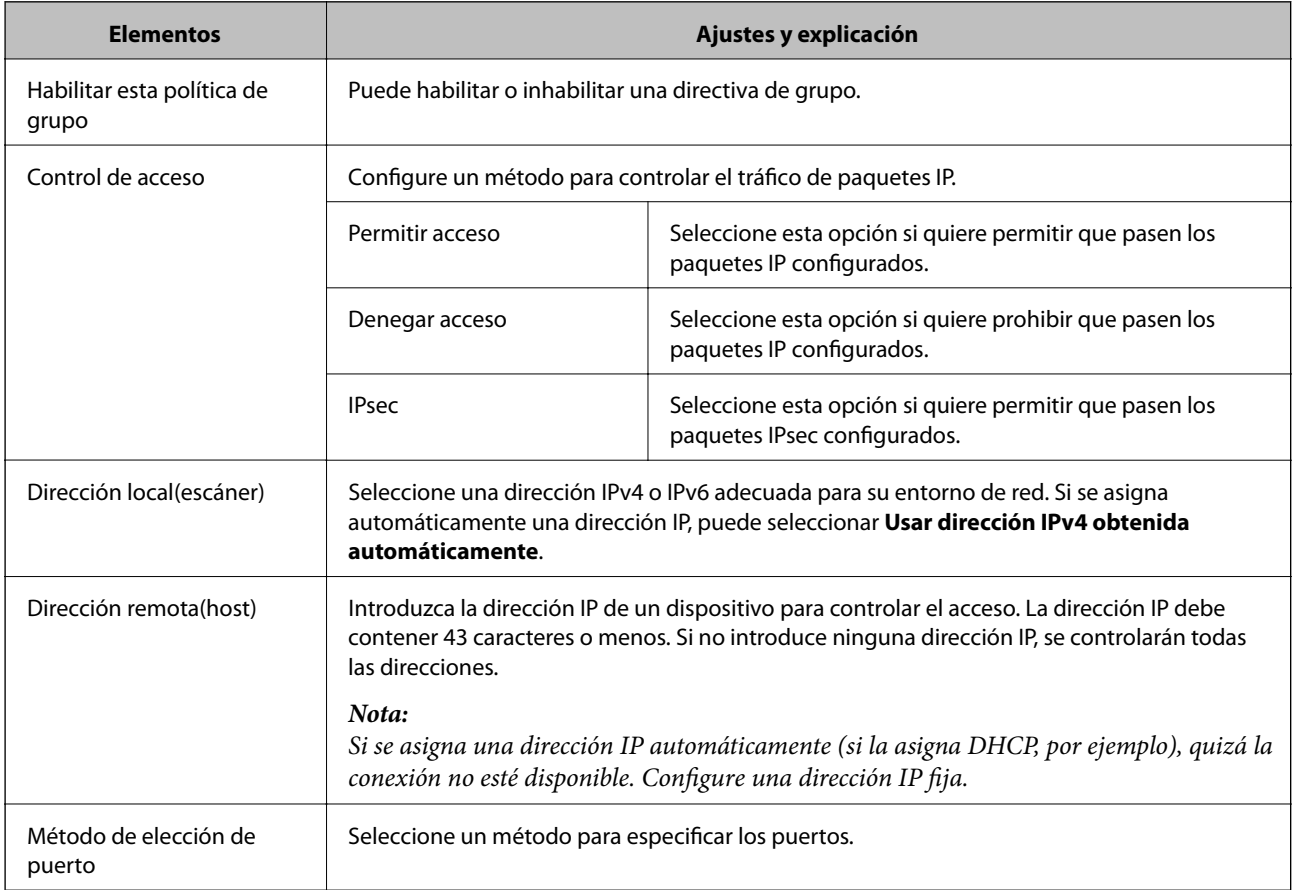

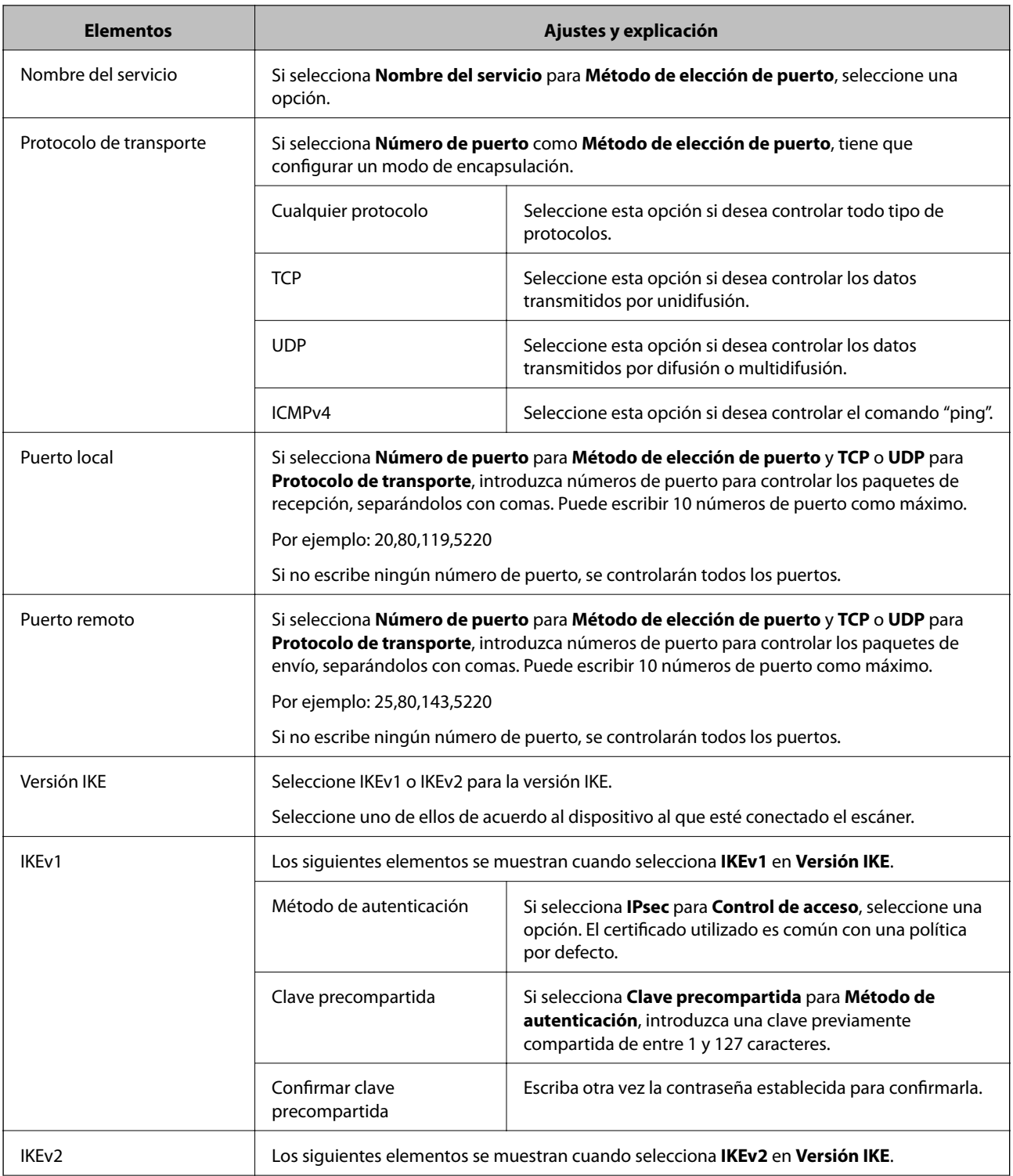

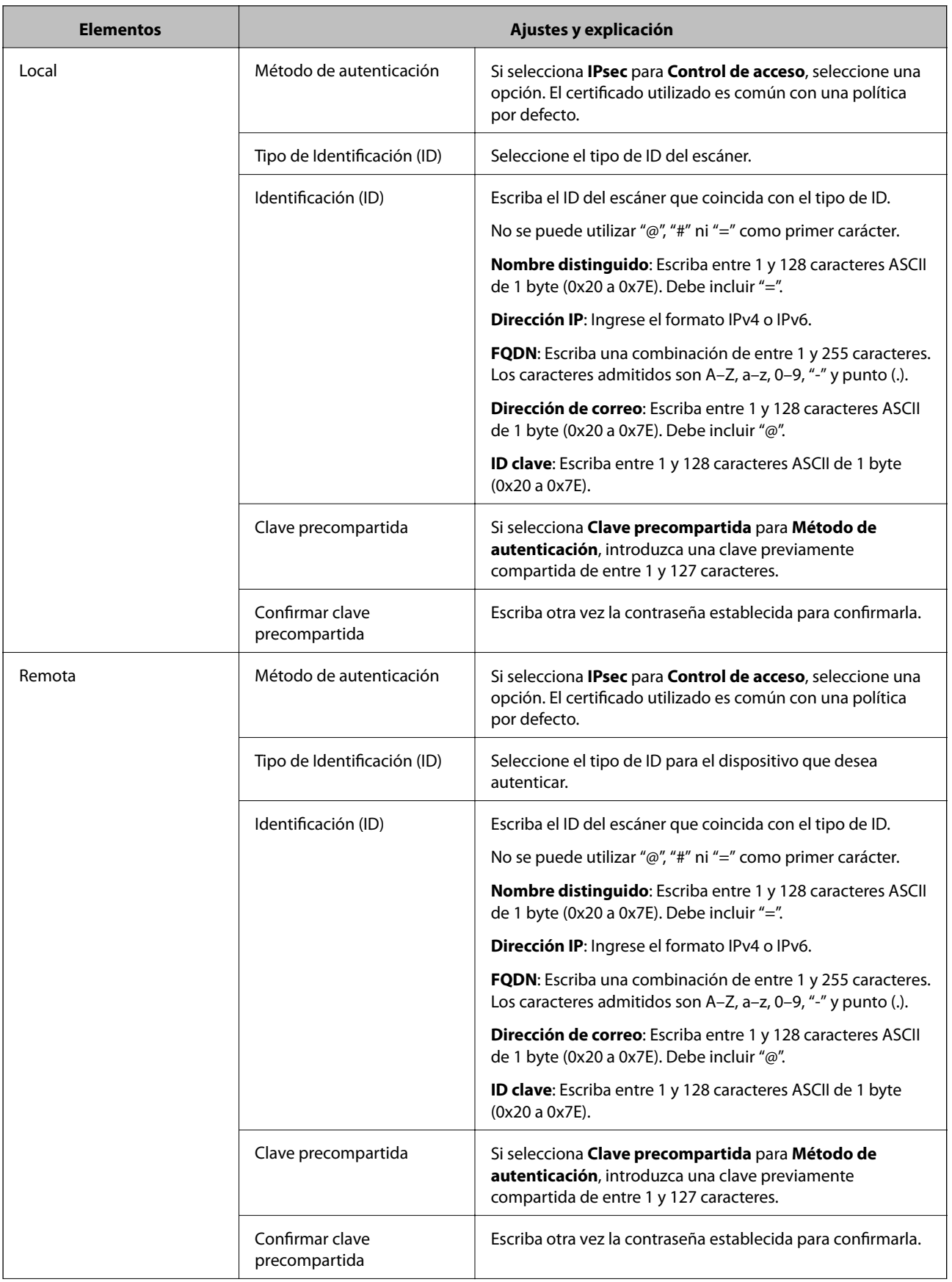

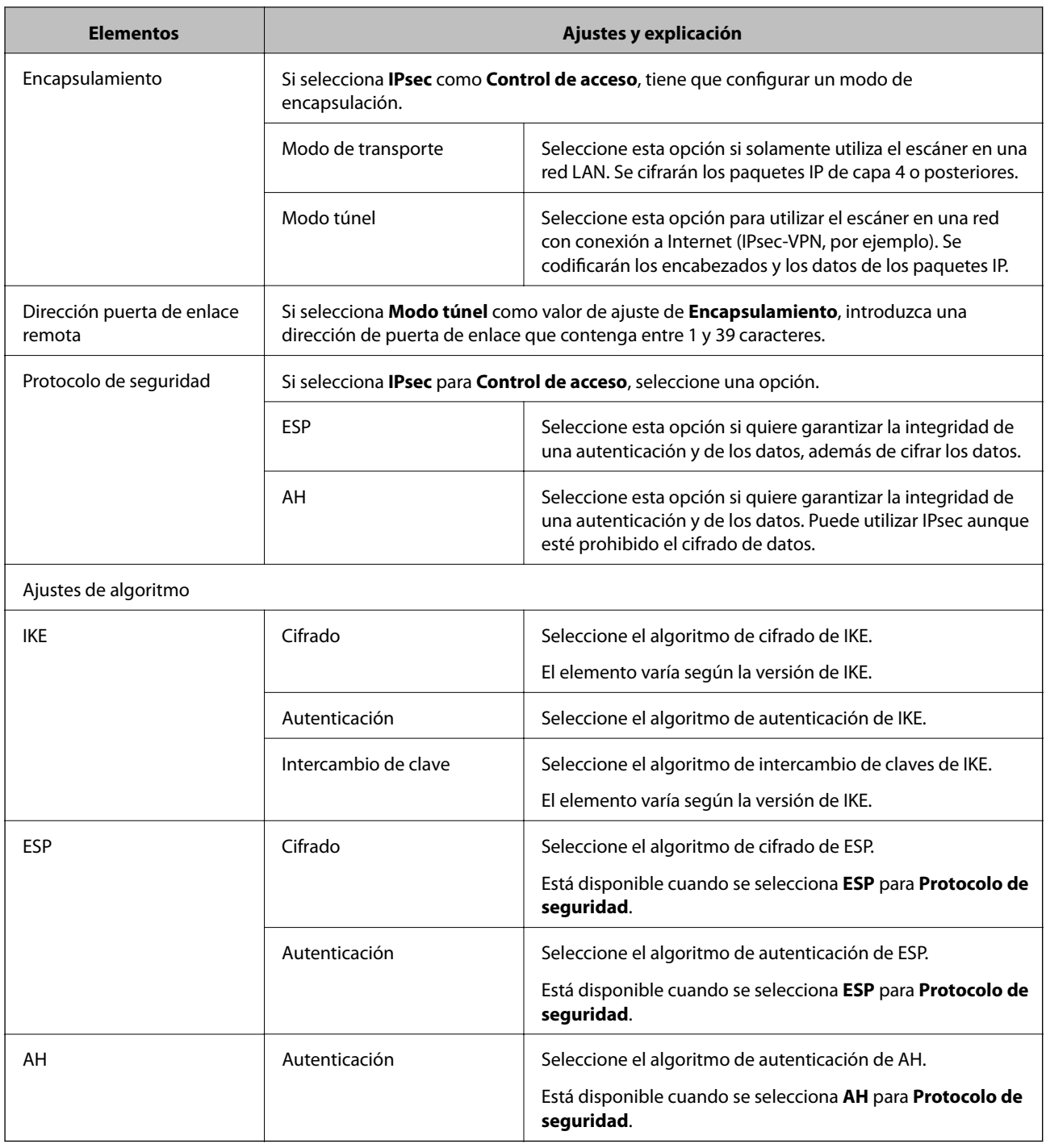

- $\blacktriangleright$  ["Configuración de la Norma de grupo" de la página 75](#page-74-0)
- & ["Combinación de Dirección local\(escáner\) y Dirección remota\(host\) en Norma de grupo" de la página 80](#page-79-0)
- & ["Referencias del nombre del servicio en la directiva de grupo" de la página 80](#page-79-0)

### <span id="page-79-0"></span>**Combinación de Dirección local(escáner) y Dirección remota(host) en Norma de grupo**

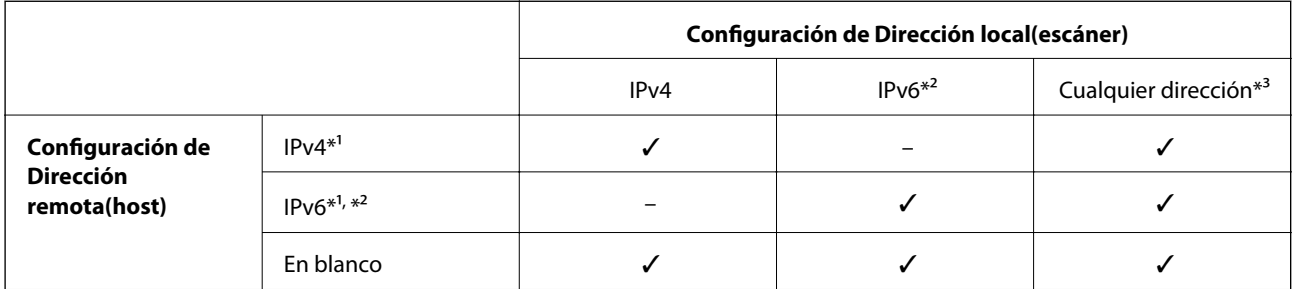

\*1 Si selecciona **IPsec** como valor de ajuste de **Control de acceso**, no podrá especificar la longitud de prefijo.

\*2 Si selecciona **IPsec** como valor de ajuste de **Control de acceso**, podrá seleccionar una dirección local de vínculo (fe80::) pero la directiva de grupo quedará deshabilitada.

\*3 Excepto las direcciones locales de vínculo IPv6.

## **Referencias del nombre del servicio en la directiva de grupo**

#### *Nota:*

Se muestran los servicios no disponibles pero no se pueden seleccionar.

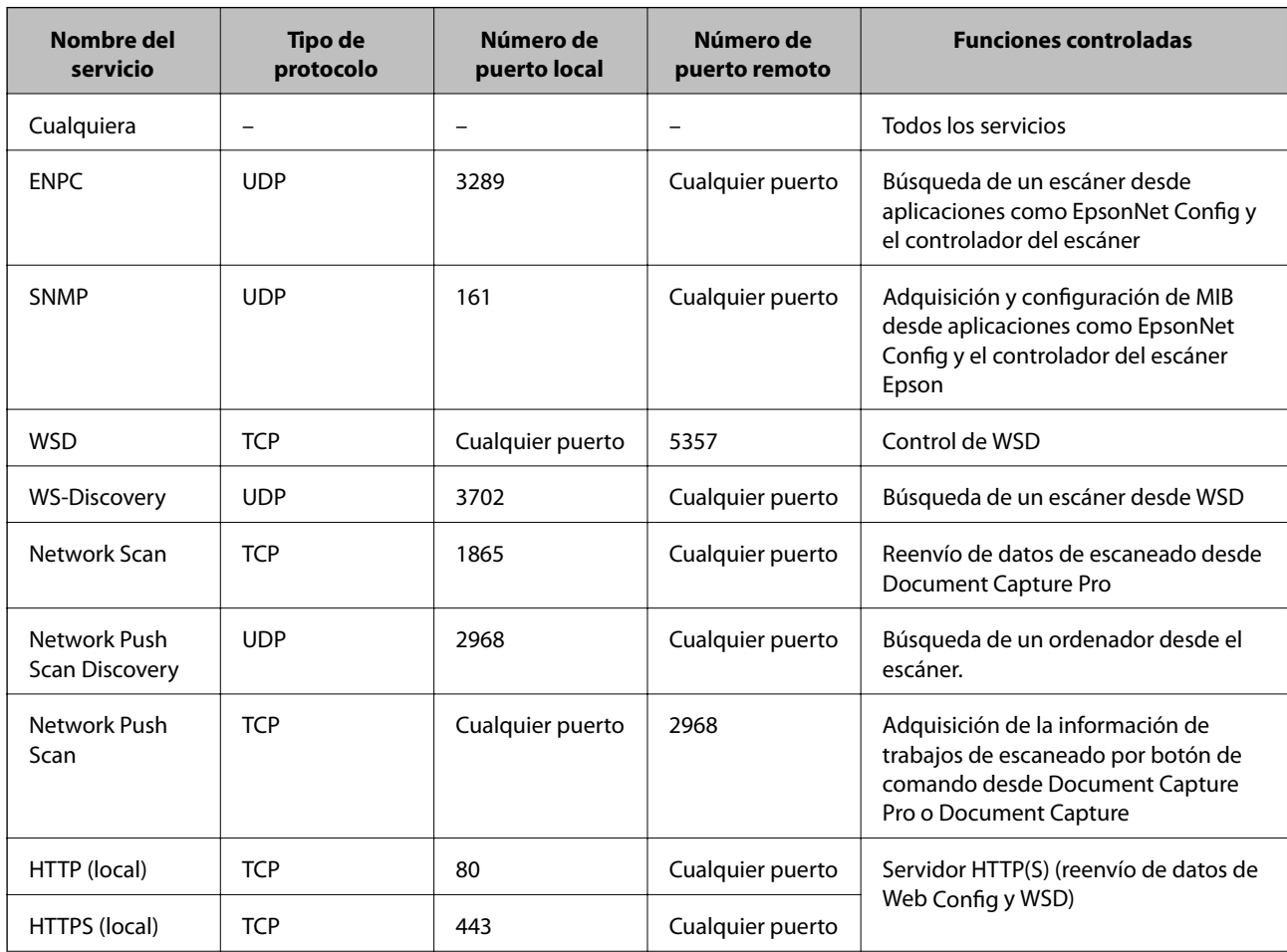

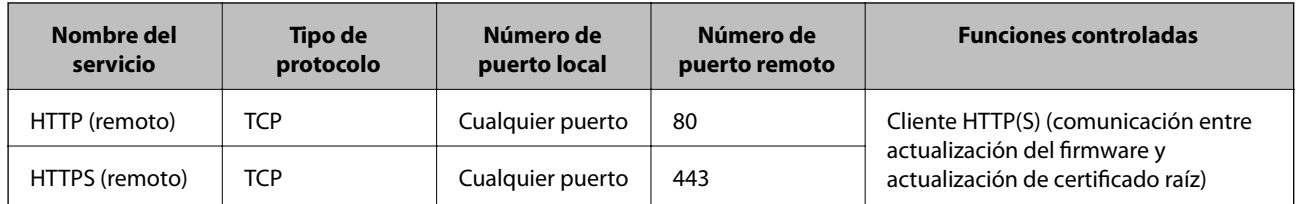

## **Ejemplos de configuración de IPsec/Filtrado de IP**

### **Recepción de paquetes IPsec solamente**

En este ejemplo solo se configura una directiva predeterminada.

**Norma predeterminada**:

❏ **IPsec/Filtrado de IP**: **Activar**

- ❏ **Control de acceso**: **IPsec**
- ❏ **Método de autenticación**: **Clave precompartida**

❏ **Clave precompartida**: Escriba 127 caracteres como máximo.

#### **Norma de grupo**:

No configure esta opción.

### **Aceptar el escaneado mediante Epson Scan 2 y la configuración del escáner**

Este ejemplo permite la comunicación de datos de escaneo y ajustes del escáner desde determinados servicios.

**Norma predeterminada**:

- ❏ **IPsec/Filtrado de IP**: **Activar**
- ❏ **Control de acceso**: **Denegar acceso**

**Norma de grupo**:

- ❏ **Habilitar esta política de grupo**: Seleccione la casilla.
- ❏ **Control de acceso**: **Permitir acceso**
- ❏ **Dirección remota(host)**: Dirección IP de un cliente
- ❏ **Método de elección de puerto**: **Nombre del servicio**
- ❏ **Nombre del servicio**: Seleccione la casilla de **ENPC**, **SNMP**, **Network Scan**, **HTTP (local)** y de **HTTPS (local)**.

#### **Recepción de acceso únicamente desde una dirección IP determinada**

En este ejemplo se muestra cómo permitir el acceso al escáner a una dirección IP determinada.

**Norma predeterminada**:

- ❏ **IPsec/Filtrado de IP**: **Activar**
- ❏ **Control de acceso**:**Denegar acceso**

**Norma de grupo**:

- ❏ **Habilitar esta política de grupo**: Seleccione la casilla.
- ❏ **Control de acceso**: **Permitir acceso**
- ❏ **Dirección remota(host)**: Dirección IP del cliente de un administrador

#### *Nota:*

Independientemente de la configuración de las directivas, el cliente siempre podrá acceder y configurar el escáner.

## **Configuración de un certificado para IPsec/Filtrado de IP**

Configure el certificado de cliente para el filtro de IPsec/IP. Si desea configurar la entidad certificadora, vaya a **Certificado CA**.

- 1. Acceda a Web Config y seleccione **Configuración de seguridad de red** > **IPsec/Filtrado de IP** > **Certificado del cliente**.
- 2. Importe el certificado en **Certificado del cliente**.

Si ya tiene importado un certificado publicado por una entidad certificadora en IEEE802.1X o SSL/TLS, puede copiar dicho certificado y utilizarlo en el filtro de IPsec/IP. Para copiar, seleccione el certificado desde **Copiar desde** y, a continuación, haga clic en **Copiar**.

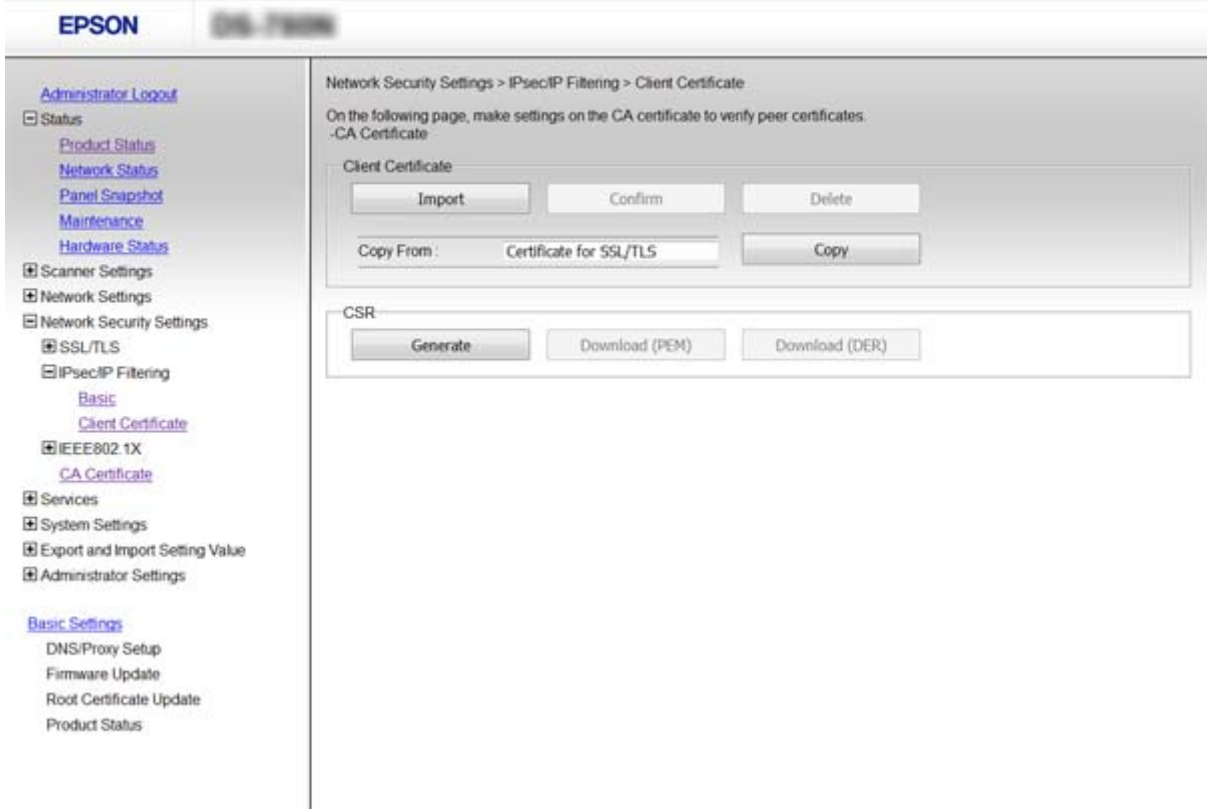

- & ["Acceso a Web Config" de la página 23](#page-22-0)
- & ["Cómo obtener e importar un certificado firmado CA" de la página 64](#page-63-0)

# <span id="page-82-0"></span>**Modo de uso del protocolo SNMPv3**

## **Acerca de SNMPv3**

SNMP es un protocolo que se encarga de la monitorización y el control para recopilar información de los dispositivos que se encuentran conectados a la red. SNMPv3 es la versión de la función de seguridad de gestión que ha sido mejorada.

Cuando se utiliza SNMPv3, se pueden autenticar y cifrar la monitorización de estado y los cambios de configuración de la comunicación SNMP (paquete) para proteger lsa comunicación SNMP (paquete) de los riesgos de la red, tales como las escuchas telefónicas, la falsificación de identidad y la alteración.

## **Configuración de SNMPv3**

Puede supervisar y controlar los accesos al escáner si éste admite el protocolo SNMPv3.

- 1. Acceda a Web Config y seleccione **Servicios** > **Protocolo**.
- 2. Escriba un valor para cada opción de los **Configuración de SNMPv3**.
- 3. Haga clic en **Siguiente**.

Aparecerá un mensaje de confirmación.

4. Haga clic en **Aceptar**.

Se actualizará el escáner.

- & ["Acceso a Web Config" de la página 23](#page-22-0)
- & ["Opciones de ajuste de SNMPv3" de la página 84](#page-83-0)

## <span id="page-83-0"></span>**Opciones de ajuste de SNMPv3**

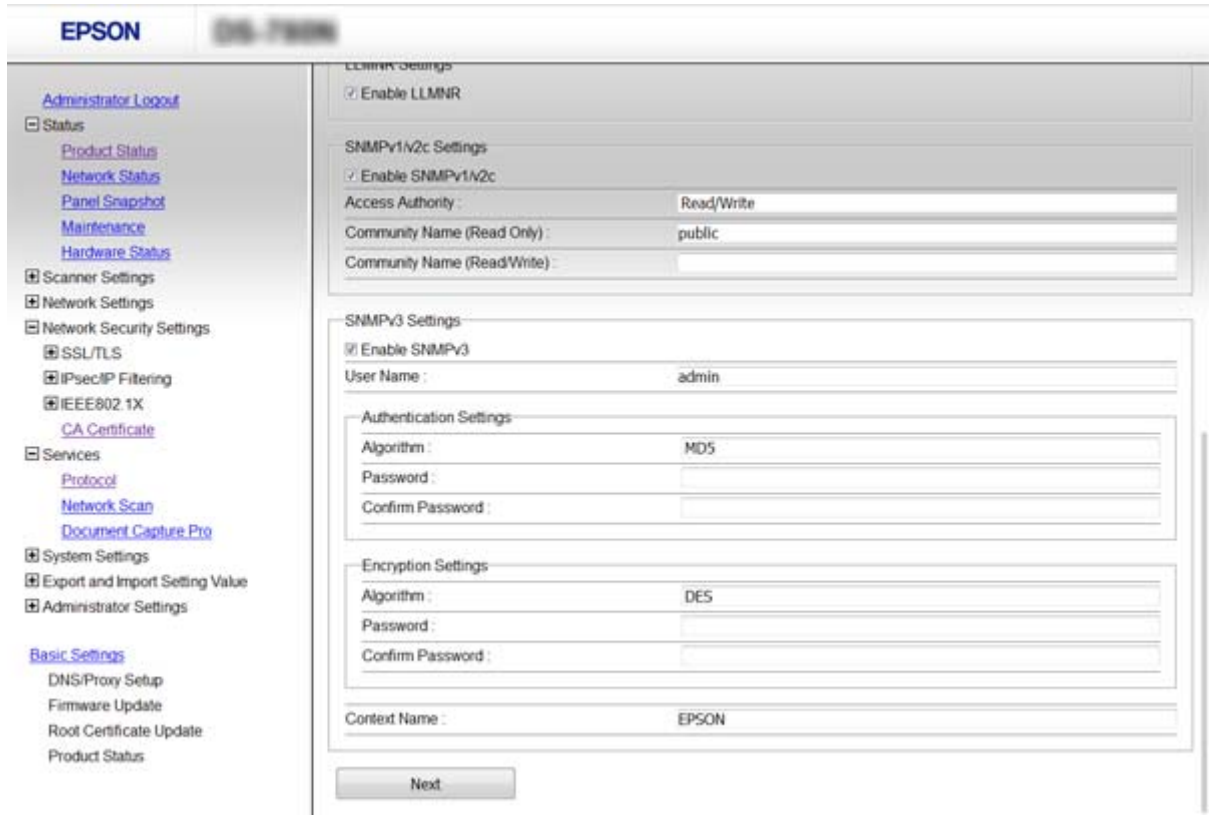

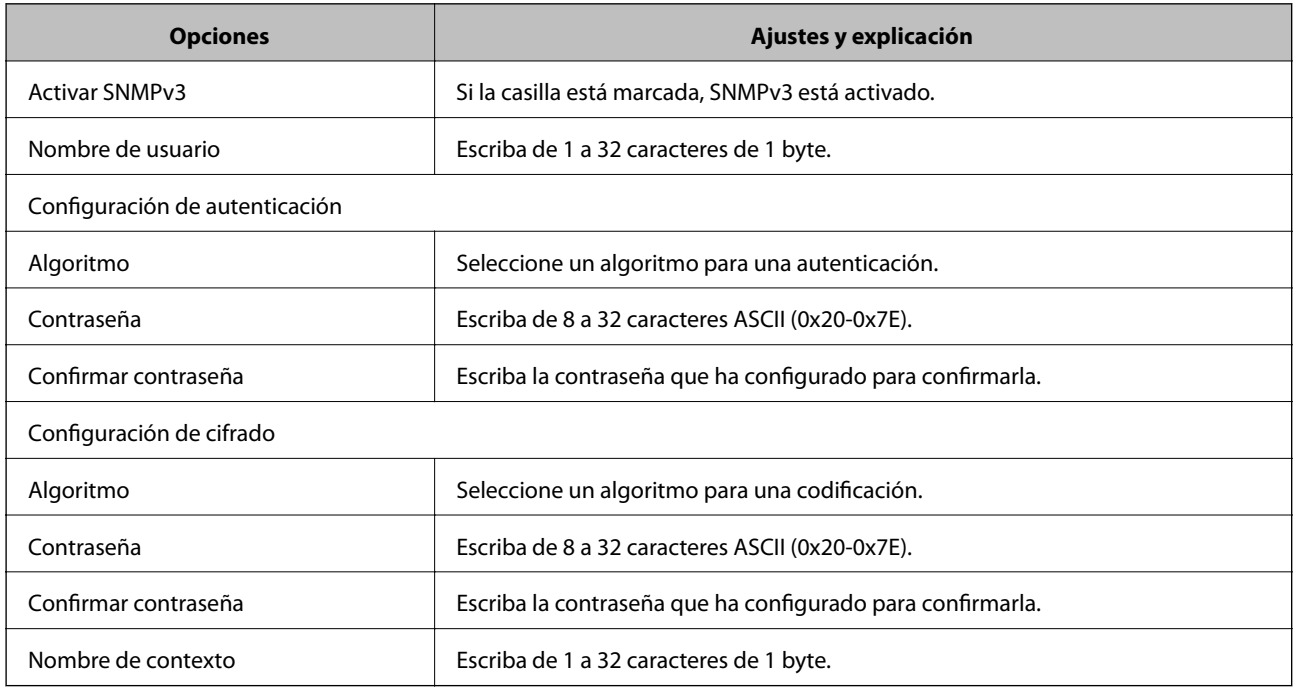

### **Información relacionada**

& ["Configuración de SNMPv3" de la página 83](#page-82-0)

# <span id="page-84-0"></span>**Conexión del escáner a una red IEEE802.1X**

## **Configuración de una red IEEE802.1X**

Si el escáner es compatible con IEEE802.1X, puede utilizarlo en una red con autenticación que esté conectada a un servidor RADIUS y a un concentrador que actúe como autenticador.

- 1. Acceda a Web Config y seleccione **Configuración de seguridad de red** > **IEEE802.1X** > **Básica**.
- 2. Introduzca un valor para cada opción.
- 3. Haga clic en **Siguiente**.

Aparecerá un mensaje de confirmación.

4. Haga clic en **Aceptar**.

Se actualizará el escáner.

### **Información relacionada**

- & ["Acceso a Web Config" de la página 23](#page-22-0)
- & "Opciones de ajuste de las redes IEEE802.1X" de la página 85
- & ["No se puede acceder a la impresora o al escáner tras configurar IEEE802.1X" de la página 90](#page-89-0)

### **Opciones de ajuste de las redes IEEE802.1X**

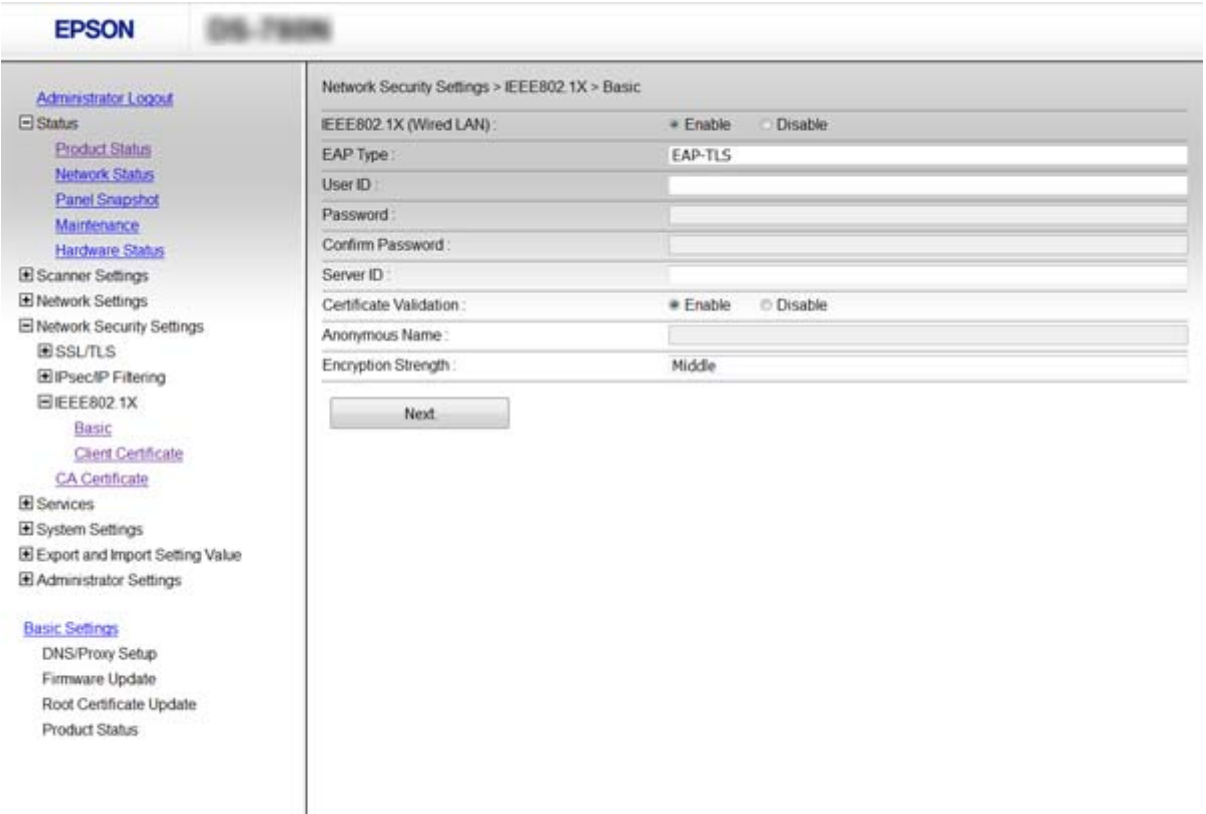

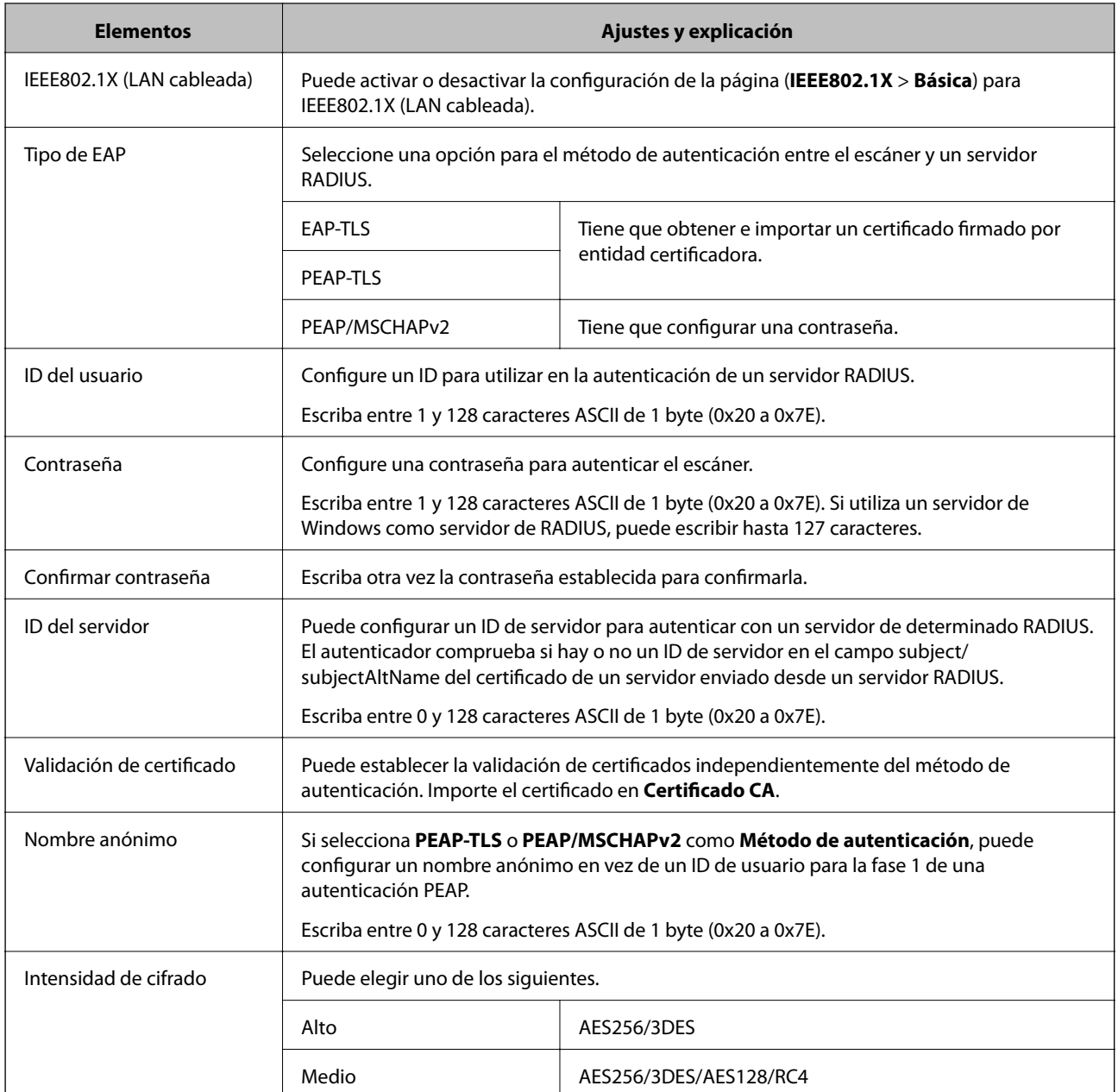

### **Información relacionada**

& ["Configuración de una red IEEE802.1X" de la página 85](#page-84-0)

## **Configuración de un certificado para IEEE802.1X**

Configure el certificado de cliente para IEEE802.1X. Si desea configurar el certificado de entidad certificadora, vaya a **Certificado CA**.

1. Acceda a Web Config y seleccione **Configuración de seguridad de red** > **IEEE802.1X** > **Certificado del cliente**.

2. Introduzca un certificado en **Certificado del cliente**.

Puede copiar el certificado si lo ha publicado una entidad certificadora. Para copiar, seleccione el certificado desde **Copiar desde** y, a continuación, haga clic en **Copiar**.

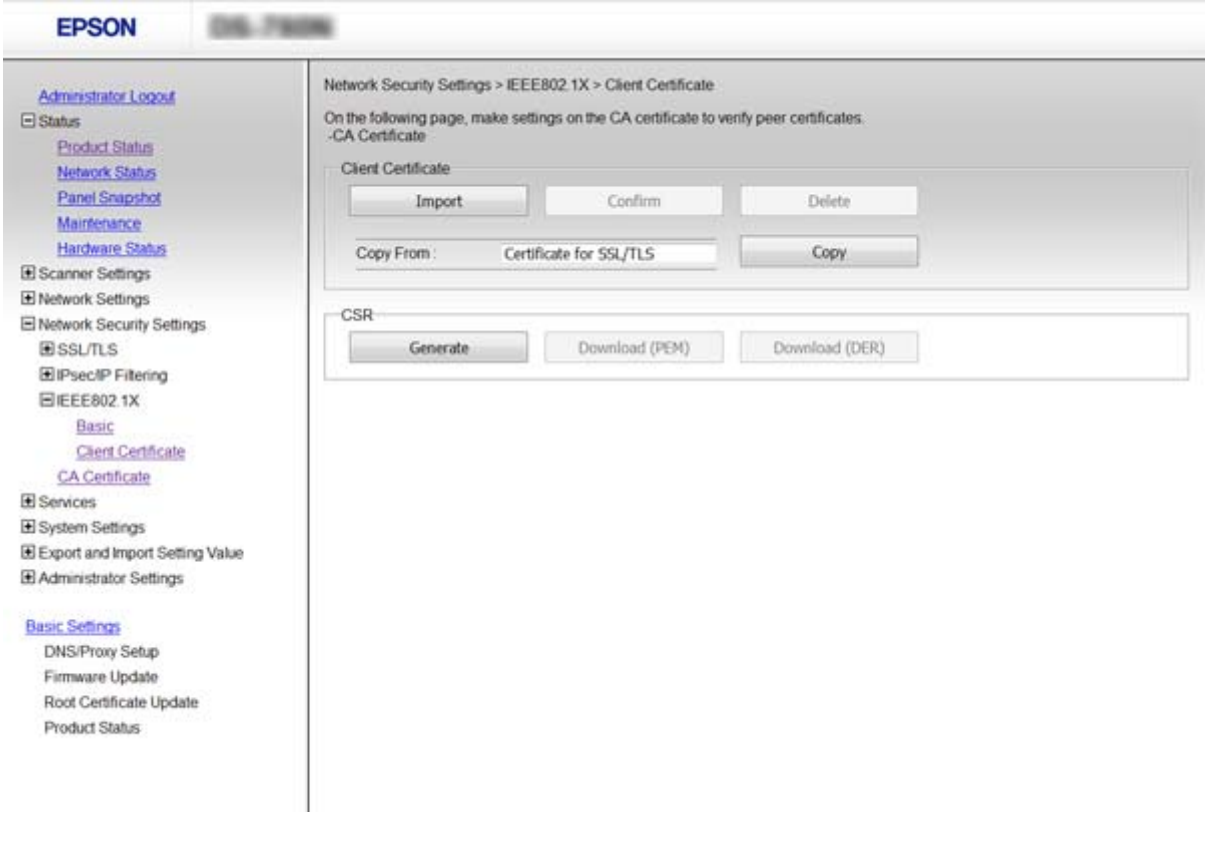

#### **Información relacionada**

- & ["Acceso a Web Config" de la página 23](#page-22-0)
- & ["Cómo obtener e importar un certificado firmado CA" de la página 64](#page-63-0)

# **Solución de problemas de seguridad avanzada**

### **Restauración de la configuración de seguridad**

Cuando establece entorno de alta seguridad tal como un filtro IPsec/IP o IEEE802.1X, es posible que no sea capaz de comunicarse con los dispositivos debido a una configuración incorrecta o por problemas con el dispositivo o el servidor. En este caso, restaure la configuración de seguridad para poder configurar nuevamente el dispositivo o para que le permita un uso temporal.

### **Desactivación de la función de seguridad mediante el uso del panel de control**

Puede desactivar el filtro IPsec/IP o IEEE802.1X mediante el uso del panel de control del escáner.

1. Pulse **Configuración** > **Configuración de red**.

Manual del administrador

### **Configuración de seguridad avanzada para Enterprise**

- 2. Pulse **Cambiar configuración**.
- 3. Pulse los elementos que desee desactivar.
	- ❏ **IPsec/Filtrado de IP**
	- ❏ **IEEE802.1X**
- 4. Cuando se muestre un mensaje de finalización, pulse **Proceder**.

### **Restauración de la función de seguridad mediante el uso de Web Config**

Con IEEE802.1X, es posible que no se reconozcan los dispositivos en la red. En ese caso, desactive la función desde el panel de control del escáner.

Con filtro IPsec/IP, puede desactivar la función si puede acceder el dispositivo desde el ordenador.

### *Desactivación del filtro IPsec/IP mediante Web Config*

- 1. Acceda a Web Config y seleccione **Configuración de seguridad de red** > **IPsec/Filtrado de IP** > **Básica**.
- 2. Seleccione **Desactivar** para **IPsec/Filtrado de IP** en **Norma predeterminada**.
- 3. Haga clic en **Siguiente** y a continuación anule la selección de **Habilitar esta política de grupo** para todas las directivas de grupo.
- 4. Haga clic en **Aceptar**.

### **Información relacionada**

& ["Acceso a Web Config" de la página 23](#page-22-0)

## **Problemas en el uso de funciones de seguridad de red**

### **He olvidado una clave previamente compartida**

### **Configure la clave nuevamente con Web Config.**

Para cambiar la clave, acceda a Web Config y seleccione **Configuración de seguridad de red** > **IPsec/Filtrado de IP** > **Básica** > **Norma predeterminada** o **Norma de grupo**.

Cuando cambie la clave previamente compartida, configúrela para los ordenadores.

### **Información relacionada**

& ["Acceso a Web Config" de la página 23](#page-22-0)

### **La comunicación mediante IPsec no funciona**

### **¿Utiliza un algoritmo incompatible en la configuración del ordenador?**

El escáner admite los siguientes algoritmos.

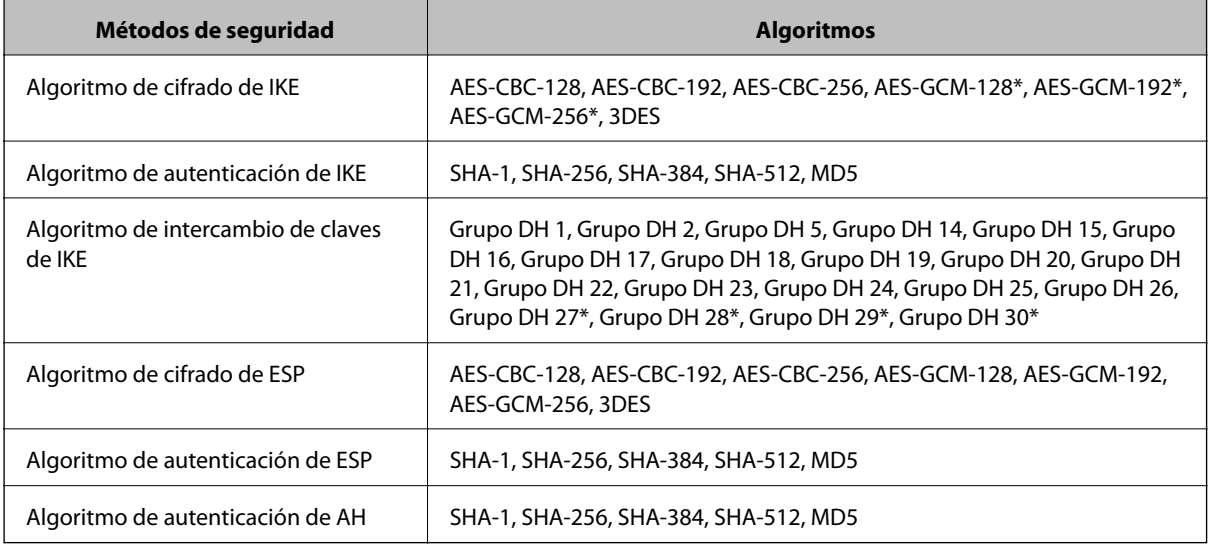

\* disponible únicamente para IKEv2

#### **Información relacionada**

& ["Comunicación cifrada mediante el uso de filtro IPsec/IP" de la página 71](#page-70-0)

### **He perdido la comunicación de repente**

### **¿Ha cambiado la dirección IP del escáner o no es válida?**

Desactive IPsec con el panel de control del escáner.

Si el DHCP no está actualizado, al reiniciar, o si la dirección IPv6 está obsoleta o no se ha obtenido, es posible que no se encuentre la dirección IP registrada para el Web Config del escáner (**Configuración de seguridad de red** > **IPsec/Filtrado de IP** > **Básica** > **Norma de grupo** > **Dirección local(escáner)**).

Utilice una dirección IP fija.

### **¿Ha cambiado o no es válida la dirección IP del ordenador?**

Desactive IPsec con el panel de control del escáner.

Si el DHCP no está actualizado, al reiniciar, o si la dirección IPv6 está obsoleta o no se ha obtenido, es posible que no se encuentre la dirección IP registrada para el Web Config del escáner (**Configuración de seguridad de red** > **IPsec/Filtrado de IP** > **Básica** > **Norma de grupo** > **Dirección remota(host)**).

Utilice una dirección IP fija.

- & ["Acceso a Web Config" de la página 23](#page-22-0)
- & ["Comunicación cifrada mediante el uso de filtro IPsec/IP" de la página 71](#page-70-0)

### <span id="page-89-0"></span>**No se puede conectar después de configurar el filtro de IPsec/IP**

### **El valor establecido puede ser incorrecto.**

Deshabilite el filtro IPsec/IP desde el panel de control del escáner. Conecte el escáner y el ordenador y realice de nuevo los ajustes del filtro de IPsec/IP.

### **Información relacionada**

& ["Comunicación cifrada mediante el uso de filtro IPsec/IP" de la página 71](#page-70-0)

### **No se puede acceder a la impresora o al escáner tras configurar IEEE802.1X**

#### **Es posible que la configuración sea incorrecta.**

Deshabilite IEEE802.1X desde el panel de control del escáner. Conecte el escáner y un ordenador y, a continuación, vuelva a configurar IEEE802.1X.

#### **Información relacionada**

& ["Configuración de una red IEEE802.1X" de la página 85](#page-84-0)

## **Problemas de uso de un certificado digital**

### **No puedo importar un certificado firmado por entidad certificadora**

### **¿El certificado firmado por entidad certificadora coincide con los datos de la CSR?**

Si el certificado firmado por entidad certificadora y la CSR no tienen los mismos datos, no se podrá importar la CSR. Revise los siguientes puntos:

❏ ¿Intenta importar el certificado a un dispositivo que tiene otros datos?

Revise los datos de la CSR y luego importe el certificado a un dispositivo que tenga los mismos datos.

❏ ¿Después de enviar la CSR a una entidad certificadora usted sobrescribió la CSR guardada en el escáner? Vuelva a obtener el certificado firmado por entidad certificadora con la CSR.

### **¿El certificado firmado por entidad certificadora pesa más de 5 KB?**

No se pueden importar certificados firmados por entidad certificadora de más de 5 KB.

### **¿La contraseña para importar el certificado es la correcta?**

Si ha olvidado la contraseña, no podrá importar el certificado.

#### **Información relacionada**

& ["Cómo importar un certificado firmado por entidad certificadora" de la página 66](#page-65-0)

### **No puedo actualizar un certificado de firma digital**

#### **¿Ha escrito el Nombre común?**

Tiene que escribir el **Nombre común**.

#### **¿Ha escrito caracteres no admitidos en el Nombre común? Los caracteres japoneses, por ejemplo, no se admiten.**

Escriba entre 1 y 128 caracteres de uno de estos formatos: IPv4, IPv6, nombre de host o FQDN en ASCII (0x20-0x7E).

### **¿Ha incluido una coma o un espacio en el Nombre común?**

Si tiene una coma, el **Nombre común** se divide en ese punto. Si solamente ha escrito un espacio antes o después de una coma, se producirá un error.

### **Información relacionada**

& ["Actualización de un certificado autofirmado" de la página 68](#page-67-0)

### **No puedo crear una CSR**

#### **¿Ha escrito el Nombre común?**

Tiene que escribir el **Nombre común**.

### **¿Ha escrito caracteres no admitidos en Nombre común, Organización, Unidad organizativa, Localidad, Estado/Provincia? Los caracteres japoneses, por ejemplo, no se admiten.**

Escriba caracteres de uno de estos formatos: IPv4, IPv6, nombre de host o FQDN en ASCII (0x20-0x7E).

### **¿Ha incluido una coma o un espacio en el Nombre común?**

Si tiene una coma, el **Nombre común** se divide en ese punto. Si solamente ha escrito un espacio antes o después de una coma, se producirá un error.

### **Información relacionada**

& ["Cómo obtener un certificado firmado por entidad certificadora" de la página 64](#page-63-0)

### **Aparece una advertencia relativa a un certificado digital**

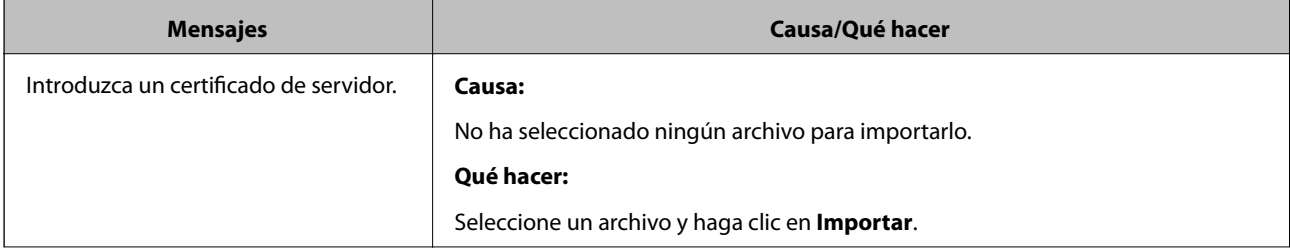

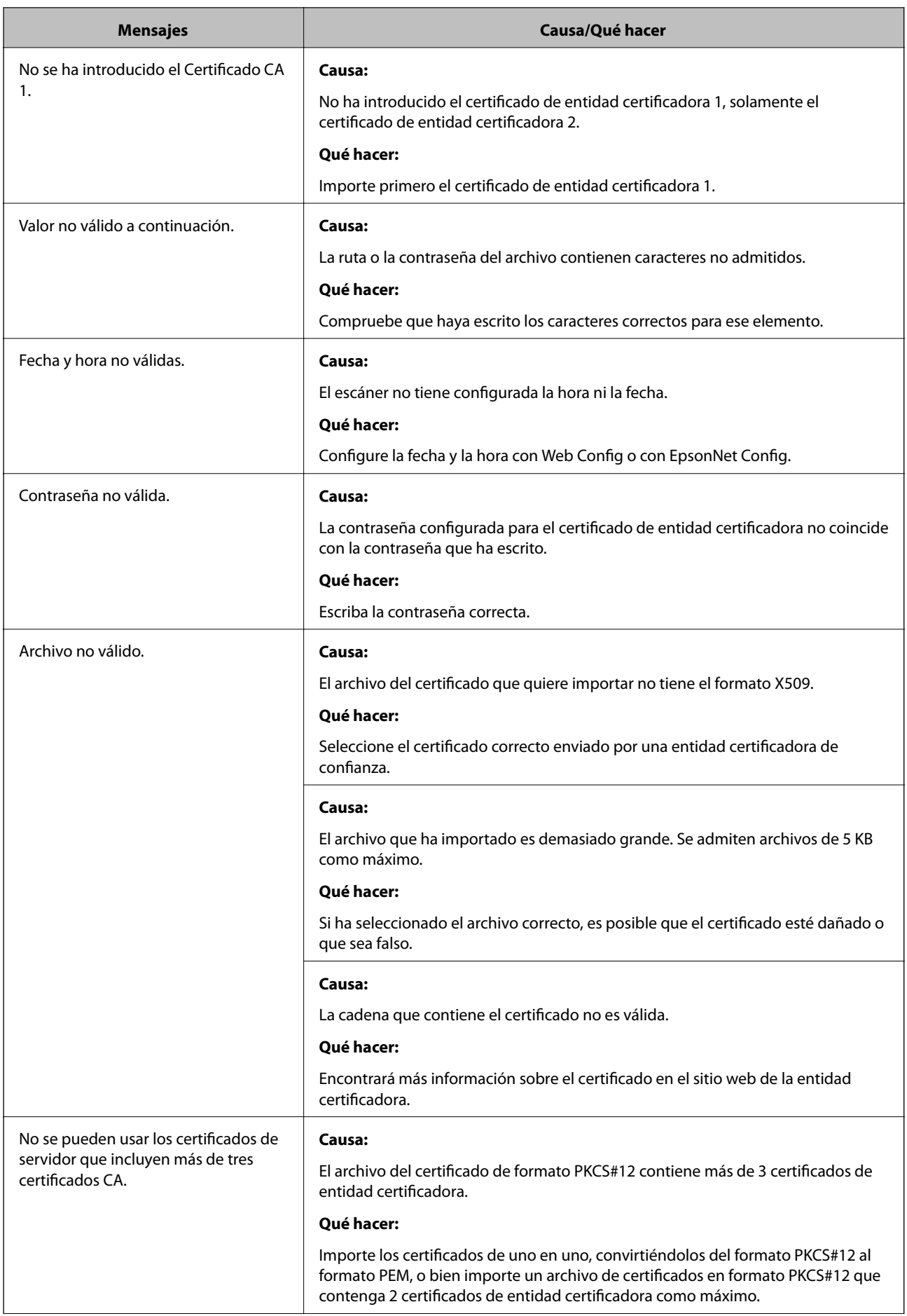

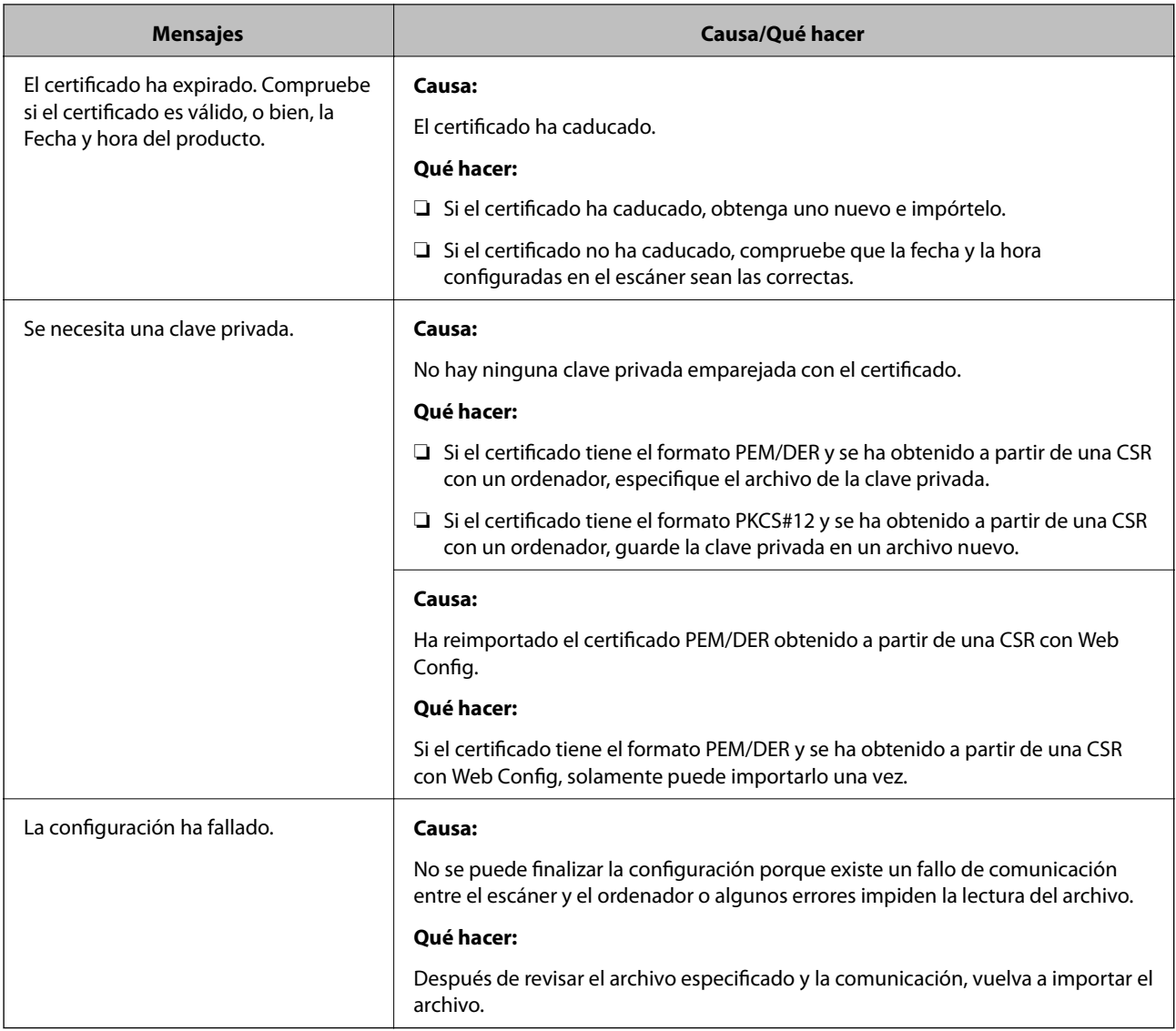

### **Información relacionada**

& ["Acerca de la certificación digital" de la página 63](#page-62-0)

### **He borrado un certificado firmado CA sin querer**

### **¿Hay alguna copia de seguridad del certificado?**

Si tiene el archivo de copia de seguridad, vuelva a importar el certificado.

Si ha obtenido el certificado mediante una CSR creada con Web Config, no puede volver a importar un certificado borrado. Cree una CSR y obtenga un certificado nuevo.

- & "Cómo eliminar un certificado [firmado por entidad certificadora" de la página 67](#page-66-0)
- & ["Cómo importar un certificado firmado por entidad certificadora" de la página 66](#page-65-0)